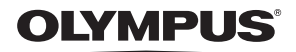

## **กลองดิจิตอล**

*TG-4*

# **คูมือการใชงาน**

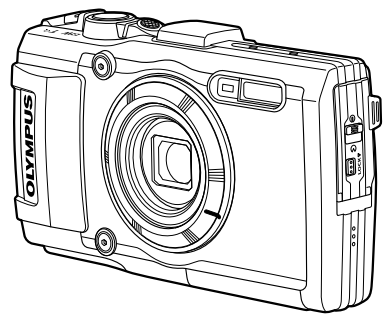

#### **ใบแทรก: คุณสมบัติที่เพิ่มผานทางการอัพเดตเฟรมแวร ...... 115 (II-1)**

- ขอบคุณสําหรับการซื้อกลองดิจิตอล Olympus กอนที่จะเริ่มใชกลองใหมของทาน โปรดอานคําแนะนําเหลานี้อยางระมัดระวัง เพื่อใหสามารถเพลิดเพลินไปกับ ิประสิทธิภาพสูงสุดและเพื่ออายุการใช้งานที่ยาวนานยิ่งขึ้น เก็บคู่มือฉบับนี้ในที่ที่ ปลอดภัยเพื่อการอางอิงในอนาคต
- เราแนะนําใหทานทดลองถายภาพเพื่อใหคุนเคยกับกลองของทานกอนที่จะถายภาพที่ สําคัญ
- ∎ื่ ภาพประกอบหน้าจอและกล้องที่แสดงในค่มือเล่มนี้ จัดทาขึ้นระหว่างที่อย่ในขั้นตอน ของการพัฒนาซึ่งอาจแตกตางจากผลิตภัณฑจริง
- หากมีการเพิ่มเติมและ/หรือปรับเปลี่ยนฟงกชั่นเนื่องจากมีการปรับปรุงเฟรมแวรสําหรับ กลอง เนื้อหาจะแตกตางกัน สามารถดูขอมูลลาสุดไดจากเว็บไซต Olympus หรือ ติดตอศูนยบริการ Olympus ในประเทศของคุณ

# **ตรวจสอบสิ่งที่บรรจุอยูในกลอง**

#### สิ่งตอไปนี้บรรจุอยูในกลอง

ถ้าบางสิ่งหายไปหรือชำรุด ติดต่อผู้ขายกล้องของท่าน

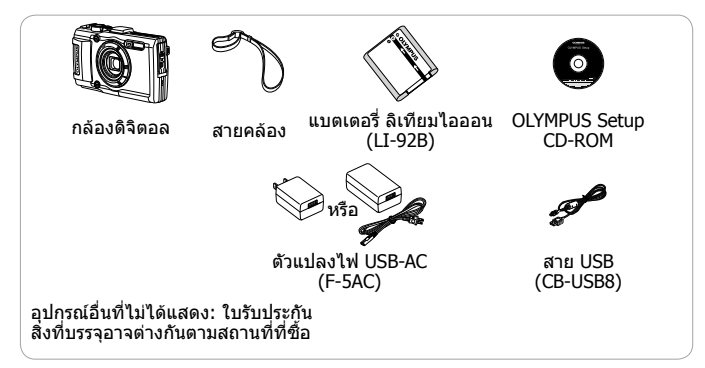

#### **ติดสายคลองกลอง**

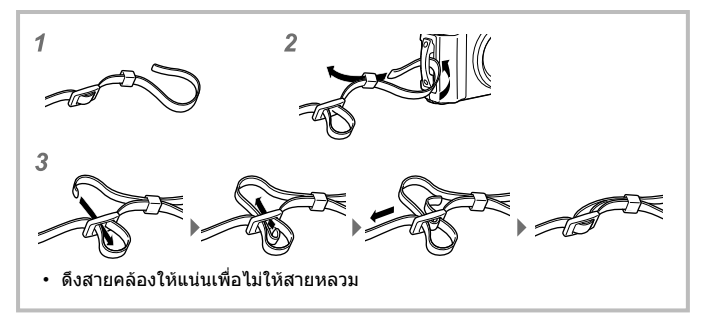

# **ชื่อชิ้นสวนตางๆ**

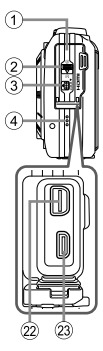

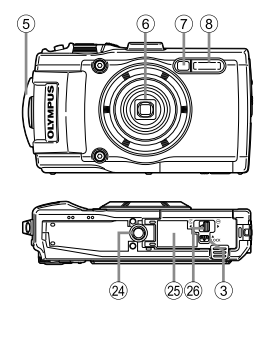

- (1) ฝาครอบขั้วต่อ
- 2 ที่ล็อคฝาปดขั้วตอ
- 3 ปุม LOCK
- $\widehat{4}$ ) ลำโพง
- 5 หูยึดสายคลอง
- $6$  เลนส์
- 7 ไฟแสดงสถานะการตั้งเวลาถาย อัตโนมัติ/LED แสงสวาง/AF แสงไฟ
- $\overline{8}$  แฟลช
- 9 ไมโครโฟนสเตอริโอ
- 0 เสารับสัญญาณ GPS
- ้<sup>(1)</sup> ปุ่ม ON/OFF
- b ไฟแสดงสถานะ
- c ปุมชัตเตอร
- d คันปรับซูม
- 15) หน้าจอ
- f ปุม **INFO** (การแสดงผลขอมูล)
- ⊕ ปุ่ม ◉ (ภาพเคลื่อนไหว)
- $\cdot~\wedge \nabla$   $\triangleleft$  > ระบให้กดปุ่ม ขึ้น/ลง/ซ้าย/ขวา บนแป้นลูกศร

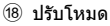

 $\widehat{27}$ 

 $(9)$  ปุ่ม ► (ดูภาพ)

**Q** 

15

 $(10)(11)(12)(13)(14)$ 

16 17 **18** 

 $\circledcirc$  $\circledcirc$ 

ര OR.

- (20) **ปุ่ม** (ค)
- 21) ปุ่ม MENU/Wi-Fi
- 22 ขั้วต่อหลายขั้ว
- $\widehat{\mathfrak{B}}$  ขั้วต่อ HDMI แบบไปโคร
- ่ 24) ซ็อกเก็ตขาตั้งกล้อง
- o ฝาครอบแบตเตอรี่/การด
- p ที่ล็อคฝาครอบชองใสแบตเตอรี่/การด
- 27) แผ่นลูกศร
- $(28)$  ปุ่ม  $\Delta$  (ขึ้น) / $\overline{24}$  (ชดเชยการรับแสง)
- $\circledR$  ปุ่ม  $\triangleright$  (ขวา) /  $\clubsuit$  (แฟลช)
- $(30)$  ปุ่ม  $\nabla$  (ลง) /  $\Box$  $\circ$  (ถ่ายภาพเคลื่อนไหวต่อเนื่อง/ ์ตั้งเวลาถ่ายอัตโนมัติ) / $\widehat{\text{m}}$  (ลบ)
- $\textcircled{\scriptsize{3}}$ ปุ่ม ◁ (ซ้าย)

# **การใสและการถอดแบตเตอรี่และการด**

- **1** ทำตามขั้นตอนที่ ① ② และ ③ เพื่อเปิดฝาครอบช่องใส่แบตเตอรี่/ การด
	- ปีดสวิตช์กล้องก่อบ ที่จะเปด ฝาครอบชองใส แบตเตอรี่/การด

ที่ล็อคฝาครอบชองใสแบตเตอรี่/การด

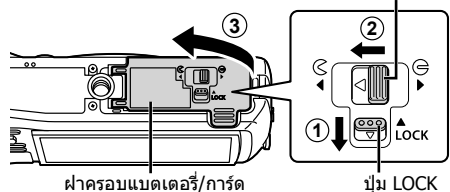

**2** ใสกอนแบตเตอรี่ขณะที่เลื่อนกานล็อคแบตเตอรี่ตามทิศทางลูกศร

- ใสแบตเตอรี่ดังภาพ โดยหันเครื่องหมาย ลูกศรไปทางดาน หลังของกลองใส แบตเตอรี่ตามภาพ ที่แสดงโดยให เครื่องหมาย ₾ หัน ไปดานกานล็อค แบตเตอรี่
- หากใสแบตเตอรี่ผิด ด้าบ กล้องจะไบ่เปิด ทํางําน ตรวจสอบ ใหแนใจวาไดใส แบตเตอรี่ในทิศทาง ที่ถูกต้องแล้ว
- เลื่อนกานล็อค แบตเตอรี่ตาม ทิศทางลูกศรเพื่อ ปลดล็อค แลวถอด ก้อบแบตเตอรี่ออก

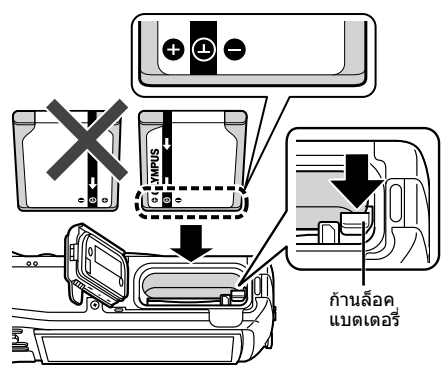

### **3** ใสการดเขาไปตรงๆ จนกระทั่งคลิก เขาที่

- อยาแตะสวนโลหะของการดโดยตรง
- ใช้การ์ดที่กำหนดกับกล้องนี้เสมอ อย่า ใสการดหนวยความจําประเภทอื่นลง ใบกล้อง

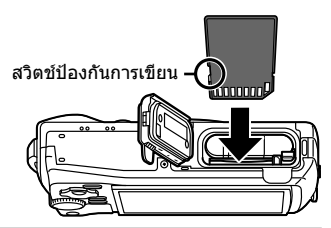

### **การดที่ใชงานไดกบกลองนี้**

การด SD/SDHC/SDXC/Eye-Fi (มีฟงกชั่น LAN ไรสาย) (มีวางจําหนายทั่วไป) (ดูรายละเอียดเกี่ยวกับการดที่ใชงานไดบนเว็บไซตของ Olympus)

• กลองรุนนี้สามารถใชโดยไมมีการดความจําไดดวยการเก็บภาพไวในหนวยความจํา ภายในg "ตรวจสอบสถานที่บันทึกภาพ" (หนา 96)

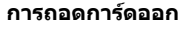

กดการดลงไปจนกระทั่งคลิก และยื่บออกบาเล็กบ้อยแล้ว จึงถอดการด

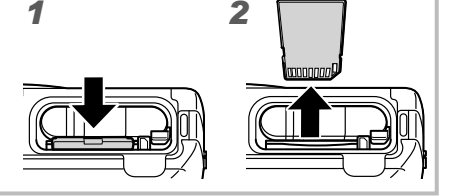

- **4** ทําตามขั้นตอนที่ 1 2 และ 3 เพื่อปดฝาครอบชองใสแบตเตอรี่/ การด
	- ขณะใช้งานกล้อง อย่าลืมปิด ฝาปดชองใสแบตเตอรี่/การด **1**

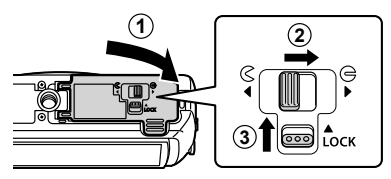

# **การชารจแบตเตอรี่**

- **1** ตรวจสอบวามีแบตเตอรี่อยูในกลองและเชื่อมตอสาย USB และ อะแดปเตอร USB-AC
	- แบตเตอรี่ไมไดชารจมาเต็มเมื่อจําหนาย กอนใชงาน อยาลืมชารจแบตเตอรี่จนไฟ แสดงสถานะดับลง (นานถึง 3 ชั่วโมง)

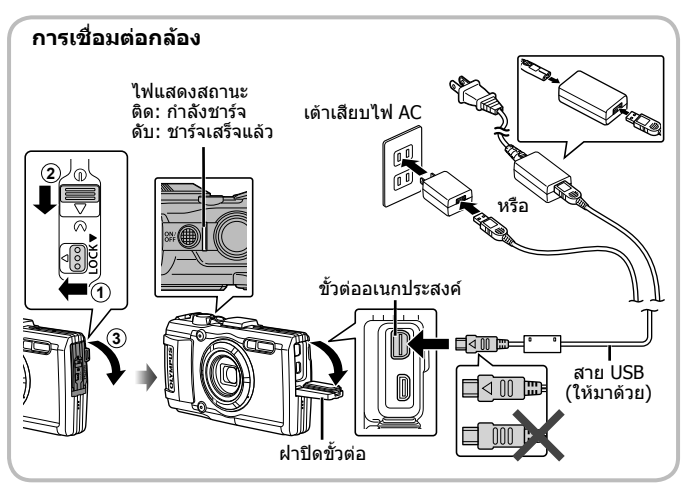

ดูวิธีการชารจแบตเตอรี่ในตางประเทศ ในหัวขอ "การใชเครื่องชารจของทานกับ ตัวแปลงไฟ USB-AC ในตางประเทศ" (หนา 95)

- $\bigwedge$ อย่าใช้สายเคเบิลอื่นใดนอกเหนือจากสาย USB ที่ให้มาด้วย หรือสายที่ Olympus ระบุ มิฉะนั้นอาจทําใหเกิดควันหรือไหมได
- $\bigwedge$ ตัวแปลงไฟ USB-AC F-5AC ที่มีมาให้ (ต่อไปนี้จะเรียกว่าตัวแปลงไฟ USB-AC) จะ แตกตางกันไปตามแตภูมิภาคที่คุณไดซื้อกลองมา หากคุณไดรับตัวแปลงไฟ USB-AC ประเภทเสียบปลั๊ก ใหเสียบปลั๊กเขากับปลั๊กไฟ AC ไดโดยตรง

ตรวจสอบใหแนใจวาไดถอดสายไฟออกจากตัวแปลงไฟ USB-AC จากเตาเสียบติดผนัง ้เมื่อชาร์จเสร็จแล้ว

 $\bigwedge$ สำหรับรายละเอียดเกี่ยวกับแบตเตอรี่ ให้ดู ``วิธีการใช้แบตเตอรี่″ (หน้า 108) สำหรับ รายละเอียดเกี่ยวกับตัวแปลงไฟ USB-AC ใหดู "ตัวแปลงไฟ USB-AC" (หนา 110)

- หากไฟแสดงสถานะไมติดสวาง ใหเชื่อมตอสาย USB และอะแดปเตอร USB-AC เขากับ กล้องใหม่
- ถา "ไมมีการเชื่อมตอ" ปรากฏบนจอภาพดานหลัง ใหถอดสาย USB ออก และตั้งคา [เก็บขอมูล] ใน [เชื่อมตอ USB] (หนา 58) กอนเชื่อมตอสายอีกครั้ง

### **ควรชารจแบตเตอรี่เมื่อใด**

ชารจแบตเตอรี่เมื่อมีขอความแสดง แบตเตอรี่ออนที่แสดงทางดานขวา ปรากฎขึ้น

ข้อความแบตเตอรี่อ่อน

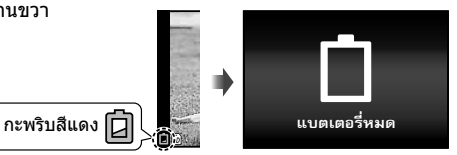

# **การเปดกลองและการตั้งคาเริ่มแรก**

เมื่อท่านเปิดกล้องเป็นครั้งแรก หน้าจอจะปรากฏเพื่อให้ตั้งค่าภาษาสำหรับเมนูและ ขอความที่แสดงในจอภาพ พรอมกับวันที่และเวลา

เปลี่ยนวันที่และเวลาที่เลือกได้ โดยดในหัวข้อ "ตั้งค่าวันที่และเวลา f [イ ]″ (หนา 60)

- **1** กดปุ่ม ON/OFF เพื่อเปิดสวิตช์กล้อง แล้วกด  $\land \nabla \triangleleft$ ึบนแป้นลกศรเพื่อ เลือกภาษาของท่าน จากนั้นจึงกด ป่ม ભิ
- ในกรณีที่กล้องไม่เปิดทำงานเมื่อกดปุ่ม ON/OFF ให้ตรวจสอบทิศทางของแบตเตอรี่ g "การใสและการถอดแบตเตอรี่และการด" (หนา 4)
- $2~\Delta$  $\triangledown$  บนแป้นลูกศรเพื่อ เลือกปของ [ป]

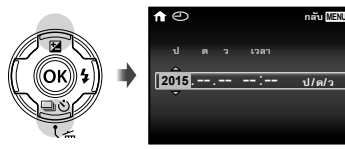

 $3\,$   $\triangleright$  บนแป้นลูกศรเพื่อบันทึก การตั้งคา [ป]

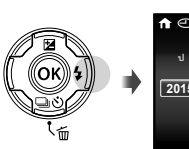

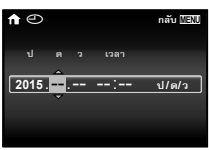

**ô/í/Ā**

- **4**  $\Delta \nabla \triangleleft$  บนแป้นลูกศรเพื่อตั้งค่าของ [ด] (เดือน), [ว] (วัน), [เวลา] (ชั่วโมงและนาที), และ [ป/ด/ว] (ลําดับวันที่) ดังเชนในขั้นตอนที่ 2 และ 3 จากนั้นจึงกดป่ม Թ
	- ปรับเวลาอย่างละเอียดได้โดยกดปุ่ม (∞) เมื่อสัญญาณนาฬิกาบ่งบอกเวลาที่ 00 วินาทีพอดี
- **5** ใช้ ⊲ีD (แป้นลูกศร) เพื่อ เลือกโซนเวลา แลวกดปุม  $\binom{6k}{k}$ 
	- ใช้ ∧ ∇ (แป้นลูกศร) เพื่อ เปดหรือปดการเลื่อนเวลา ([ฤดูรอน])

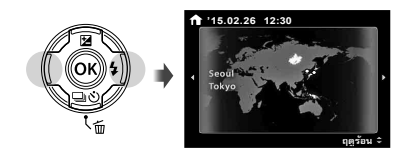

# **การใชฟงกชันพื้นฐาน**

# **การถายภาพ (โหมด** P**)**

- **1** กดป่ม ON/OFF เพื่อเปิดสวิตช์กล้อง เมื่อเปดสวิตชกลอง จอภาพจะติด
- **2** ตั้งปรับโหมดไปที่ P

**3** กรอบภาพ

ในโหมด P กลองจะปรับความเร็วชัตเตอร และคารูรับแสงใหอัตโนมัติตามความสวาง ของวัตถุ

• เมื่อจับกลอง โปรดระวังอยาใหนิ้ว มือปดแฟลช ไมโครโฟนหรือชิ้นสวน

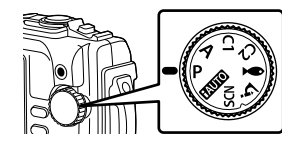

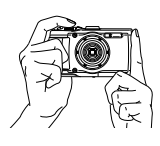

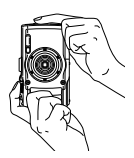

**4** ปรับโฟกัสโดย กดปุมชัตเตอร ลงครึ่งหนึ่ง

สําคัญอื่นๆ เปนตน

ถากรอบเปา AF กะพริบสีแดง แสดง ว่า กล้องโฟกัสไม่ได้ ให้ลองปรับ โฟกัสใหมอีกครั้ง

- ความเร็วชัตเตอรและคารูรับแสง จะปรากฏเปนสีแดง ถากลองไม สามารถปรับคาแสงที่เหมาะสมได
- **5** ถายภาพโดยกดปุมชัตเตอรเบา ๆ ลงจนสุด โดยระมัดระวังไมใหกลอง สั่น

กดลงครึ่งหนึ่ง **P**

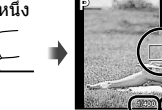

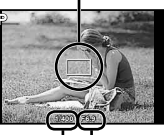

กรอบเปา AF

ความเร็ว คาเปด ชัตเตอร หนากลอง

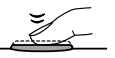

กดลงครึ่งหนึ่ง กดสวนที่เหลือ

# **การดูภาพและดูภาพเคลื่อนไหว (การดูภาพ)**

#### เปิดสวิตฑ์กล้อง

กดป่ม $\square$ 

- รูปถายลาสุดของทานจะปรากฏขึ้น
- กด <lD (แป้นลูกศร) เพื่อเลือกภาพ

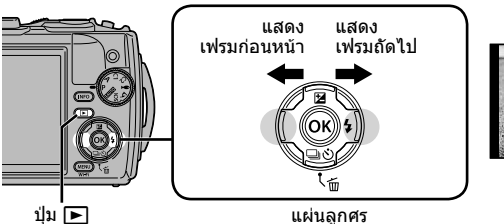

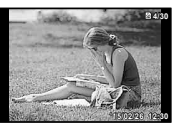

ภาพนิ่ง

#### **การแสดงผลดัชนี**

- ในการดูภาพแบบเฟรมเดียว ใหกดคันปรับซูมไปทางดาน W เพื่อดูภาพแบบดัชนี
- $\bm{\cdot}$  ใช้  $\Delta \nabla \!\triangleleft\! \triangleright$  (แป้นลูกศร) เพื่อเลื่อนเคอร์เซอร์
- กดคันปรับซูมไปทางด้าน T หรือกดปุ่ม ⊛ เพื่อดูภาพแบบ<br>่ เฟรมเดียว เฟรมเดียว **'15/02/26 '15/02/26 12:30**

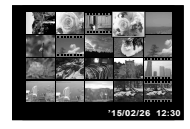

#### **ดูภาพแบบขยาย**

- ในการดูภาพแบบเฟรมเดียว ใหกดคันปรับซูมไปทางดาน T ี เพื่อซูมเข้าสูงสุด 10× หรือกดด้าน W เพื่อซูมออก กดปุ่ม (%) เพื่อกลับไปยังการดูภาพแบบเฟรมเดียว
- $\bm{\cdot}$  กด  $\wedge \nabla \triangleleft \bm{\triangleright}$  (แป้นลูกศร) เพื่อเลื่อนภาพในทิศทางปุ่มที่กด

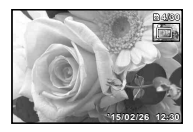

# **การบันทึกภาพเคลื่อนไหว**

- **1** กดปุ่ม ◉ (ภาพเคลื่อนไหว) เพื่อ เริ่มบันทึก
	- ภาพเคลื่อนไหวถูกถายในโหมด การถายภาพนิ่ง โปรดสังเกตวา เอฟเฟกตของโหมดถายภาพนิ่งอาจ จะไมเกิดขึ้นในโหมดการถายภาพนิ่ง บางโหมด
	- เสียงจะถูกบันทึกไวอีกดวย
	- เมื่อใชกลองที่มีเซ็นเซอรภาพแบบ CMOS วัตถุเคลื่อนไหวอาจจะปรากฎ ผิดเพี้ยนเนื่องจากปรากฎการณ ภาพลม (rolling shutter) ซึ่ง ปรากฎการณทางกายภาพซึ่งภาพ ที่ถายปรากฏบนฟลมเคลื่อนไหวเร็ว หรือกลองสั่นไหว โดยเฉพาะอยางยิ่ง ปรากฏการณนี้จะเดนชัดยิ่งขึ้นเมื่อใช ความยาวโฟกัสที่ยาว

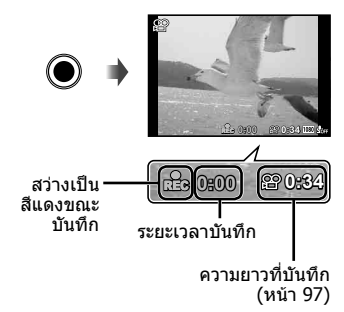

ี **2** ิกดป่ม ◉ (ภาพเคลื่อนไหว) อีกครั้งเพื่อหยุดบันทึก

# **การดูภาพเคลื่อนไหว**

#### เลือกภาพเคลื่อนไหวในโหมดดู ภาพ และกดปุ่ม (ค่)

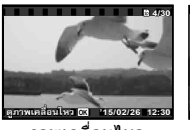

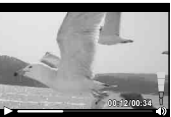

ภาพเคลื่อนไหว ขณะดูภาพ

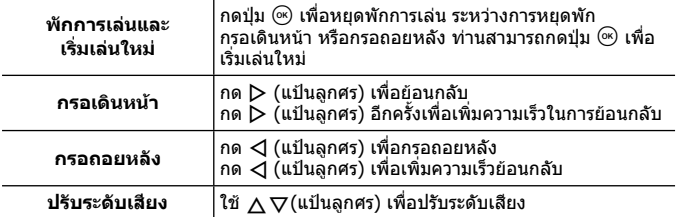

#### **การใชงานขณะหยุดพักการเลน**

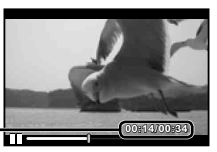

**00:14/00:34 4/00:34**เวลาที่ผานไป/เวลาถายรวมทั้งหมด

ขณะหยุดพัก

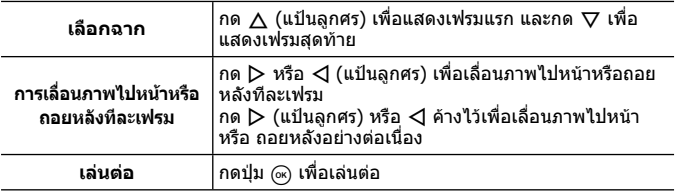

### **ยุติการแสดงภาพเคลื่อนไหว**

ึกดปุ่ม **MENU** 

• ขอแนะนำให้ใช้ซอฟต์แวร์ PC ที่ให้มาด้วย ในการเปิดดูภาพเคลื่อนไหวบนเครื่อง คอมพิวเตอรสําหรับการใชงานซอฟตแวร PC ครั้งแรก ใหเชื่อมตอกลองเขากับเครื่อง คอมพิวเตอร์ก่อน แล้วจึงเปิดซอฟต์แวร์

#### **ลบภาพขณะดูภาพ**

- **1** แสดงภาพที่ท่านต้องการลบ แล้วกด  $\widehat{\mathbf{m}}$ 
	- เมื่อตองการลบภาพเคลื่อนไหว ใหเลือกภาพเคลื่อนไหวที่จะลบ และกด m

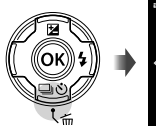

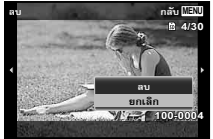

- $2$  กด  $\Delta \nabla$  (แป้นลูกศร) เพื่อเลือก [ลบ] แล้วกดปุ่ม  $\circledast$ 
	- ภาพที่เปนกลุมจะถูกลบทั้งกลุม (หนา 54)
	- สามารถลบภาพไดหลายภาพหรือลบภาพทั้งหมดไดพรอมกัน (หนา 54)

# **การดูภาพพาโนรามาและภาพที่ถูกรวมกลุม**

#### **การดูภาพพาโนรามา**

ี่ สามารถเลื่อนดูภาพพาโนรามาที่ถูกรวมกันด้วยระบบ [อัตโนมัติ] หรือ [ปรับเอง] ได้

**1** เลือกภาพพาโนรามาขณะดูภาพ

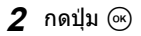

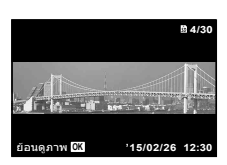

#### **ควบคุมการแสดงภาพพาโนรามา**

**หยุดการเลนยอนกลับ:** กดปุมm **หยุดพัก:** กดปุ่ม (ค) **การควบคุมในขณะที่หยุดชั่วคราว** กด  $\Delta \nabla \!\!\!\triangleleft \!\!\!\triangleright$  (แป้นลูกศร) เพื่อเลื่อนภาพไปใน ทิศทางของปุมที่กด กดคันปรับซูมเพื่อยอ/ขยายภาพ ึกดปุ่ม ⋒ เพื่อเริ่มเลื่อนอีกครั้ง

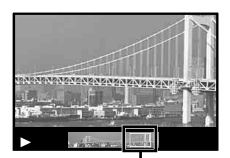

พื้นที่มุมมอง

### **การเลนภาพที่ถูกรวมกลุมไว**

้ด้วยการถ่ายภาพต่อเนื่อง (—)/<sub>tti</sub>·a)/<sub>tti</sub>·2]) (หน้า 32) และ [ โฟกัส BKT] (หนา 23) ใน k (ไมโครสโคป) ภาพที่ถายไดจะแสดงผลเปนกลุมในระหวางการดู ภาพ

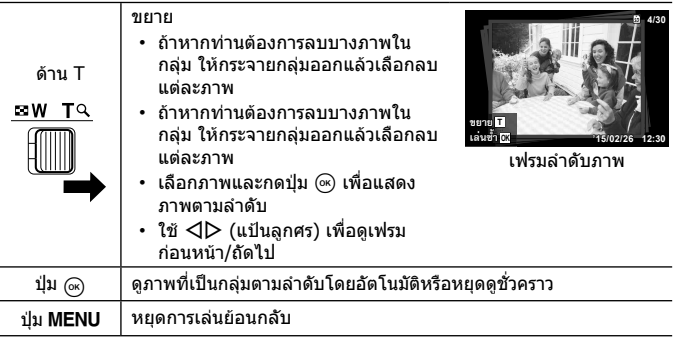

#### **การแสดงมุมมองหนาจอ**

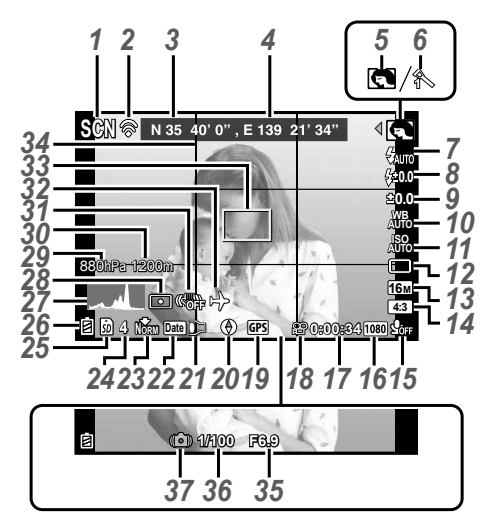

เมื่อกดปุมชัตเตอรลงครึ่งหนึ่ง

#### **การอานภาพฮิสโตแกรม**

ถาจุดสูงสุดอยูในเฟรมมาก เกินไป พื้นที่สวนใหญของ ภาพจะมืด

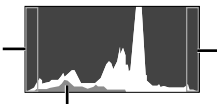

ถาจุดสูงสุดอยูในเฟรมมาก เกินไป พื้นที่สวนใหญของ ภาพจะสวาง

บริเวณสีเขียวแสดงการกระจายความสวาง ภายในศูนยกลางของหนาจอ

#### **การสลับมุมมอง**

การแสดงผลจะเปลี่ยนตามลำดับดังนี้ ปกติ → ละเอียด → ไม่มีข้อมูล → ข้อมูล ตําแหนงการวัดทุกครั้งที่กดปุม **INFO** g [ตั้งคา GPS] (หนา 64)

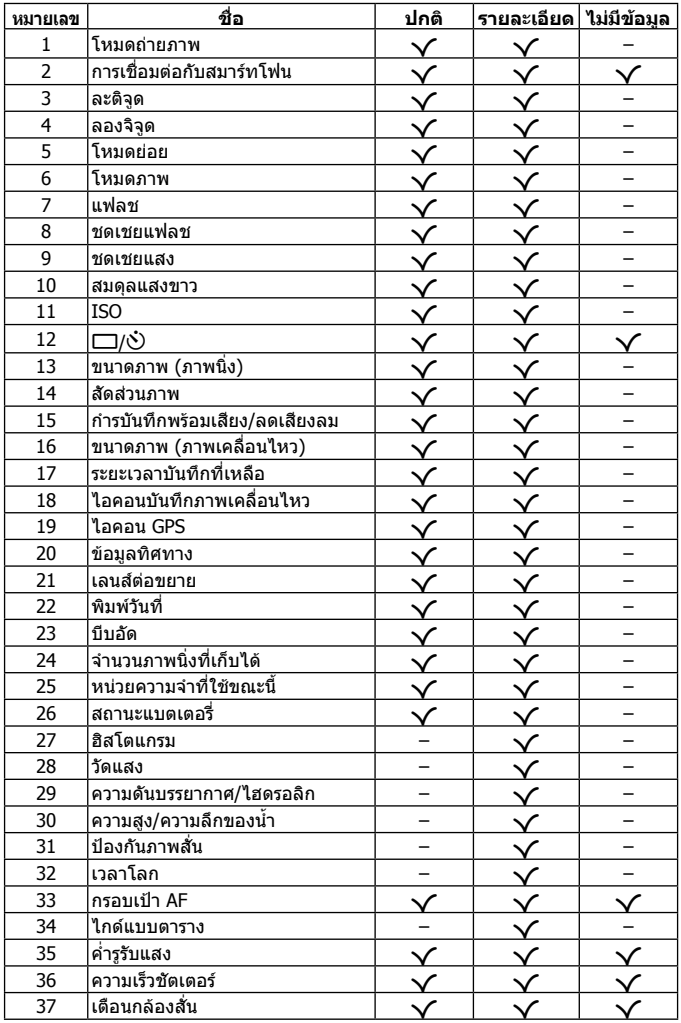

### **หนาจอแสดงโหมดดูภาพ**

• ปกติ

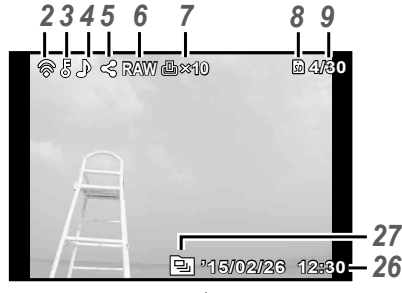

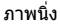

• รายละเอียด

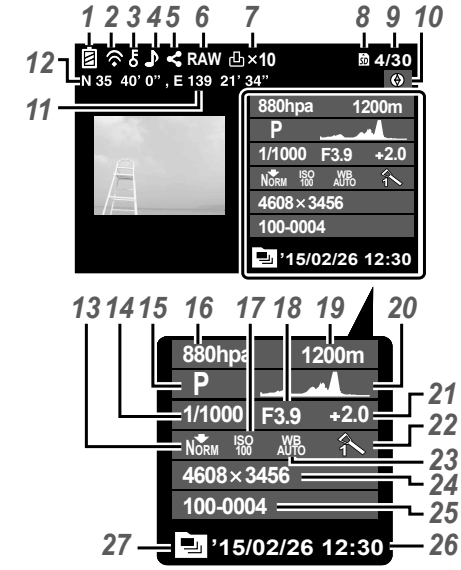

• ไมแสดงขอมูล

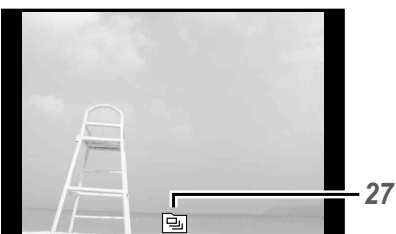

#### **การสลับมุมมอง**

จอภาพจะแสดงผลปกติ→ รายละเอียด → ไมมีขอมูล ตามลําดับทุกครั้งที่กดปุม **INFO**

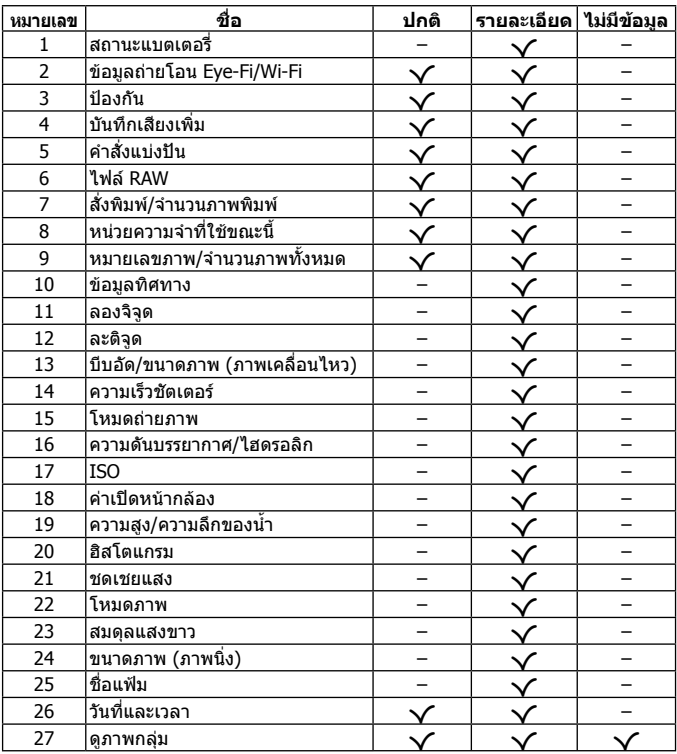

# **การถายภาพโดยใชฟงกชันพื้นฐาน**

# **กํารใชงํานโหมดถํ่ายภําพ**

### **การใชงานโหมดถายภาพ**

#### **หมุนแปนเลือกโหมดเพื่อตั้งโหมดถายภาพตาม เครื่องหมาย**

 $\cdot$  หลังจากเลือก $\blacklozenge$ (, SCN หรือ  $\Delta$  ให้เลือกโหมดย่อย

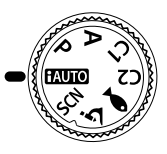

#### **รายการโหมดถายภาพ**

• ค่าเริ่มต้นของฟังก์ชั่นจะถูกเน้นด้วย

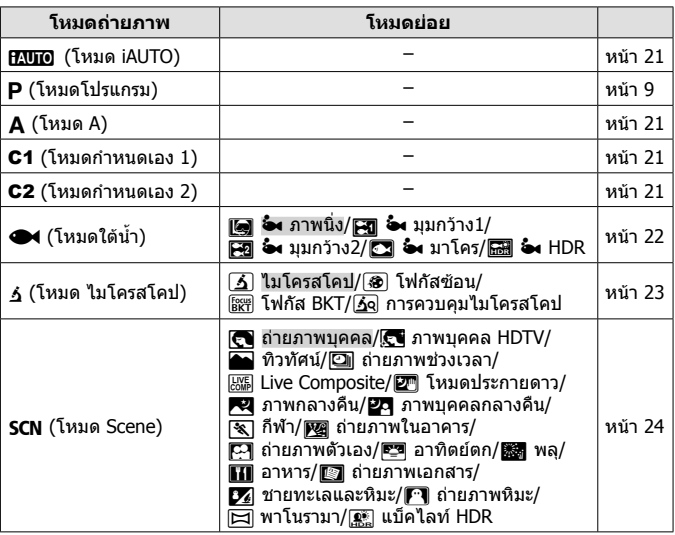

• "รายชื่อของการตั้งคาที่มีอยูในโหมดการถายภาพนิ่ง" (หนา 103), "รายชื่อของการตั้ง ค่า  $\blacktriangleright$ " (หน้า 104), "รายการตั้งค่า SCN" (หน้า 105)

• ในบางโหมดถ่ายภาพ กล้องอาจจะใช้เวลาสักคร่เพื่อประมวลผลหลังถ่ายภาพ

## A **(โหมด iAUTO)**

โหมดอัตโนมัติทั้งหมดในการที่กล้องจะปรับการตั้งค่าสำหรับฉากปัจจุบัน กล้องจะทำงาน ทั้งหมด ซึ่งเปนความสะดวกสบายสูงสุดสําหรับผูเริ่มตน

- **1** ตั้งปรับโหมดไปที่ **PAUO**
- **2** กดปุมชัตเตอรลงครึ่งหนึ่งเพื่อโฟกัส กลองปรับโฟกัสไมไดถาหากกรอบเปา AF กะพริบ สีแดง ใหทดลองปรับโฟกัสอีกครั้ง
- **3** กดปุมชัตเตอรลงจนสุดเพื่อถายภาพ

# A **(โหมด A)**

เมื่อกําหนดคารูรับแสง กลองจะเลือกความเร็วชัตเตอรที่เหมาะสมโดยอัตโนมัติ หลังกดปุ่ม  $\triangleleft$  (แป้นลูกศร) ท่านสามารถเปลี่ยนค่ารรับแสงด้วย  $\wedge \nabla$ 

## C1/C2 **(โหมดกําหนดเอง)**

ถ้าท่านเก็บบันทึกการตั้งค่าถ่ายภาพไว้ใน [ตั้งค่าโหมดกำหนดเอง] (หน้า 57) ท่าน สามารถเรียกใชและถายภาพโดยใชการตั้งคาถายภาพที่เก็บบันทึกไวได

• คุณสามารถบันทึกการตั้งคาที่แตกตางกันใน C1 และ C2

# ^ **(โหมดใตนํ้า)**

เมื่อเลือกโหมดยอยตามวัตถุหรือฉาก คุณสามารถถายภาพใตนํ้าดวยการตั้งคาที่ เหมาะสม

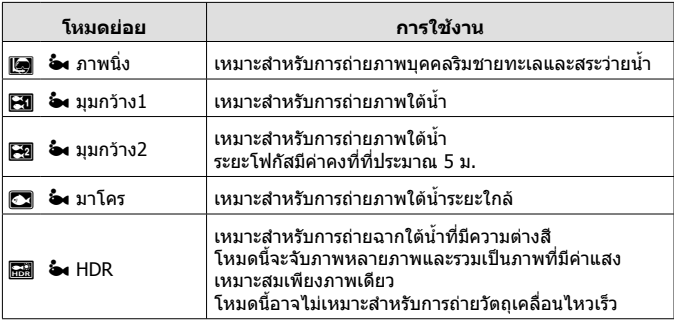

- **1** ตั้งปรับโหมดไปที่^
- **2** ใช<sup>้</sup> ⊲ี $\triangleright$  (แป้นลูกศร) เพื่อเลือกโหมดย่อย และ กดปุ่ม (ค)
	- กด  $\overline{\mathcal{A}}$  (แป้นลูกศร) อีกครั้งเพื่อแสดงหนัาจอเลือก<br>โหมดย่อย โหมดย่อย <u>พ.ศ. 2005 - พ</u>.ศ. 2006 - พ.ศ. 2007 - พ.ศ. 2008 - พ.ศ. 2008 - พ.ศ. 2008 - พ.ศ. 2008 - พ.ศ. 2008 - พ.ศ. 20

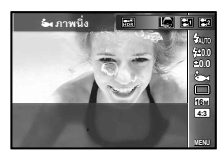

• ท่านสามารถถ่ายภาพโดยตั้งตำแหน่งโฟกัสให้คงที่ได้ **I**l AFL (หน้า 34)

#### **ชดเชยแฟลช**

ใน  $[$ [],  $[$ [],  $[$ []  $]$ ] และ  $[$  [ ] คุณสามารถปรับความสว่างของแฟลช g "ชดเชยแฟลช" (หนา 38)

## k **(โหมด ไมโครสโคป)**

ี่ สามารถถ่ายภาพได้จนถึงระยะห่าง 1 ซม. จากวัตถุ ในโหมดนี้ ท่านสามารถถ่ายภาพ ที่มีระยะชัดลึกกวางและถายภาพครอมโฟกัสตามจํานวนภาพที่ตั้งเอาไวได

### **1** ตั้งปรับโหมดไปที่ k

 $2$  ใช้  $\triangleleft\triangleright$  (แป้นลูกศร) เพื่อเลือกโหมดย่อย และกดปุ่ม  $\circledcirc$ 

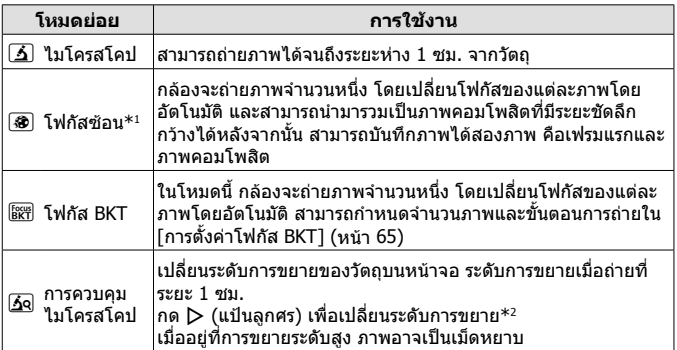

\*1 อาจมีสถานการณที่ไมสามารถสรางภาพคอมโพสิตไดเนื่องจากอาการกลองสั่น  $*$ 2 ใช้ได้เมื่ออยู่ในโหมดภาพ [Vivid] [Natural] หรือ [Muted] เท่านั้น

**3** กดปุมชัตเตอรลงจนสุดเพื่อถายภาพ

- ท่านสามารถถ่ายภาพโดยตั้งตำแหน่งโฟกัสให้คงที่ได้ **แ** $\mathcal{F}$  **AFL (หน้า 34)**
- ใน "AF โหมด" (หนา 44) ใชไดเฉพาะ [เฉพาะจุด] หรือ [พื้นที่] เทานั้น
- $\cdot$  คุณสามารถเลือก [ $\sharp$ SLOW] ในโหมดแฟลชเพื่อถ่ายภาพ  $\mathbb{R}$  $\mathbb{R}$  "แฟลช" (หน้า 30)

## O **(โหมด Scene)**

เมื่อเลือกโหมดยอยตามวัตถุหรือฉาก คุณสามารถถายภาพดวยการตั้งคาที่เหมาะสม

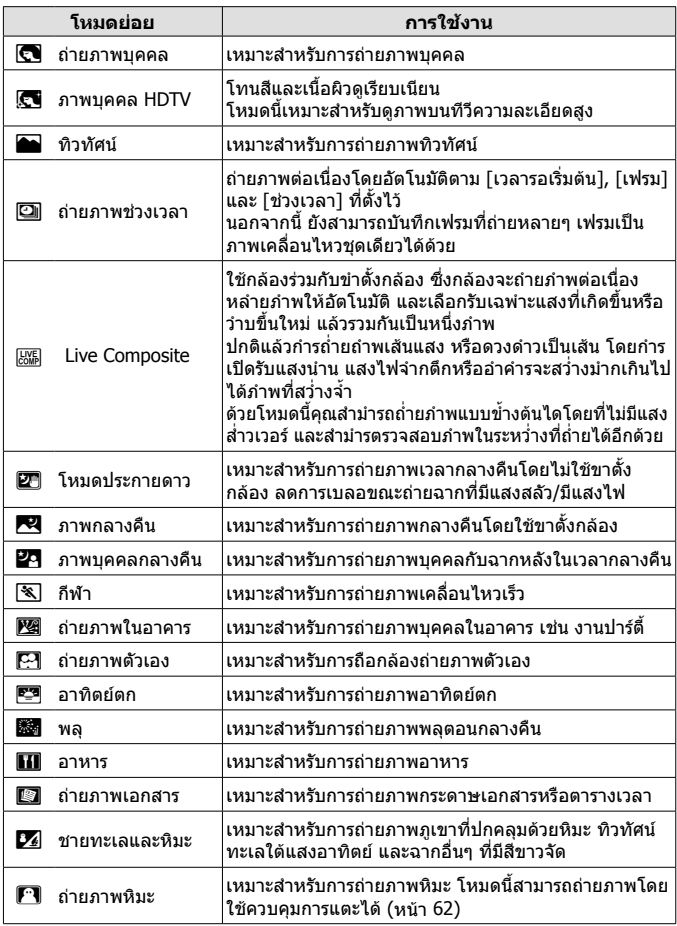

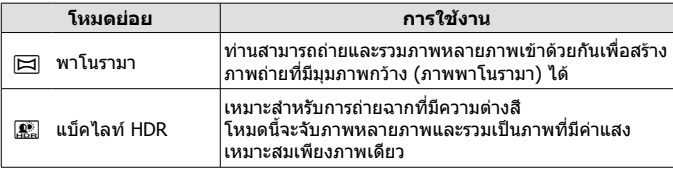

- **1** ตั้งปรับโหมดไปที่ **SCN**
- $2$   $\mathbb{\vec{a}}$   $\triangleleft$   $\triangleright$  (แป้นลูกศร) เพื่อเลือกโหมดย่อย และ กดป่ม (ค)
	- กดปุ่ม Թ อีกครั้งเพื่อแสดงหน้าจอเลือกโหมดย่อย

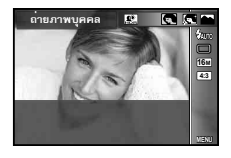

• ในโหมด [ภาพบุคคล HDTV] ภาพสองภาพจะถูกบันทึก: ภาพที่ยังไมแกไขและภาพที่ ี่สองที่มีเอฟเฟค โภาพบุคคล HDTV1

#### 1 **ถายภาพชวงเวลา**

ี่ ปรับการตั้งค่าช่วงเวลาในเมนการตั้งค่าก่อนเลือก ถ่ายภาพช่วงเวลา ใน **SCN** (โหมด Scene) เพื่อถายภาพ

### **การกําหนดการตั้งคา**

- **1** กดปุ่ม MENU เพื่อแสดงเมน
- **2** ใช้ ◁ (แป้นลูกศร) เพื่อเลื่อนแถบเลือก หน้า และใช้  $\Delta \nabla$  เพื่อเลือก เมนตั้งค่า 3 แล้วกด (๊

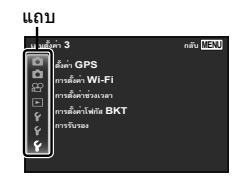

 $\bf 3$   $\,$  ใช้  $\Delta\nabla$  (แป้นลูกศร) เพื่อเลือก [การตั้งค่าช่วงเวลา] และกด  $\circledast$ ี่ แล้วกด  $\Delta\nabla$  (แป้นล<sup>ู</sup>กศร) เพื่อเลือกรายการ และกด  $^\text{\textregistered}$ 

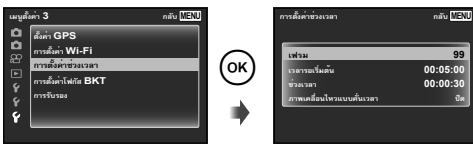

### $\boldsymbol{A}$  ใช้  $\Delta\nabla$  (แป้นลูกศร) เพื่อไฮไลท์ตัวเลือกและกด  $\textcolor{red}{\text{@}}$  เพื่อเลือก

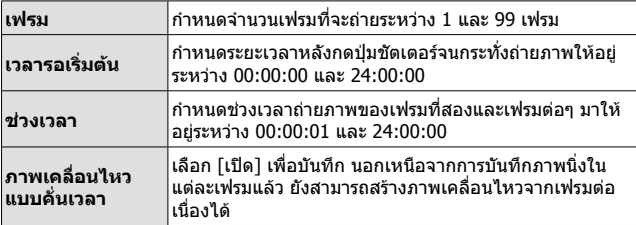

- กดปุ่ม MENU ซ้ำๆ เพื่อออกจากเมน
- ช่วงเวลาจริงอาจนานกว่าช่วงเวลาที่ตั้งไว้ เช่น กล้องต้องใช้เวลาสักคร่ในการประมวล ผลภาพ
- หากถาภาพเคลื่อไหวแบบ Time lapse เปนเวลานาน แนะนําใหใชอะแดปเตอร USB-AC
- คุณไมสามารถถายจํานวนเฟรมที่กําหนดเนื่องจากการดไมมีพื้นที่วางเพียงพอ
- ในระหวางชวงเวลาถายภาพ สวิตชอาจปดลงแตกลองยังคงถายภาพอยูตามคาที่ตั้งไว อยู

#### **เมื่อตองการยกเลิกการถายภาพตามชวงเวลา**

#### กดปุ่ม  $MENU$

#### **EXAL Live Composite**

- $(1)$  ปรับโฟกัส
	- กล้องปรับโฟกัสไม่ได้ ถ้าหากกรอบเป้า AF กะพริบ สีแดง ขณะกรอบเปา AF กําลังกะพริบ ใหกดปุมชัตเตอรลงครึ่งหนึ่งโดยไมตองปลอยปุม แล้วกดปุ่ม (คิ กลองจะโฟกัสที่ระยะอนันต
- 2 ถายภาพโดยกดปุมกดชัตเตอรเบา ๆ ลงจนสุด โดยระมัดระวังไมให กลอง สั่น
	- กลองจะกําหนดการตั้งคาที่เหมาะสมโดยอัตโนมัติและเริ่มถายภาพ
	- หลังจากกดปุมชัตเตอรจะมีการหนวงเวลาจนกวากลองจะเริ่มถายภาพ
	- ภาพที่รวมกันเปนภาพพาโนรามาจะปรากฏขึ้นเปนระยะเวลาหนึ่ง
- 3 กดปุมกดชัตเตอรอีกครั้งเพื่อหยุดถายภาพ
	- ความยาวในการบันทึกสูงสุดสามชั่วโมงตอการถายหนึ่งครั้ง

### $\boxdot$  พาโนรามา

เมื่อถายภาพพาโนรามา ทานสามารถเลือกวิธีการรวมภาพไดโดยใชเมนูยอย

- $(1)$  เลือก  $[$  $\boxdot$  พาโนรามา $]$
- $(2)$  กด  $\nabla$  (แป้นลูกศร) เพื่อไปที่เมนย่อย
- $\overline{3}$  ใช้  $\overline{\triangleleft}$  (แป้นลูกศร) เพื่อเลือกเมนย่อย และกดปุ่ม  $\overline{\infty}$  เพื่อกำหนดค่า

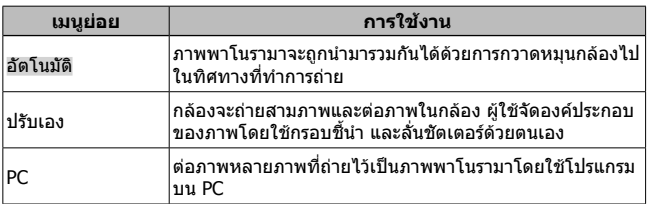

• เลื่อนกลองใหเหมือนกับหมุนรอบแกนแนวดิ่งที่ผานกลางเลนสเพื่อใหไดภาพ พาโนรามาที่ดียิ่งขึ้น

### **ถายภาพดวยระบบ [อัตโนมัติ]**

- $\overline{1}$  กดปุ่มกดชัตเตอร์เพื่อถ่ายภาพแรก
- 2 เลื่อนกลองเล็กนอยไปในทิศทางของภาพ ที่สอง
- 3 เลื่อนกลองชาๆเพื่อใหตัวชี้และกรอบ ึ้งเปาซ๊อนทับกัน กล้องจะลั่นชัตเตอร์โดย<br>อัตโนมัติเมื่อตัวชี้ซัอนทับกรอบเป๋า
	- กดปุ่ม ๛ หากต้องการต่อภาพเพียง สองภาพ
- 4 ทําซํ้าขั้นตอนที่ 3 เพื่อถายภาพที่สาม กล้องจะต่อภาพต่างๆรวมเข้าเป็นภาพ พาโนรามาภาพเดียว

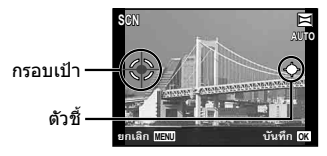

หนาจอขณะตอภาพ จากซายไปขวา

- ยกเลิกฟังก์ชันถ่ายภาพพาโนรามาได้โดยกดปุ่ม MENU
- ถาหากชัตเตอรไมทํางานเองโดยอัตโนมัติใหลองใช [ปรับเอง] หรือ [PC]

#### **ถายภาพดวยระบบ [ปรับเอง]**

- $\overline{10}$  ใช้  $\land$   $\nabla$   $\triangleleft$   $\triangleright$  (แป้นลูกศร) เพื่อระบุขอบ ึของภาพถัดไปที่จะเชื่อมต่อ แล้วกดปุ่ม ⋒
- 2 กดปุมชัตเตอรพื่อถายเฟรมแรก ขอบของ เฟรมแรกที่ปรากฏลางๆ บนจอภาพ

ทิศทางสําหรับ รวมเฟรม

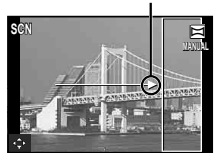

- 3 ตั้งมุมของภาพถัดไปเพื่อใหขอบของเฟรมแรกที่ปรากฏลางๆ บนจอภาพซอนทับวัตถุใน เฟรมที่สอง และกดปุมกดชัตเตอร
	- ถ้าจะรวมภาพเพียงสองเฟรม กดปุ่ม @
- ้ $\left(4\right)$ ทำฑ้ำตามขั้นที่  $\left(3\right)$  เพื่อถ่ายเฟรมที่สาม กล้องจะรวมเฟรมเข้าเป็นภาพพาโนรามาภาพ เดียว

### **ถายภาพดวยระบบ [PC]**

- $\overline{1}$  ใช้  $\wedge$   $\nabla$   $\triangleleft$   $\triangleright$  (แป้นลูกศร) เพื่อระบุขอบของภาพถัดไปที่จะเชื่อมต่อ แล้วกดปุ่ม  $\circ$
- 2 กดปุมกดชัตเตอรเพื่อถายเฟรมแรก ขอบของเฟรมแรกที่ปรากฏลางๆ บนจอภาพ
- 3 ตั้งมุมของภาพถัดไปเพื่อใหขอบของเฟรมแรกที่ปรากฏลางๆ บนจอภาพซอนทับวัตถุใน เฟรมที่สอง และกดปุมกดชัตเตอร
- 4 ทําซํ้าตามขั้นที่ 3 จนไดจํานวนเฟรมที่ตองการ แลวกดปุม A หรือปุมm
	- การถายภาพพาโนรามาสามารถทําไดสูงสุด 10 ภาพ
	- ภาพที่ถายจะถูกซอฟตแวรคอมพิวเตอรรวมกันเปนภาพพาโนรามาภาพเดียว
- ดูรายละเอียดในการติดตั้งซอฟตแวรคอมพิวเตอรจากหนา 85 นอกจากนี้ดูคูมือ ้ความช่วยเหลือของซอฟต์แวร์เครื่องคอมพิวเตอร์ เพื่อหารายละเอียดเกี่ยวกับวิธีการทำ ภาพพาโนรามา

# **การใชงานระบบซูม**

#### การกดคันปรับซูมจะปรับระยะการถาย

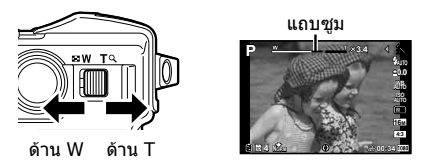

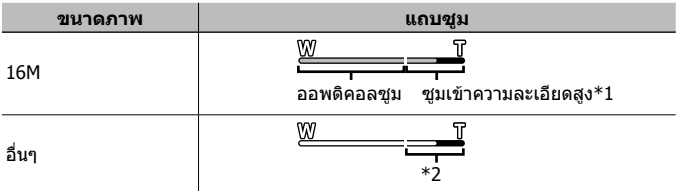

- $*1$  สำหรับซูมความละเอียดสูงและรายละเอียด โปรดดูที่หน้า 49
- \*2 คุณภาพของภาพไมดอยลงไปเนื่องจากมีการประมวลผลเพิ่มเติมตอจํานวนพิกเซล อัตราการขยายเปลี่ยนแปลงไปตามการตั้งคาขนาดของภาพ

# **การใชตัวเลือกการถายภาพ (ตั้งคาดวยปุมโดยตรง)**

ฟังก์ชั่นที่ใช้งานบ่อยจะกำหนดให้กับ  $\triangleright\wedge\nabla$  (แป้นลูกศร) คุณสามารถเลือกฟงกชั่นที่กําหนดไวโดยตรงเพียงกดปุม ใบ่สามารถใช้บางรายการได้ใบโหมดถ่ายภาพเคลื่อบไหวบางโหมด g "รายชื่อของการตั้งคาที่มีอยูในโหมดการถายภาพนิ่ง" (หนา 103)

### **แฟลช**

คุณสามารถใชแฟลชเมื่อถายภาพ

- **1** กดป่ม **±** พื่อแสดงตัวเลือก
- $2$  ใช้  $\triangle$  (แป้นลูกศร) เพื่อจะเลือกโหมดแฟลชและกด  $\circledcirc$

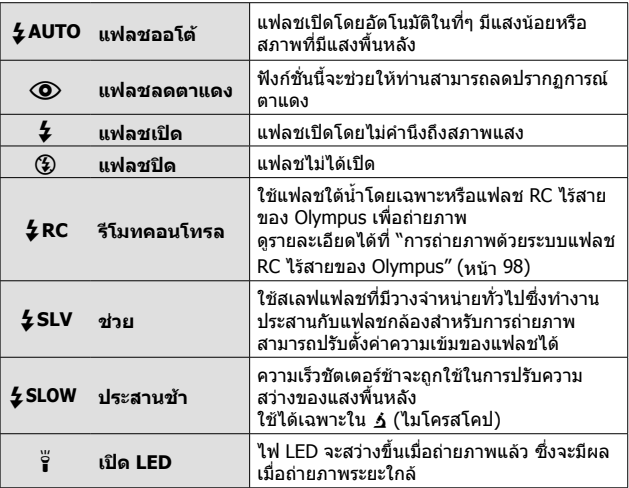

- $\cdot$  ใน  $[\bigodot]$ (แฟลชลดตาแดง) หลังจากเปิดแฟลชก่อน จะใช้เวลาประมาณ 1 วินาที กอนที่ชัตเตอรจะถูกเปดออก หามเคลื่อนยายกลองจนกวาการถายภาพจะเสร็จ สมบูรณ
- [(O)](แฟลชลดตาแดง) อาจไม่ทำงานได้อย่างมีประสิทธิภาพภายใต้สภาวะการ ถายภาพบางอยาง
- $\cdot$  ความเร็วชัตเตอร์จะช้าลงใน [ $\sharp$ SLOW] ใช้ขาตั้งกล้องและยึดกล้องให้มั่นคง
- $\, \cdot \,$  เมื่อตั้งค่า [รีโมทแฟลช] (หน้า 46) เป็น [ปิด] จะไม่สามารถเลือก [ $\, \sharp\,$ RC] และ  $I$   $\sharp$  SLV1
- ∑ ♥ ━━・」<br>• ไม่สามารถใช้บางรายการได้ในโหมดก่ายภาพเคลื่อนไหวบางโหมด

#### **การชดเชยแสง**

ชดเชยความสวาง (แสงที่เหมาะสม) ถูกปรับไดโดยกลอง

- **1** กดปุม +/- แลวกด HI (แปนลูกศร) เพื่อชดเชยแสง
	- เลือกคาบวก ("+") เพื่อทําใหภาพสวางขึ้น ลบ ("–") เพื่อทําใหภาพมืดลง

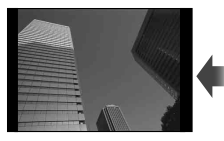

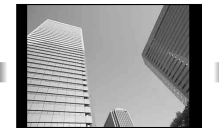

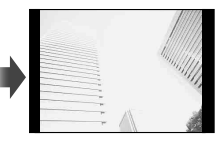

คาลบ (–) ไมมีการชดเชย (0) คาบวก (+)

## **ครั้งเดียว/ตอเนื่องกัน**

- **1** กดปุ่ม ط<sub>∐</sub>้ง) เพื่อแสดงเมนโดยตรง
- $2$  เลือกตัวเลือกโดยการใช้  $\triangleleft\triangleright$  (แป้นลูกศร) และกด  $\circledcirc$

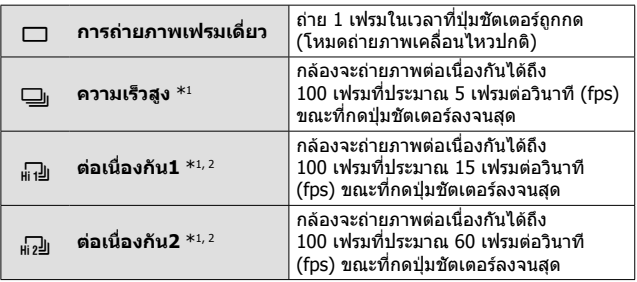

\*1 ภาพที่ถายจะปรากฏเปนกลุม

\*2 จํานวนพิกเซลที่บันทึกจะถูกจํากัด

- ระหวางการถายภาพเคลื่อนไหวตอเนื่อง โฟกัส การรับแสงและสมดุลแสงขาวจะถูกล็อค ที่เฟรมแรก
- ระหวางการถายภาพเคลื่อนไหวตอเนื่อง หากไฟตรวจสอบแบตเตอรี่กระพริบเนื่องจาก แบตเตอรี่ออน กลองหยุดถายและเริ่มการบันทึกภาพที่ทานถายลงในการด กลองไม สามารถบันทึกรูปภาพทั้งหมด โดยขึ้นอยูกับพลังงานจากแบตเตอรี่ที่ยังคงอยู

# **ตั้งเวลาถายอัตโนมัติ**

ตั้งเวลาหลังจากที่กดปุมกดชัตเตอรจนถายภาพ

- **1** กดป่ม □เ∿้) เพื่อแสดงเมนโดยตรง
- 2 เลือก [ $\circ$ 12], [ $\circ$ 2] หรือ [ $\circ$ C] โดยใช้  $\triangleleft\triangleright$  (แป้นลูกศร) และกด ปุ่ม ⊛

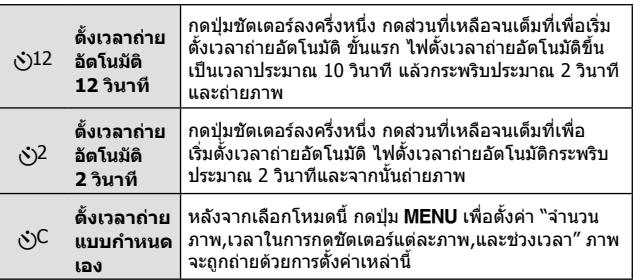

- เมื่อต้องการยกเลิกการเปิดใช้งานตั้งเวลาถ่ายอัตโนมัติ กดปุ่ม MENU
- การตั้งเวลาถายจะไมยกเลิกโดยอัตโนมัติหลังจากถายภาพ

### **AFL (ล็อคตําแหนงโฟกัส)**

คุณสามารถล็อคตําแหนงโฟกัส

- **1** กดปุมชัตเตอรครึ่งหนึ่งเพื่อโฟกัส
- **2** จับกล้องให้อยู่ในตำแหน่ง แล้วกดปุ่ม (ค)

กล้องจะโฟกัสและล็อคตำแหน่ง ในโหมด  $\boldsymbol{\zeta}$  (ไมโครสโคป) และ  $[$ [a],  $[$  $]$ ,  $[$  $]$ ,  $[$  $]$ ] และ [ ] ของโหมด ● ให้กดปุ่ม ( ีดยไม่ต้อง กดปุมชัตเตอรเพื่อปรับโฟกัสและล็อคตําแหนง

กรอบ AF ล็อค

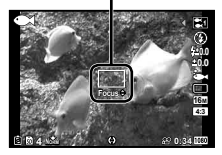

- ทำการปรับละเอียดไปข้างหน้า/ข้างหลังของโฟกัสที่ล็อคโดยใช้  $\wedge\nabla$  (แป้นลูกศร)
- $\cdot$  การกดปุ่ม  $\circledcirc$  การซูม การกดปุ่ม MENU และการทำงานอื่นๆ จะปล่อยล็อคโฟกัส
- $\cdot$  เมื่อตั้งค่าโหมด SCN เป็น [ $\mathbb{R} \mathbb{R}$  Live Composite] (หน้า 26) ให้กดปุ่มชัตเตอร์ลงครึ่ง หนึ่ง แล้วกดปุ่ม (ค) ขณะที่กรอบเป้า AF กะพริบเป็นสีแดง กลองจะตั้งโฟกัสไวที่ระยะอนันต
- $\cdot$  AFL ไม่สามารถใช้ได้ในโหมด  $\tt{F\!M\!T\!O}$  และบางโหมด SCN

# **พื้นที่**

คุณสามารถเลือกตําแหนงของกรอบเปา AF ดวยตนเอง เลือก [พื้นที่] ลวงหนาที่ [AF โหมด] (หนา 44) ในเมนูถายภาพ

- **1** กดป่ม (ค) ค้างไว้
- $2$   $\overline{1}$ ชั $\Delta\nabla$  $\overline{\triangleleft}$  (แป้นลูกศร) เพื่อเลือกตำแหน่งของกรอบเป้า AF และ กดป่ม (ค่
	- กดปุ่ม ை ค้ำงก่อนที่ต่ำแหน่ง AF ที่กำหนดไว้จะกลับไปตรงกลำง
	- กดปุ่ม Թ ค้ำงหลังจำกที่ต่ำแหน่ง AF ที่กำหนดไว้จะกลับไปตรงกลำง

### **AF ติดตาม**

ึกล้องจะติดตามการเคลื่อนไหวของวัตถุตนแบบโดยอัตโนมัติเพื่อโฟกัสวัตถุดังกล่าว อยางตอเนื่อง

เลือก [AF ติดตาม] ลวงหนาที่ [AF โหมด] (หนา 44) ในเมนูถายภาพ

- **1** จับกลองโดยใหกรอบเปา AF อยูในแนวเดียวกันกับวัตถุตนแบบ แลว กดป่ม (ค)
- **2** เมื่อกลองจําวัตถุตนแบบ กรอบเปา AF จะติดตามการเคลื่อนไหวของ วัตถุตนแบบโดยอัตโนมัติเพื่อโฟกัสวัตถุตนแบบดังกลาวอยางตอเนื่อง
	- $\cdot$  หากต้องการยกเลิกการติดตาม กดปุ่ม  $\circledast$
- กลองอาจไมสามารถล็อคโฟกัสหรือไมสามารถเลื่อนโฟกัสตามการเคลื่อนไหวของวัตถุ ตันแบบได้ ทั้งนี้ขึ้นอย่กับวัตถุตันแบบหรือสภาวะการถ่ายภาพ
- เมื่อกลองไมสามารถติดตามการเคลื่อนไหวของวัตถุตนแบบไดกรอบเปา AF จะเปลี่ยน เป็บสีแดง

# **การใชตัวเลือกการถายภาพ (ตั้งคาโดยเมนูฟงกชั่น)**

ใบ่สามารถใช้บางรายการได้ใบโหมดถ่ายภาพเคลื่อบไหวบางโหมด g "รายชื่อของการตั้งคาที่มีอยูในโหมดการถายภาพนิ่ง" (หนา 103)

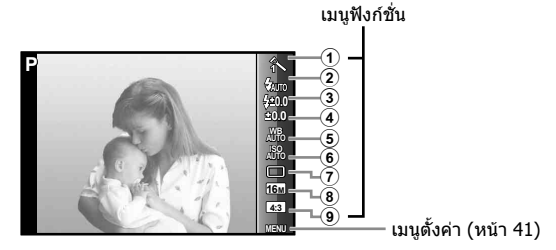

### **เมนูฟงกชั่น**

- 1 โหมดถายภาพ .................... หนา 37
- 2 แฟลช ............................... หนา 37
- 3 ชุดเชยแฟลช ..................... หน้า 38
- 4 ชดเชยแสง ........................ หนา 38
- 5 สมดุลแสงขาว .................... หนา 38
- 6 ISO .................................. หนา 39
- 7 o/Y .............................. หนา 39
- 8 ขนาดภาพ (ภาพนิ่ง) ............ หนา 40
- 9 สัดสวนภาพ........................ หนา 40
- **1** กด ◁ (แป้นลูกศร) เพื่อแสดงเมนฟังก์ชั่น
	- หากต้องการซ่อนเมนฟังก์ชั่น กด (ค)
- $2$  ใช้  $\Delta \nabla$  (แป้นลูกศร) บนแผ่นลูกศรเพื่อเลือกการตั้งค่า ให้ใช้  $\operatorname{\mathsf{d}}\nolimits$ ึ เพื่อเปลี่ยนการตั้งค่าที่เลือกและกด (\*)

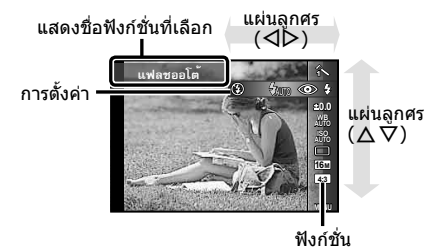
• คาเริ่มตนของฟงกชั่นจะถูกเนนดวย

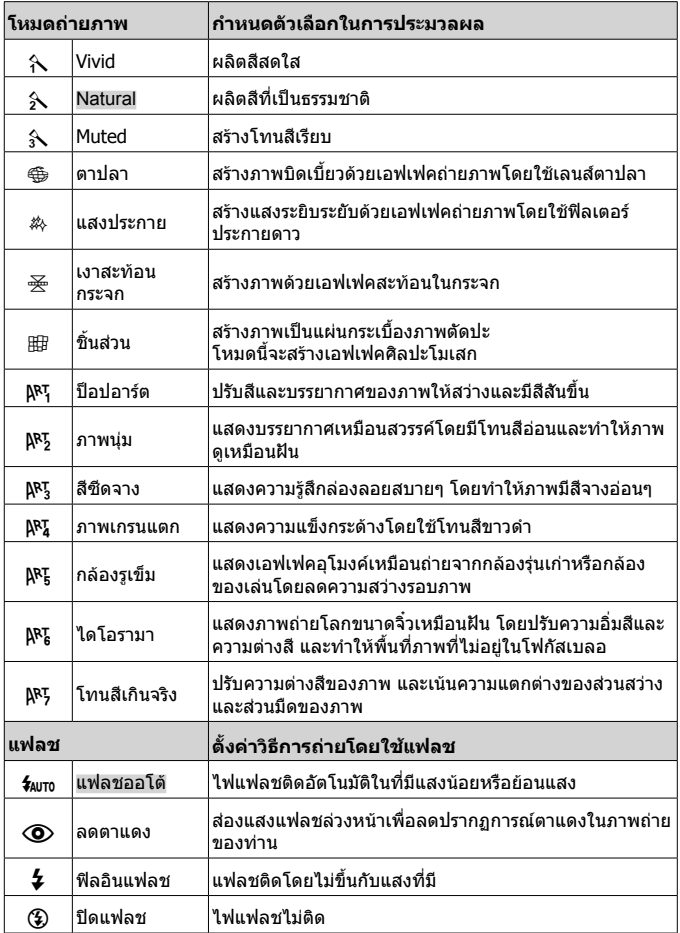

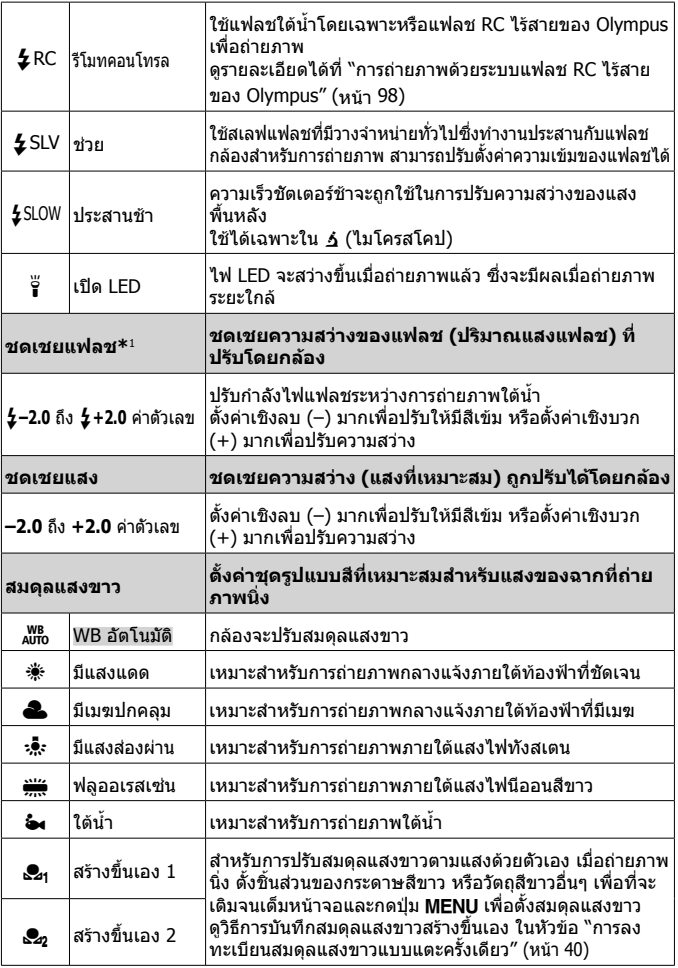

 $^*$ 1 โหมดนี้ใช้ได้เฉพาะเมื่อเลือก [], [], [] หรือ [۞] ใน ❤

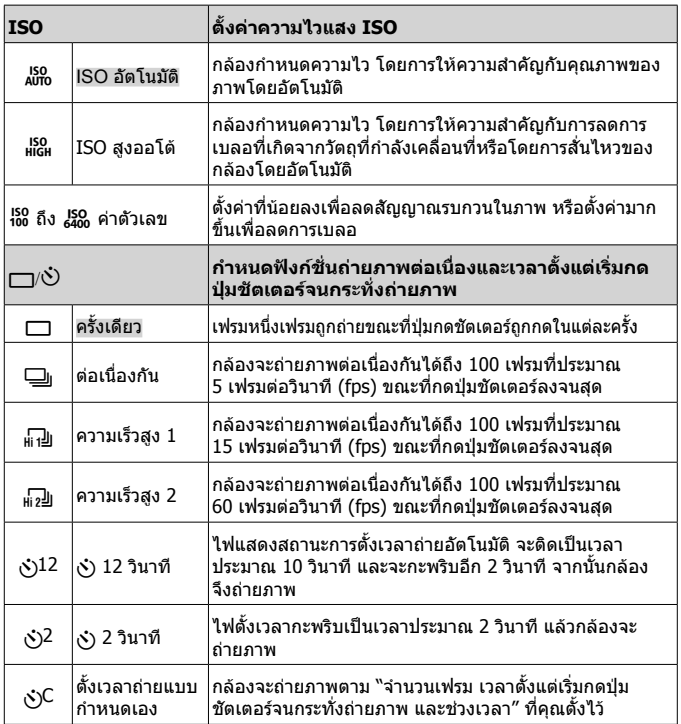

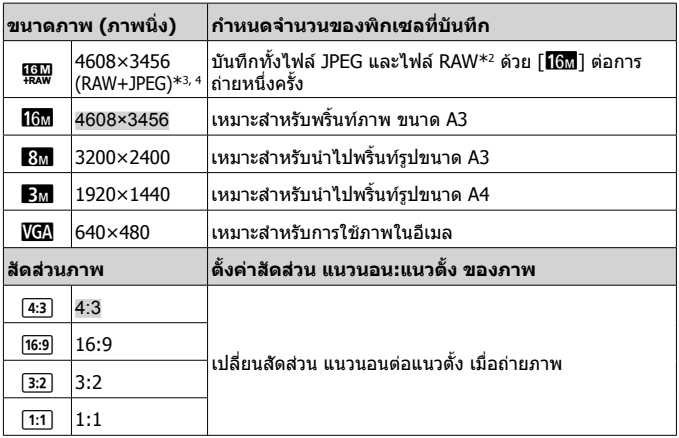

\*2 RAW: รูปแบบนี้ (นามสกุล ".ORF") เก็บขอมูลภาพที่ยังไมไดประมวลผลเพื่อการ ประมวลผลภายหลัง

โดยใชซอฟตแวรที่ใหมา คุณสามารถปรับขอมูลภาพ ตัวอยางเชน การเปลี่ยนการ ชดเชยแสงและสมดุลแสงขาว และใชฟลเตอรภาพพิเศษ ภาพ RAW จะไมสามารถดูแสดง แกไข และจองพิมพดวยกลองและซอฟตแวรทั่วไป

- \*3 ไมสามารถลบเฉพาะไฟล JPEG หรือ RAW ของภาพที่ถายดวย [!] การลบไฟล์ใดไฟล์หนึ่งจะเป็นการลบทั้งสองไฟล์ (ถ้าลบไฟล์ JPEG บนคอมพิวเตอร์ และนำ เฉพาะไฟล RAW กลับมาที่กลอง ภาพนั้นจะไมสามารถแกไขและสั่งพิมพได)
- \*4 [照想] ไม่สำมารถเลือกได้ในโหมด [區劃], [], [], [[6], [原], [原], [|], [國],  $\overline{\text{max}}$   $\overline{\text{min}}$ ]
- ในบางโหมดถายภาพ บางฟงกชั่นอาจจะตั้งคาไมได g "รายชื่อของการตั้งคาที่มีอยูในโหมดการถายภาพนิ่ง" (หนา 103)
- ตัวอย่างขนาดภาพเบื่อสัดส่วนภาพเป็น 4:3

#### **การบันทึก สมดุลแสงขาวแบบ one touch**

เลือก [͡Σ4 สร้างขึ้นเอง 1] หรือ [͡Σ2 สร้างขึ้นเอง 2] กวาดมุมกล้องไปที่ชิ้นส่วนของ ึกระดาษสีขาวหรือวัตถุสีขาวอื่นๆ และกดปุ่ม MENU

- กลองจะปลอยชัตเตอรและสมดุลแสงขาวถูกลงทะเบียนไว เมื่อสมดุลแสงขาวไดถูกลง ทะเบียน ขอมูลที่ลงทะเบียนกอนหนานี้จะถูกปรับปรุง
- การลงทะเบียนด้วยข้อมูลสมดุลแสงขาวจะไม่ถูกหักล้างด้วยการปิดแหล่งจ่ายไฟ
- ดําเนินการตามขั้นตอนนี้ภายใตแสงที่ภาพจะถูกถายจริงๆ
- เมื่อการตั้งคากลองมีการเปลี่ยนแปลง สมดุลแสงขาวจะตองถูกลงทะเบียนอีกครั้ง
- เมื่อไมสามารถลงทะเบียนสมดุลแสงขาว ใหตรวจสอบวา กระดาษสีขาวอยูเต็มหนาจอ แลวทําตามขั้นตอนอีกครั้ง

# **การใชฟงกชั่นเมนูตั้งคา**

## **เมนูตั้งคา**

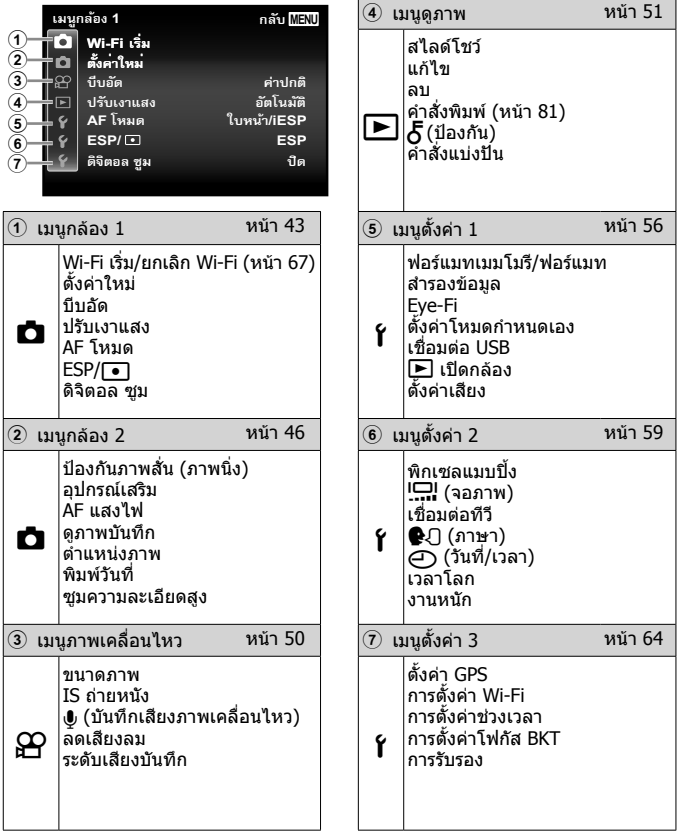

## **การใชเมนูการตั้งคา**

ึกดปุ่ม MENU ขณะถ่ายภาพหรือดูภาพเพื่อแสดงเมนตั้งค่า เมนูตั้งคาจะเปนทางเขาสูการตั้งคาตาง ๆ ของกลอง รวมถึงตัวเลือกที่ไมไดปรากฏ บนเมนูฟงกชั่น ตัวเลือกการแสดงบนหนาจอ วันที่และเวลา ไมสามารถใชบางรายการ ไดในโหมดถายภาพเคลื่อนไหวบางโหมดg "รายชื่อของการตั้งคาที่มีอยูในโหมด การถายภาพนิ่ง" (หนา 103)

## **1** กดปุม

• เมนูตั้งคาจะปรากฏบนหนาจอ

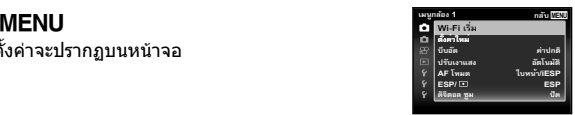

**2** กด H (แปนลูกศร) เพื่อเลือกแถบเลือกหนา ใช้  $\wedge \nabla$  (แป้นลูกศร) เลือกแถบเลือกหน้าที่ต้องการ แล้วกด  $\triangleright$ 

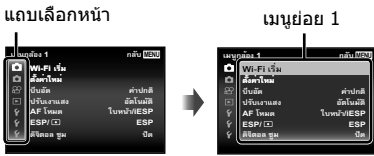

 $\mathbf 3$  ใช้  $\Delta\nabla$  (แป้นลูกศร) เลือกเมนูย่อย 1 ที่ต้องการ แล้วกดป่ม  $\circledast$ 

เมนูยอย 2

**MENU**

**Ćà 1 ÚþĊó Wi-Fi ĕüčĝú ñovilva** ้บี่บอ๊ด **ôüĊóĕàċĖăà íškaa** ga **ESP/ ESP ĘóĄòĞ AF ėĄúí ċ/iESP**

**ĕôčíč Ýĝ ċôÚîč อัลโนผั**ติ

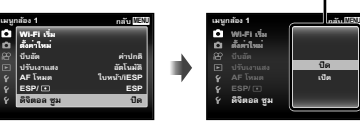

**Lugni** 

- $\boldsymbol{A}$  ใช้  $\Delta\nabla$ (แป้นลูกศร) เลือกเมนย่อย 2 ที่ต้องการ แล้วกดป่ม (ค่
	- เมื่อทําการตั้งคาแลว การแสดงผลจะกลับสู เมนูยอย 1
	- อาจมีการตั้งคาเพิ่มเติม
- **5** กดปุ่ม MENU เพื่อสิ้นสุดการตั้งค่า

• คาปกติของฟงกชั่นจะแสดงเนนดวย

### z **เมนูกลอง 1**

## **เปลี่ยนฟงกชั่นถายภาพกลับไปเปนการตั้งคาเริ่มตน** z **[ตั้งคาใหม]**

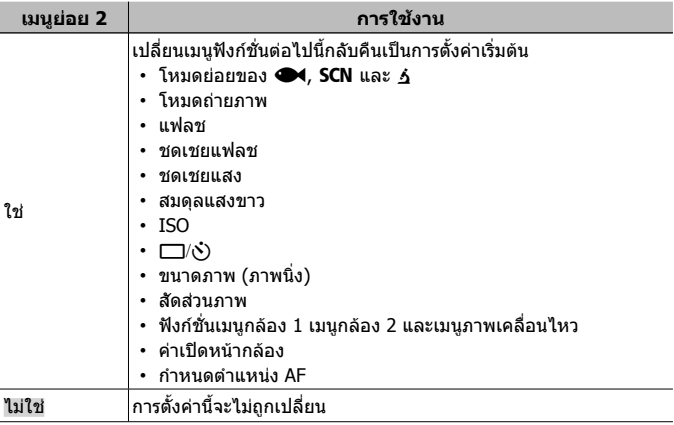

## **เลือกคุณภาพของภาพสําหรับภาพนิ่ง** z **[บีบอัด]**

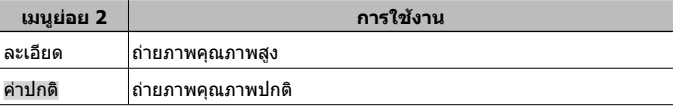

• "จํานวนภาพที่สามารถจัดเก็บได (ภาพนิ่ง)/ความยาวที่บันทึก (ภาพเคลื่อนไหว) ใน หนวยความจําภายในและการด" (หนา 97)

## **ปรับภาพวัตถุใหสวางขึ้นในภาพยอนแสง** z **[ปรับเงาแสง]**

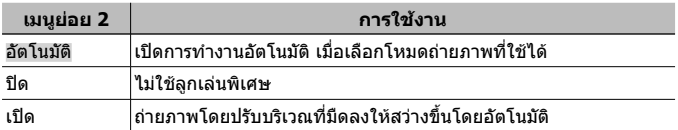

• เมื่อตั้ง [ESP/n] ไวที่ [n] คาของ [ปรับเงาแสง] จะถูกกําหนดไวที่ [ปด] โดย อัตโนมัติ

## **เลือกบริเวณปรับโฟกัส** z **[AF โหมด]**

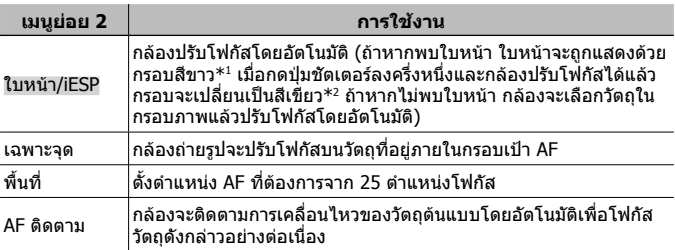

 $^{\ast}1$  สำหรับแบบบางคน กรอบอาจจะไม่ปรากฏหรือใช้ระยะเวลาหนึ่งก่อนจะปรากฏ

\*2 ถาหากกรอบกะพริบสีแดง แสดงวากลองไมสามารถปรับโฟกัสไดลองปรับโฟกัสบนวัตถุ อีกครั้ง

## **เลือกวิธีการวัดคาความสวาง** z **[ESP/**n**]**

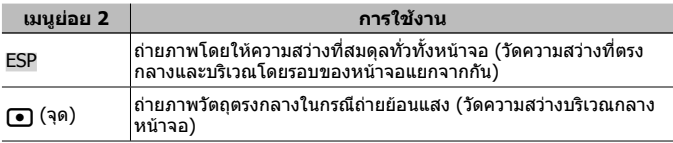

• เมื่อตั้งไวที่ [ESP] บริเวณกลางภาพอาจจะปรากฏมืดลงเมื่อถายภาพยอนแสงสวางมาก

#### **ถายภาพที่กําลังขยายมากกวากําลังขยายของเลนส** z **[ดิจิตอล ซูม]**

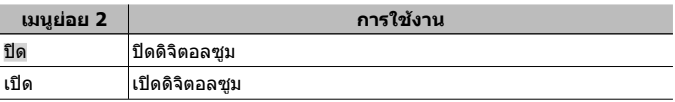

• ตัวเลือกที่เลือกสําหรับ [ดิจิตอล ซูม] สงผลตอลักษณะที่ปรากฏของแถบซูม (หนา 49)

• ไม่สามารถใช้การตั้งค่านี้ได้เมื่อการตั้งค่าไดรฟ์เป็น [ $_{47}$ ]] และ [ $_{47}$ ]]]

• ไมสามารถใชการตั้งคานี้ไดเมื่อโหมดภาพเปนโหมดอื่นนอกเหนือจาก [Vivid] [Natural] และ [Muted]

## z **เมนูกลอง 2**

#### **ลดอาการภาพเบลอที่เกิดจากการสั่นไหวของกลองขณะถายภาพ** z **[ปองกันภาพสั่น]**

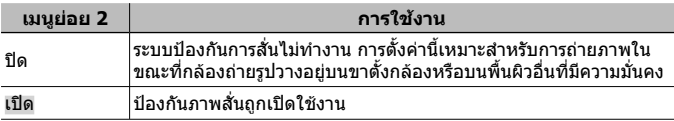

- อาจมีเสียงจากภายในกลองเมื่อลดความสั่นของกลอง
- ภาพถายอาจจะไมนิ่งหากกลองถายรูปสั่นมากเกินไป
- ในกรณีที่ความเร็วชัตเตอรชามาก เชน เมื่อถายภาพกลางคืน ระบบ [ปองกันภาพสั่น] อาจจะใช้งานไม่ได้ผล

#### **การใชอุปกรณเสริมที่จําหนายแยกตางหาก** z **[อุปกรณเสริม]**

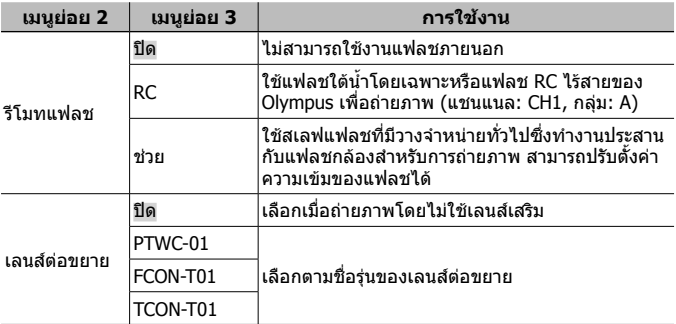

• "การถายภาพดวยระบบแฟลช RC ไรสายของ Olympus" (หนา 98)

• "ใชเลนสคอนเวอรชั่น/ตัวนําแสง LED" (หนา 99)

#### **การใชแสงไฟชวยโฟกัสในการถายภาพวัตถุในที่มืด** z **[AF แสงไฟ]**

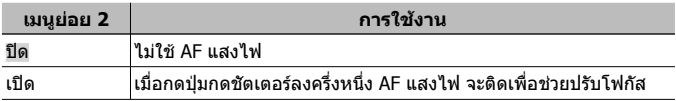

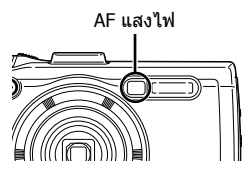

## **ดูภาพทันทีหลังถ่ายภาพ ♬ [ดูภาพบันทึก]**

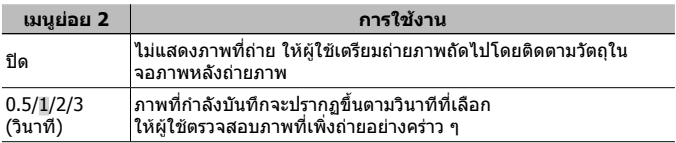

#### **หมุนภาพที่ถายดวยกลองในตําแหนงแนวตั้งในขณะดูภาพโดย อัตโนมัติ**z **[ตําแหนงภาพ]**

- ขณะถ่ายภาพ การตั้งค่า [∱า] (หน้า 54) ใน lि เมนูดภาพจะถูกตั้งค่าโดยอัตโนมัติ
- ฟงกชั่นนี้อาจไมสามารถทํางานไดอยางถูกตอง หากหันกลองขึ้นหรือลงขณะถายภาพ

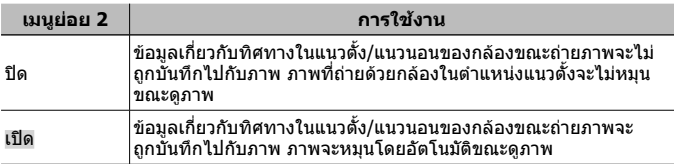

## **พิมพวันที่บันทึกภาพ** z **[พิมพวันที่]**

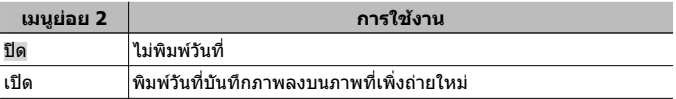

• เมื่อไม่ได้ตั้งค่าวันที่และเวลา [พิมพ์วันที่] จะไม่สามารถตั้งค่าได้  $\mathbb{R}$  [P] (หน้า 60)

• ไมสามารถลบพิมพวันที่ออกได

• ไม่สามารถตั้งค่า [พิมพ์วันที่] เมื่อการตั้งค่าไดรฟ์เป็น [أَلِي] [และ [แัว]] และเมื่อ โหมดภาพเปนโหมดอื่นนอกเหนือจาก [Vivid] [Natural] และ [Muted]

#### **การถายภาพนิ่งที่มีขนาดใหญกวาเมื่อใชการซูมออพติคอลที่มีการ ลดคุณภาพของภาพลงนอย** z **[ซูมความละเอียดสูง]**

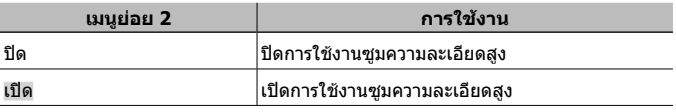

• โซมความละเอียดสูงไ ใช้งานได้เฉพาะเมื่อตั้ง [ขนาดภาพ] ไว้ที่ [**[[ลูก**]

- ไม่สามารถใช้การตั้งคานี้ได้เมื่อการตั้งค่าไดรฟ์เป็น [ $_{\rm H}$ ]] และ [ $_{\rm H}$ ]]
- ไมสามารถใชการตั้งคานี้ไดเมื่อโหมดภาพเปนโหมดอื่นนอกเหนือจาก [Vivid] [Natural] และ [Muted]

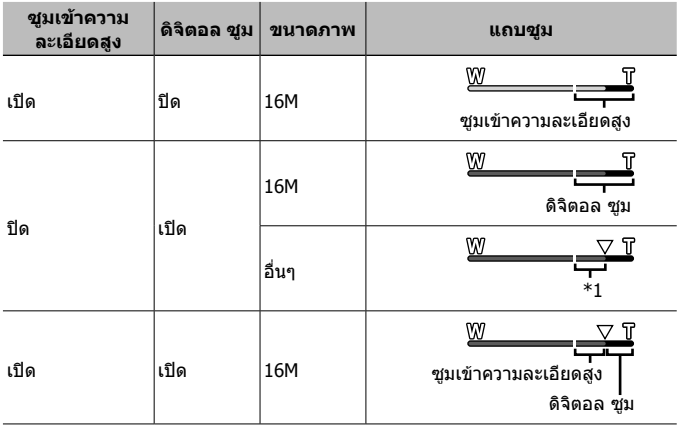

- \*1 คุณภาพของภาพไมดอยลงไปเนื่องจากมีการประมวลผลเพิ่มเติมตอจํานวนพิกเซล อัตราการขยายเปลี่ยนแปลงไปตามการตั้งคาขนาดของภาพ
- ภาพที่ถายโดยแถบการซูมเปนสีแดงอาจเกิด "การแตก" ได

## A **เมนูภาพเคลื่อนไหว**

## **เลือกคุณภาพของภาพสําหรับภาพเคลื่อนไหว** A **[ขนาดภาพ]**

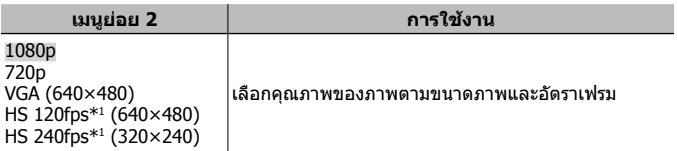

\*1 HS: ถายวัตถุที่เคลื่อนที่เร็วเพื่อเลนแบบเคลื่อนไหวชา การตั้งคานี้ใชไดเมื่ออยูในโหมดภาพ [Vivid] [Natural] หรือ [Muted] เทานั้น

• "จํานวนภาพที่สามารถจัดเก็บได (ภาพนิ่ง)/ความยาวที่บันทึก (ภาพเคลื่อนไหว) ใน หนวยความจําภายในและการด" (หนา 97)

#### **ลดอาการภาพเบลอที่เกิดจากการสั่นไหวของกลองขณะถายภาพ** A **[IS ถายหนัง]**

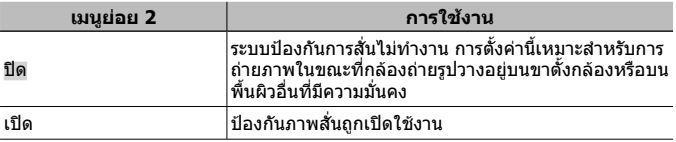

• ภาพถายอาจจะไมนิ่งหากกลองถายรูปสั่นมากเกินไป

## **บันทึกเสียงขณะถายภาพเคลื่อนไหว** A **[**R**]**

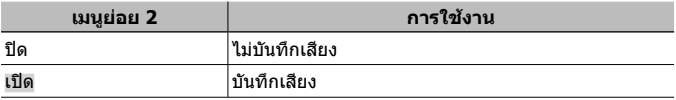

• ไมมีการบันทึกเสียงใน [ไดโอรามา] ของโหมดภาพหรือโหมดภาพเคลื่อนไหว HS

### **การลดเสียงลม** A **[ลดเสียงลม]**

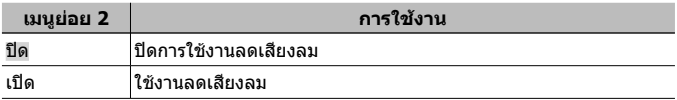

#### **การปรับระดับเสียงไมโครโฟน** A **[ระดับเสียงบันทึก]**

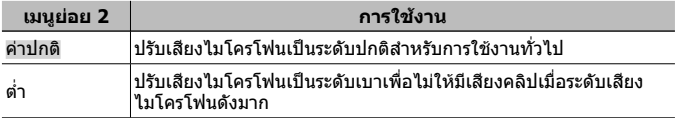

#### **► เมนูดภาพ**

### **แสดงภาพโดยอัตโนมัติ**q **[สไลดโชว]**

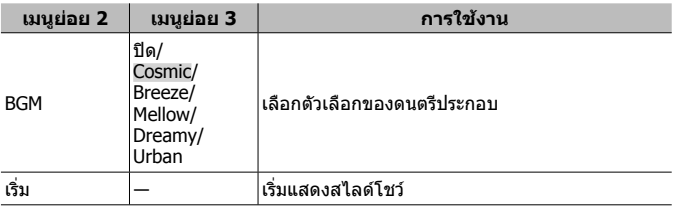

- $\, \cdot \,$  ขณะแสดงสไลด์โชว์ กด  $\triangleright$  (แป้นลูกศร) เพื่อข้ามไปข้างหน้า 1 เฟรม หรือกด  $\triangleleft$  เพื่อ ยอนกลับ 1 เฟรม
- $\;\cdot\;$  กดปุ่ม MENU หรือปุ่ม  $\circledast$  เพื่อที่จะหยุดการแสดงภาพสไลด์

## **การแกไขภาพนิ่ง** q **[แกไข]**

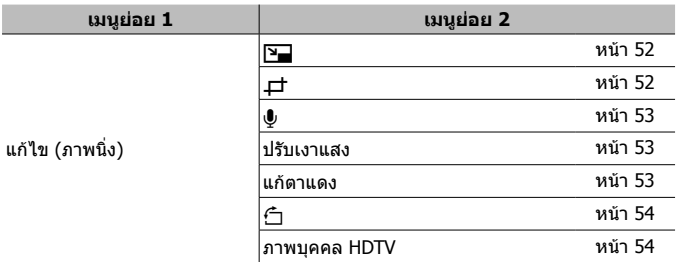

## เปลี่ยนขนาดภาพ <u>l►l [l͡</u>घ]]

ใช้เพื่อจัดเก็บภาพที่มีความละเอียดสูง เป็นภาพที่มีขนาดเล็กลงแยกต่างหาก สำหรับ นําไปสงแนบกับอีเมลหรือใชงานอื่น ๆ

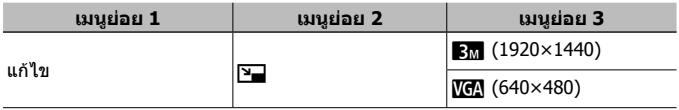

- $\Phi$  ใช้  $\triangleleft\triangleright$  (แป้นลูกศร) เพื่อเลือกภาพ
- $\overline{2}$  ใช้  $\Delta\nabla$  (แป้นลูกศร) เพื่อเลือกขนาดของภาพที่ต้องการ แล้วกดปุ่ม  $\overline{\infty}$ 
	- ภาพที่ถูกเปลี่ยนขนาดจะถูกบันทึกชื่อภาพดวยชื่อตางจากภาพเดิม

## **กรอบตัดภาพ ନ [**P]

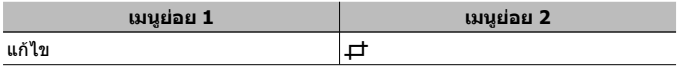

 $\overline{10}$  ใช้  $\overline{4}$  (แป้นลูกศร) เลือกภาพ แล้วกดปุ่ม  $\overline{6}$ 

2 ใชคันปรับซูมเพื่อเลือกขนาดของกรอบที่ตองการตัดและ ใช้  $\wedge \nabla \triangleleft \triangleright$  (แป้นลูกศร) เพื่อเลื่อนกรอบ

- $\overline{3}$  กดปุ่ม ∞ หลังจากที่ได้เลือกพื้นที่ที่ต้องการตัดออกแล้ว
	- ภาพที่ผานการแกไขจะถูกจัดเก็บไวเปนภาพใหม แยกตางหาก

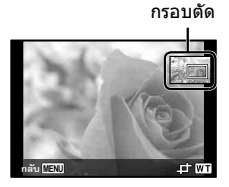

## **เพิ่มเสียงใหกับภาพนิ่ง** q **[**R**]**

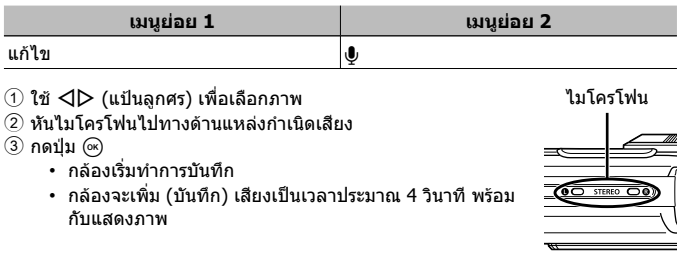

#### **การเปดฟงเสียงที่บันทึกไว**

เปิดฟังเสียงที่บันทึกไว้กับภาพได้โดยเลือกภาพแล้วกด ปุ่ม (๙)

 $\cdot$  กด  $\wedge \nabla$  (แป้นลูกศร) เพื่อปรับระดับเสียง

#### **ปรับบริเวณที่มืดลงเนื่องจากยอนแสงหรือสาเหตุอื่น <sup>ๆ</sup> ใหสวางขึ้น** q **[ปรับเงาแสง]**

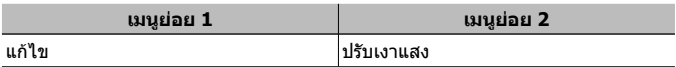

- $\overline{10}$  ใช้  $\overline{4}$  (แป้นลูกศร) เลือกภาพ แล้วกดปุ่ม  $\overline{6}$ 
	- ภาพที่ผานการแกไขจะถูกจัดเก็บไวเปนภาพใหมแยกตางหาก
	- ขึ้นอยู่กับภาพแต่ละภาพเอง บางภาพก็อาจไม่สามารถแก้ไขได้
	- กระบวนการปรับแตงอาจจะลดความละเอียดของภาพลง

## **ปรับแกไขลดตาแดงในภาพที่ถายโดยใชแฟลช** q **[แกตาแดง]**

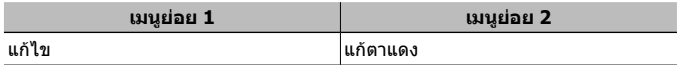

- $\overline{10}$  ใช้  $\overline{4}$  (แป้นลูกศร) เลือกภาพ แล้วกดปุ่ม  $\overline{6}$ 
	- ภาพที่ผานการแกไขจะถูกจัดเก็บไวเปนภาพใหมแยกตางหาก
	- ขึ้นอยูกับภาพแตละภาพเอง บางภาพก็อาจไมสามารถแกไขได
	- กระบวนการปรับแตงอาจจะลดความละเอียดของภาพลง

#### **หมนภาพ** । ► [<del>∩]</del>

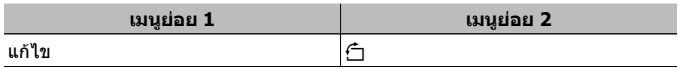

- $\textcircled{\tiny{1}}$  ใช้  $\textup{d}$   $\triangleright$  (แป้นลูกศร) เพื่อเลือกภาพ
- $\overline{2}$  กดปุ่ม (ี่∞) เพื่อหมนภาพ
- 3 ถาตองการ ใหทําซํ้าขั้นตอนที่ 1 และ 2 เพื่อทําการตั้งคาสําหรับภาพอื่น แลวกดปุม **MENU** 
	- แนวทิศทางใหม่ของภาพจะถูกบันทึกไว้ แม้ว่าจะปิดการทำงานของกล้องไปแล้ว

### **การทําใหโทนสีผิวดูเรียบเนียน** q **[ภาพบุคคล HDTV]**

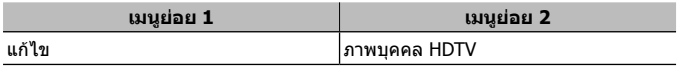

 $\textcircled{\tiny{1}}$  ใช้  $\textup{d}$  (แป้นลูกศร) เลือกภาพ แล้วกดปุ่ม  $\textcircled{\tiny{\tiny{R}}}$ 

- ภาพบางภาพไมสามารถปรับไดเชน เมื่อไมสามารถตรวจจับใบหนา
- ภาพที่ผ่านการแก้ไขจะถูกจัดเก็บไว้เป็นภาพใหม่แยกต่างหาก

#### **การลบภาพ** q **[ลบ]**

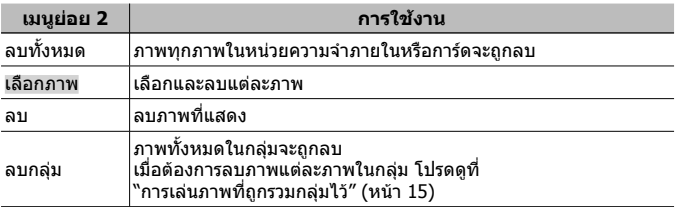

- เมื่อตองการลบภาพในหนวยความจําภายใน อยาเสียบการดลงในกลอง
- ไมสามารถลบภาพที่ไดรับการปองกันเอาไว

## **การเลือกและลบทีละภาพ [เลือกภาพ]**

- $\overline{10}$  ใช้  $\overline{\Delta}$   $\overline{\nabla}$  (แป้นลูกศร) เลือก [เลือกภาพ] แล้วกดปุ่ม (ค)
- $(2)$  ใช้  $\land$  $\nabla$  $\triangleleft$  $\triangleright$  (แป้นลูกศร) เลือกภาพ ที่ต้องการลบ แล้วกดปุ่ม Թ เพื่อใส่ เครื่องหมาย  $\checkmark$  ลงบนภาพ
	- กดคันปรับซูมไปที่ปลาย T เพื่อกลับสู การแสดงภาพแบบเฟรมเดียว

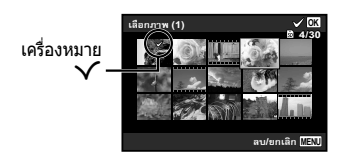

- $\widehat{a}$  ทำซ้ำขั้นตอนที่  $\widehat{a}$ ) เพื่อเลือกภาพที่ต้องการลบ แล้วกดปุ่ม <code>MENU</code> เพื่อลบภาพที่เลือก
- $\overline{4}$  ใช้  $\Lambda\nabla$  (แป้นลูกศร) เลือก [ใช่] แล้วกดปุ่ม  $\overline{68}$ 
	- $\cdot$  ภาพที่มีเครื่องหมาย  $\checkmark$  จะถูกลบ

## **การลบทุกภาพ [ลบทั้งหมด]**

- $\overline{1}$ ใช้  $\Lambda \nabla$  (แป้นลูกศร) เลือก [ลบทั้งหมด] แล้วกดปุ่ม  $\overline{\infty}$
- $\overline{2}$  ใช้  $\Lambda\nabla$  (แป้นลูกศร) เลือก [ใช่] แล้วกดปุ่ม  $\overline{\omega}$

# **ปองกันภาพ** q **[**R**]**

- ภาพที่ไดรับการปองกันจะไมสามารถลบไดโดย [ลบ] (หนา 13, 54) [เลือกภาพ] [ลบกลุม] หรือ [ลบทั้งหมด] (หนา 54) แตยังคงสามารถลบทุกภาพออกไดโดย [ฟอรแมทเมมโมรี่]/[ฟอรแมท] (หนา 56)
- $\textcircled{\tiny{1}}$  ใช้  $\textsf{d}$  $\triangleright$  (แป้นลูกศร) เพื่อเลือกภาพ
- $(2)$  กดปุ่ม  $(x)$ 
	- กดป่ม (ฺ) อีกครั้งเพื่อยกเลิกการตั้งค่า
- $\left(3\right)$  ถ้าต้องการ ให้ทำซำขั้นตอนที $\left(1\right)$  และ  $\left(2\right)$  เพื่อป้องกันภาพอื่น แล้วกดปุ่ม <code>MENU</code>
	- ถ้าหากท่านป้องกันภาพเป็นกลุ่ม ทุกภาพในกลุ่มจะได้รับการป้องกันทั้งหมด พรอมกัน เมื่อตองการปองกันแตละภาพในกลุม ใหขยายภาพ  $\mathbb{R}$  "การเล่นภาพที่ถูกรวมกลุ่มไว้" (หน้า  $15)$

## **ตั้งคาคําสั่งถายโอนขอมูลของภาพ** q **[คําสั่งแบงปน]**

โดยการตั้งคาคําสั่งเพื่อแบงปน คุณสามารถถายโอนภาพที่สั่งทั้งหมดเมื่อเชื่อมตอกลองเขา กับสมารทโฟนดวย [สวนบุคคล] (หนา 70)

เมื่อสมารทโฟนอยูใน [ครั้งหนึ่ง] (หนา 70) คุณสามารถดูไดเฉพาะภาพที่สั่งใหแบงปน เทานั้น

- $\overline{1}$  ใช้  $\overline{\triangleleft}$  (แป้นลูกศร) เพื่อเลือกภาพสำหรับการแบ่งปัน และกด  $\overline{\otimes}$  เพื่อแสดง  $\overline{\triangleleft}$
- $\overline{2}$  ทำซ้ำ  $\overline{1}$  เพื่อเลือกภาพสำหรับการแบ่งปันทั้งหมด แล้วกดปุ่ม <code>MENU</code> เพื่อสิ้นสุด [คําสั่งแบงปน]
	- $\cdot$   $\ll$  จะแสดงบนภาพที่เลือกไว้เพื่อแชร์
	- เมื่อตั้งขนาดภาพเป็น [!!!?!?!! คำสั่งแบ่งปันจะไม่รวมไฟล์ RAW

 $\bigwedge$ ท่านสามารถตั้งค่าลำดับการแชร์ สูงสุดประมาณ 200 เฟรม

## d **เมนูตั้งคา 1**

## **ลบขอมูลทั้งหมด** d **[ฟอรแมทเมมโมรี่]/**d **[ฟอรแมท]**

- กอนทําการฟอรแมท ตรวจสอบวาไมมีขอมูลสําคัญอยูในหนวยความจําภายในหรือการด แล้ว
- จะต้องฟอร์แมทการ์ดด้วยกล้องนี้ก่อนใช้งานในครั้งแรก หรือหลังจากนำไปใช้งานกับ กลองหรือคอมพิวเตอรอื่น
- ตรวจสอบวานําการดออกแลว กอนทําการฟอรแมทหนวยความจําภายใน

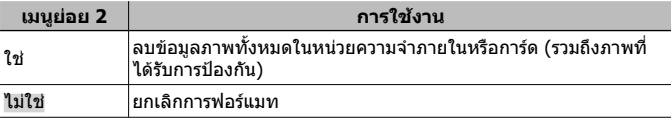

#### **คัดลอกภาพจากหนวยความจําภายในไปยังการด** d **[สํารองขอมูล]**

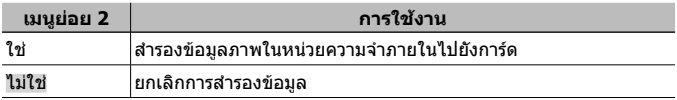

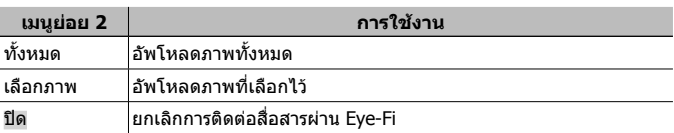

## **ใชการด Eye-Fi** d **[Eye-Fi]**

- กอนจะใชการด Eye-Fi ควรอานคูมือแนะนําการใชงานการด Eye-Fi อยางละเอียด และ ปฏิบัติตามคําแนะนํา
- ใชการด Eye-Fi ตามกฎหมายและขอกําหนดของประเทศที่นํากลองไปใช
- ในสถานที่ตาง ๆ เชน บนเครื่องบินซึ่งไมอนุญาตใหติดตอสื่อสารผาน Eye-Fi ใหถอด การด Eye-Fi ออกจากกลอง หรือตั้งคา [Eye-Fi] ไปที่ [ปด]
- กลองรุนนี้ไมสนับสนุนโหมด Endless ของการด Eye-Fi

## **บันทึกการตั้งคากําหนดเอง** d **[ตั้งคาโหมดกําหนดเอง]**

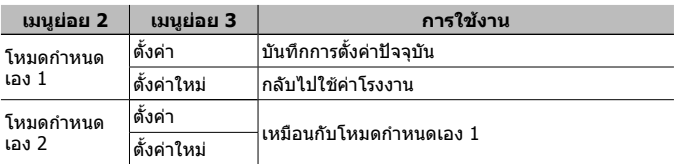

| เมนย่อย 2  | ีการใช้งาน                                                                                       |
|------------|--------------------------------------------------------------------------------------------------|
| อัตโนมัติ  | ้ตั้งค่าเพื่อเลือกวิธีการเชื่อมต่อในแต่ละครั้ง ที่กล้องถูกเชื่อมต่อไปยัง<br>ื่อปกรณ์อื่น         |
| เก็บข้อมล  | ้เชื่อมต่อกล้องเป็นเครื่องอ่านการ์ด                                                              |
| <b>MTP</b> | ีสำหรับ Windows Vista/Windows 7/Windows 8/Windows 8.1 ให้<br>ี้เชื่อมต่อกล้องในรูปแบบอุปกรณ์พกพา |
| พริ้นท์    | ้เลือกเมื่อเชื่อมต่อกับเครื่องพิมพ์ที่สนับสนุน PictBridge                                        |

**เลือกวิธีการเชื่อมตอกลองกับอุปกรณอื่น** d **[เชื่อมตอ USB]**

• เมื่อใชซอฟตแวรที่แนบมา โปรดเลือก [เก็บขอมูล]

• โปรดดูที่ "การเชื่อมตอกลองเขากับคอมพิวเตอร" (หนา 83) เพื่อดูวิธีการเชื่อมตอกับ คอมพิวเตอร

## **เปดสวิตชกลองดวยปุม** q d **[**q **เปดกลอง]**

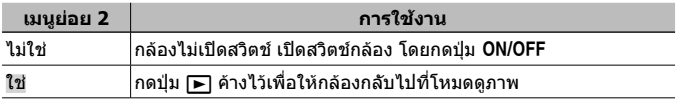

## เลือกเสียงของกล้องและระดับเสียง f [ตั้งค่าเสียง]

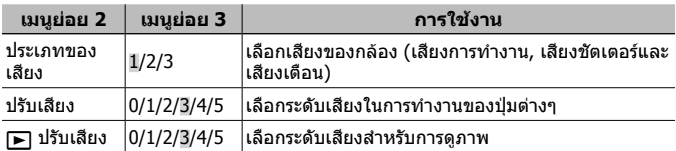

## d **เมนูตั้งคา 2**

## **การปรับฟงกชั่นการประมวลผลภาพ** d **[พิกเซลแมบปง]**

- ฟงกชั่นนี้ถูกปรับเอาไวแลวจากโรงงาน ดังนั้นจึงไมมีความจําเปนตองปรับทันทีหลังการ ์ซื้อ ขอแนะบำให้ใช้ฟังก์ชั่นนี้ประมาณปีละครั้ง
- เพื่อผลที่ดีที่สุด ควรรออยางนอยหนึ่งนาทีหลังถายภาพ หรือดูภาพ กอนทําพิกเซล แมบปิ้ง ถ้าหากปิดสวิตช์กล้องระหว่างทำพิกเซลแมบปิ้ง อย่าลืมทำใหม่อีกครั้ง

#### **เพื่อปรับฟงกชั่นการประมวลผลภาพ**

กดปุ่ม (ค) ขณะที่ [เริ่ม] (เมนย่อย 2) ปรากภ

• การตรวจสอบและปรับฟงกชั่นการประมวลผลภาพเริ่มตนทํางาน

## **ปรับความสวางของจอภาพ** d **[**s**]**

 $\overline{10}$  ใช้  $\overline{\triangle}$   $\nabla$  (แป้นลูกศร) เพื่อปรับความสว่างขณะดูภาพ บนหน้าจอ แล้วกดปุ่ม  $\circledast$ 

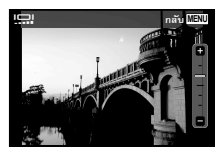

## **แสดงภาพบนหนาจอทีวี**d **[เชื่อมตอทีวี]**

 $\bigwedge$ ระบบสัญญาณวิดีโอของทีวีจะแตกต่างกันไปตามประเทศและท้องถิ่น ก่อนแสดงภาพ จากกลองบนหนาจอทีวีของทาน ใหเลือกสัญญาณวิดีโอออกใหตรงกับสัญญาณวิดีโอ ของทีวี

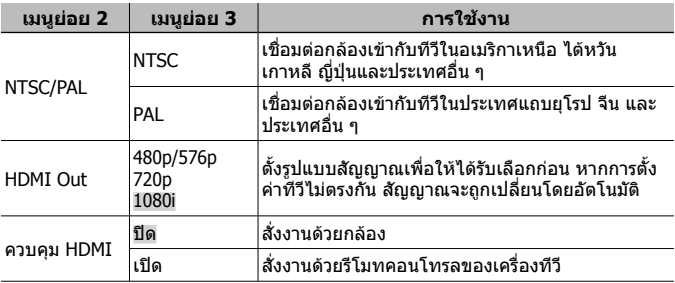

• สําหรับวิธีการเชื่อมตอ โปรดดูที่ "การดูภาพจากกลองทีวี" (หนา 76)

## **เปลี่ยนภาษาที่แสดง f [@**/]]

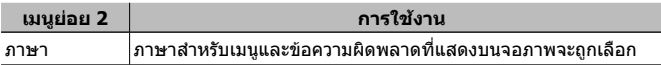

## **ตั้งค่าวันที่และเวลา f [**ৌ]

- $\overline{10}$  กด  $\Delta \nabla$  บนแป้นลูกศรเพื่อเลือกปีของ [ป]
- $\overline{2}$  กด  $\overline{2}$  บนแป้นลูกศรเพื่อบันทึกการตั้งค่า  $\overline{1}$ ป $\overline{1}$
- $\overline{3}$  กด  $\Delta\,\nabla\,\triangleleft\,$ บนแป้นลูกศรเพื่อตั้งค่าของ [ด] (เดือน), [ว] (วัน), [เวลา] (ชั่วโมงและ ี นาที), และ [ป/ด/ว] (ลำดับวันที่) ดังเช่นในขั้นตอนที่  $\widehat{1}$ ) และ 2 จากนั้นจึงกดปุ่ม (ค
- ปรับเวลาอย่างละเอียดได้โดยกดปุ่ม ை เมื่อสัญญาณนาพึกาบ่งบอกเวลาที่ 00 วินาที พอดี

#### **การตรวจสอบวันที่และเวลา**

กดปุม **INFO** ในขณะที่สวิตชกลองปดอยู เวลาปจจุบันจะปรากฏขึ้นเปนเวลาประมาณ 30 วินาที

#### **การเลือกเขตเวลาประเทศของทานและประเทศปลายทาง** d **[เวลาโลก]**

• ทานจะไมสามารถเลือกเขตเวลาโดยใช [เวลาโลก] ถาหากทานยังไมไดตั้งคานาฬกาใน กล้องโดยใช้ [ආ] ในครั้งแรก

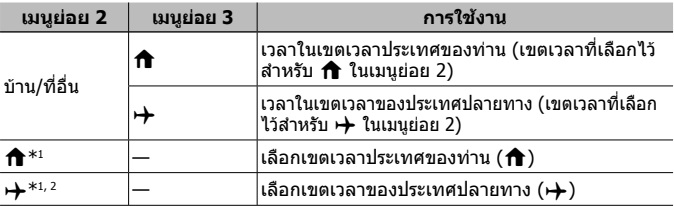

- $^*$ 1 ในพื้นที่ที่ใช้เวลาออมแสงได้ ให้ใช้  $\Delta\nabla$  (แป้นลูกศร) เพื่อเปิดเวลาออมแสง ([ถุด รอน])
- \*2 เมื่อทานเลือกเขตเวลา กลองจะคํานวณความตางของเวลาระหวางเขตเวลาที่เลือกกับ เขตเวลาประเทศของทาน (x) โดยอัตโนมัติเพื่อแสดงเวลาในเขตเวลาของประเทศ ปลายทาง  $(\rightarrow)$

#### **การตั้งคาฟงกชั่นสําหรับสภาวะที่ยากตอการถายภาพโดยเฉพาะ** d **[งานหนัก]**

#### **การแสดงความสูง/ความลึกของนํ้าในขณะนั้น (ความดันบรรยากาศ/ ไฮดรอลิก) (มาโนมิเตอร)**

• ค่าที่วัดได้อาจมีความคลาดเคลื่อน ขึ้นอยู่กับสภาพลมฟ้าอากาศ ใช้ค่าที่วัดได้สำหรับ การอางอิงของทานเทานั้น

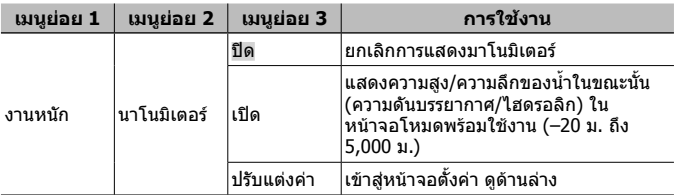

• หากตั้งไว้ที่ [เปิด] ข้อความแนะนำจะปรากฏเมื่อน้ำลึกถึง 12 ม. ตามด้วยคำเตือนเมื่อ นํ้าลึกเกิน 15 ม.

#### **การปรับการแสดงความสูง/ความลึกของนํ้า**

- $\circledR$  ใช้  $\Delta\nabla$  (แป้นลูกศร) เพื่อเลือก [ปรับแต่งค่า] แล้วกด ป่ม ⋒
- $\circled{2}$  ใช้  $\Delta\nabla$  (แป้นลูกศร) เพื่อเลือกความสูง/ความลึกของ ี น้ำในขณะนั้น แล้วกดปุ่ม ⋒ เพื่อตั้งค่า

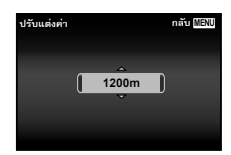

#### **การตั้งคาหนวยของระดับความสูง ความลึก ฯลฯ (ม./ฟุต)**

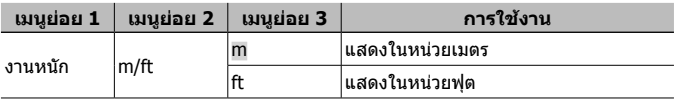

## **สั่งใหกลองทํางานโดยการเคาะที่ตัวกลอง (ควบคุมการแตะ)**

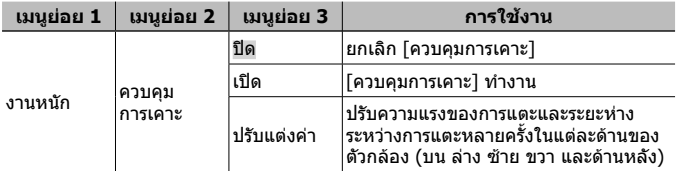

#### **การใชงานขณะอยูในโหมดถายภาพ (ตัวอยาง: โหมดภาพ)**

- $\left( \widehat{1} \right)$  เคาะที่ด้านขวาหรือด้านซ้ายของตัวกล้องหนึ่งครั้ง
	- หนาจอเลือกโหมดภาพจะปรากฏ
- 2 เคาะที่ดานขวาหรือดานซายของตัวกลองเพื่อเลือก ฟังก์ชั่น
- 3 เคาะที่ดานหลังของตัวกลองสองครั้งเพื่อยืนยันฟงกชั่น ที่เลือก **MENU**

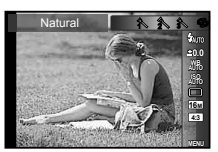

**ถ่ายภาพ:** เคาะที่ด้านหลังของกล้องสองครั้ง (สำหรับโหมด [**r จ**ี ถ่ายภาพหิมะ] เทานั้น)

- เคาะกล้องให้บั่นคงโดยใช้ปลายบิ้ว
- ควบคมการเคาะอาจไม่สามารถทำงานได้อย่างถูกต้อง เช่น เมื่อตั้งกล้องไว้นิ่ง ๆ บน ขาตั้งกลอง เปนตน
- คล้องสายคล้องกล้องไว้กับข้อมือของท่านเพื่อป้องกันไม่ให้กล้องตกขณะที่ใช้ควบคม การเคาะ

#### **การใชงานขณะอยูในโหมดดูภาพ**

เมื่อเปลี่ยนเขาสูโหมดดูภาพโดยการเคาะที่ดานบนของตัวกลอง สองครั้ง จะสามารถสั่งใหกลองทําดังตอไปนี้ **แสดงภาพถัดไป:** เคาะที่ดานขวาของตัวกลองหนึ่งครั้ง **แสดงภาพกอนหนา:** เคาะที่ดานซายของตัวกลองหนึ่งครั้ง **กรอเดินหนาและถอยหลัง:** เอียงกลองไปทางดานขวาหรือ ช้าย

**กลับคืนสูโหมดถายภาพ:** เคาะที่ดานบนของตัวกลองสองครั้ง

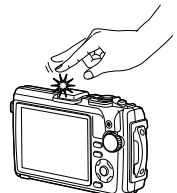

เบื่อเคาะที่ด้าบบน ของตัวกล้อง

#### **ปรับควบคุมการเคาะ**

- $\circledR$  เลือก [ปรับแต่งค่า] ในเมนูย่อย 3 และกดปุ่ม  $\circledR$
- $(2)$  เลือกส่วนที่จะปรับด้วย  $\bigwedge \nabla$  (แป้นลูกศร) และกด  $\circledast$
- $\overline{3}$  เลือกการตั้งค่า [Str] ด้วย  $\Delta\nabla$  (แป้นลูกศร) และกด  $\triangleright$
- $\overline{4}$  เลือกการตั้งค่า [Intvl] ด้วย  $\Delta\nabla$  (แป้นลูกศร) และกด  $\binom{6}{5}$ 
	- -<br>• ตรวจสอบการทำงานของกล้องโดยเคาะที่ตัวกล้อง หลังจากทําการตั้งคาแลว

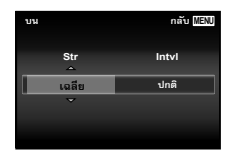

#### **การใชแสงไฟ LED เปนแสงไฟเสริม (แสงไฟ LED)**

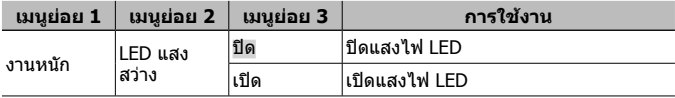

#### **การใชงานแสงไฟ LED**

กดปุม **INFO** ลงคางไวจนกระทั่งไฟ LED ติดสวาง

• ถาคุณสั่งใหเครื่องทํางานขณะที่แสงไฟ LED เปดอยู แสงไฟจะติดสวางจนถึงประมาณ 90 วินาที (ใชได นานสุด 30 วินาทีเมื่อปดสวิตชกลอง)

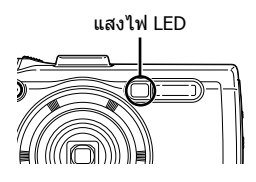

#### **ปดแสงไฟ LED**

กดปุม **INFO** ลงคางไวจนกระทั่งไฟ LED ดับ

## d **เมนูตั้งคา 3**

#### **การบันทึกขอมูลสถานที่และเวลาที่ถายภาพลงบนภาพที่ถายไว** d **[ตั้งคา GPS]**

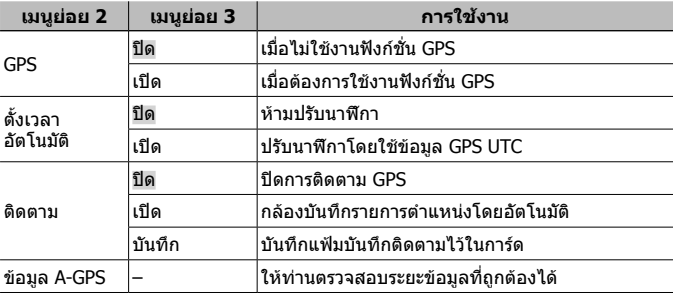

- $\cdot$  [ตั้งเวลาอัตโนมัติ] จะถูกใช้หากเลือก  $\bigcap$  (เขตเวลาบ้าน) สำหรับ [เวลาโลก]
- $\overline{\phantom{a}}$  ดูรายละเอียดฟังก์ชั่น GPS และฟังก์ชั่นติดตามที่ "การใช้ฟังก์ชั่น GPS (ตั้งค่า GPS)" (หนา 74)

## **การตั้งคา Wi-Fi** d **[การตั้งคา Wi-Fi]**

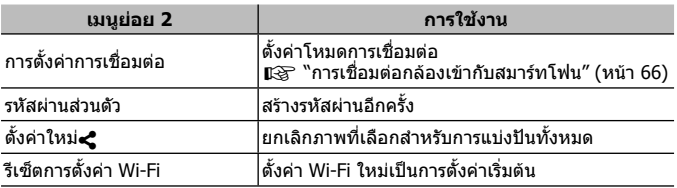

• สําหรับวิธีการดําเนินการ โปรดดู "การเปลี่ยนวิธีการเชื่อมตอ" (หนา 70)

## **การปรับการตั้งคาชวงเวลา** d **[การตั้งคาชวงเวลา]**

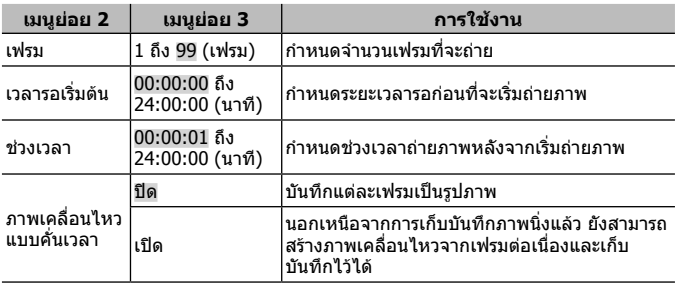

## **การตั้งคาถายภาพครอมโฟกัส** d **[การตั้งคาโฟกัส BKT]**

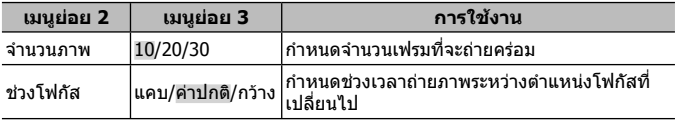

## **การตรวจสอบเครื่องหมายรับรอง** d **[การรับรอง]**

สวนของเครื่องหมายรับรอง (สําหรับมาตรฐานความปลอดภัย เปนตน) จะปรากฏ

# **การเชื่อมตอกลองเขากับสมารทโฟน**

ในการเชื่อมตอสมารทโฟนเขากับฟงกชัน LAN ไรสายของกลอง และใชแอพที่ กําหนด ทานสามารถเพลิดเพลินกับคุณสมบัติอื่นๆ ไดมากขึ้น ทั้งขณะถายภาพและ หลังจากการถายภาพ

#### **สิ่งที่ทานสามารถทําไดดวยแอพที่กําหนด คือ OLYMPUS Image Share (OI.Share)**

- โอนถายภาพจากกลองไปยังสมารทโฟน ทานสามารถโหลดภาพในกลองไปยังสมารทโฟนได
- ถายภาพระยะไกลจากสมารทโฟน ทานสามารถสั่งงานกลองในระยะไกลและถายภาพโดยใชสมารทโฟนได
- ระบบประมวลผลภาพสวย ท่านสามารถใช้ฟิลเตอร์กาพพิเศษและเพิ่มตราแสตบป์ให้ภาพที่โหลดลงใบสมาร์ทโฟน ได
- เพิ่มข้อมูล GPS ให้กับภาพในกล้องได้ ทานสามารถเพิ่มขอมูล GPS ใหกับภาพไดอยางงายๆ โดยสงขอมูล GPS ที่บันทึกไวใน สบาร์ทโฟบไปยังกล้อง

สําหรับรายละเอียด ใหดูตามที่อยูดานลาง: http://oishare.olympus-imaging.com/

 $\Lambda$ ก่อนใช้งานฟังก์ชั่น LAN ไร้สาย ให้อ่าน "การใช้งานฟังก์ชั่น LAN ไร้สาย" (หน้า 109)

 $\bigwedge$ ิหากมีการใช้งานฟังก์ชั่น LAN ไร้สายในประเทศนอกภูมิภาคที่ท่านซื้อกล้องมา อาจมี ความเสี่ยงที่กลองจะไมตรงตามระเบียบขอบังคับการสื่อสารแบบไรสายของประเทศนั้น Olympus จะไมรับผิดชอบตอการทําผิดระเบียบขอบังคับดังกลาว

เชนเดียวกับการสื่อสารแบบไรสายใดๆ อาจมีความเสี่ยงจากการถูกสกัดกั้นโดยบุคคลที่ 3 เสมอ

 $\bigwedge$  ฟังก์ชั่น LAN ไร้สายในกล้องไม่สามารถใช้เชื่อมต่อกับจุดเชื่อมต่อในบ้านหรือในที่ สาธารณะ

เสาอากาศ LAN ไรสายอยูที่ดานลางของกลอง ้เก็บสายอากาศรับสัญญาณให้ห่างจากวัตถุที่เป็นโลหะเมื่อใดก็ตามหากเป็นไปได้

 $\bigwedge$ ระหว่างการเชื่อมต่อ LAN ไร้สาย แบตเตอรี่จะลดลงเร็วขึ้น หากแบตเตอรี่ลดลงต่ำ การ ้เชื่อมต่ออาจขาดหายระหว่างการถ่ายโอนข้อมูล

 $\Lambda$ การเชื่อมต่ออาจเป็นไปได้ยากหรือช้าลงหากอย่ใกล้กับอปกรณ์ที่สร้างสนามแม่เหล็ก ์ไฟฟ้าสถิต หรือคลื่นวิทยุ เช่น ใกล้กับไมโครเวฟ โทรศัพท์ไร้สาย

# **การเชื่อมตอกับสมารทโฟน**

- **1** เปดแอพ OI.Share ที่ติดตั้งบนสมารทโฟนของทาน
- **2** เลือก [Wi-Fi เริ่ม] ใน **f** เมนูกล้อง 1 และกด (ค) • การกดปุ่ม MENU ค้างไว้จะเริ่ม [Wi-Fi เริ่ม]
- **3** ทําตามคําแนะนําการใชงานที่ปรากฏบนจอภาพของกลองเพื่อเตรียม การเชื่อมตอ Wi-Fi
- **4** ใชสมารทโฟนที่เปดใชงาน OI.Share เพื่ออานรหัส QR ที่ปรากฏบน จอภาพของกลอง การเชื่อมตอจะเริ่มโดยอัตโนมัติ

#### **อานรหัส QR ไมสําเร็จ**

ตั้งคา SSID และรหัสผานในการตั้งคา Wi-Fi ของ สมารทโฟนกอนที่จะเชื่อมตอ (SSID และรหัสผาน จะปรากฏที่ดานซายลางของหนาจอรหัส QR) ี่ สำหรับการตั้งค่า Wi-Fi ของสมาร์ทโฟน ให้อ่าน คูมือการใชงานของสมารทโฟน

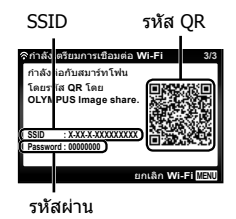

 $\cdot$  เมื่อต้องการยกเลิกการเชื่อมต่อ ให้กดปุ่ม MENU บนกล้อง

#### **ขอความผิดพลาดระหวางการเชื่อมตอ Wi-Fi**

เชื่อมตอกลองเขากับสมารทโฟนอีกครั้ง

- 1 ปดฟงกชั่น Wi-Fi ของสมารทโฟน
- $(2)$  เปิดฟังก์ชั่น Wi-Fi อีกครั้ง เลือก SSID สําหรับ TG-4 กอนที่จะเชื่อมตออีกครั้ง

# **การถายโอนภาพไปยังสมารทโฟน**

ท่านสามารถเลือกภาพในกล้องและโหลดไปยังสมาร์ทโฟนได้ ทั้งยังสามารถใช้กล้อง เลือกภาพที่ท่านต้องการแบ่งปันล่วงหน้าได้ด้วย ฿⊗ิ [คำสั่งแบ่งปั่น] (หน้า 56)

- **1** เชื่อมตอกลองเขากับสมารทโฟน (หนา 67)
- **2** แตะปุมถายโอนภาพใน OI.Share
	- ภาพในกลองจะปรากฏขึ้นในรายการ
	- เมื่อข้อความผิดพลาดปรากฏขึ้น: ロ⊛ ้ ข้อความผิดพลาดระหว่างการเชื่อมต่อ Wi-Fi" (หนา 67)
- **3** เลือกภาพที่ตองการโอนยายแลวแตะที่ปุม บันทึก
	- เมื่อบันทึกเสร็จสมบรณ์ ท่านสามารถสั่งปิดกล้องผ่านสมาร์ทโฟนได้

# **ถายภาพระยะไกลผานสมารทโฟน**

ทานยังสามารถถายภาพหางไกลไดโดยใชการทํางานของกลองดวยสมารทโฟน ี สามารถใช้ได้ใน [ส่วนบคคล] เท่านั้น

- **1** เชื่อมตอกลองเขากับสมารทโฟน (หนา 67)
- **2** แตะปุมถายรีโมทใน OI.Share
	- เมื่อข้อความผิดพลาดปรากฏขึ้น: ূ���� "ข้อความผิดพลาดระหว่างการเชื่อมต่อ Wi-Fi" (หนา 67)
- **3** แตะปุมชัตเตอรเพื่อถายภาพ
	- ภาพที่ถ่ายจะบับทึกใบหบ่ายควาบจำภายใบหรือบบการ์ดหบ่ายควาบจำใบกล้อง
- ∕∱∖ ตัวเลือกในการถ่ายภาพบางส่วนจะถูกจำกัดการใช้งานไว้

# **การเพิ่มขอมูลตําแหนงลงไปในภาพ**

ทานสามารถเพิ่มขอมูล GPS ลงในภาพถายขณะที่ขอมูล GPS ถูกบันทึกไวโดยโอน ย้ายข้อมูล GPS ที่บันทึกอยู่ในสมาร์ทโฟนไปยังกล้อง สามารถใชไดใน [สวนบุคคล] เทานั้น

- **1** กอนเริ่มถายภาพ เปด OI.Share แลวเปดสวิตชที่ปุม Add Location เพื่อเริ่มตนบันทึกขอมูล GPS
	- กอนเริ่มบันทึกขอมูล GPS ตองตอกลองเขากับ OI.Share เพื่อซิงคเวลา
	- ท่านสามารถใช้โทรศัพท์หรือแอพอื่นๆ ได้ ในขณะที่กำลังบันทึกข้อมูล GPS อย่า ปี ด OI Share
- **2** เมื่อถายภาพเสร็จแลว ปดสวิตชที่ปุม Add Location

การบันทึกขอมูล GPS เสร็จสมบูรณ

- **3** เชื่อมตอกลองเขากับสมารทโฟน (หนา 67)
- **4** โอนขอมูล GPS ที่บันทึกแลวไปยังกลองโดยใช OI.Share
	- ขอมูล GPS จะถูกเพิ่มไปยังภาพในหนวยความจําภายในหรือในการดหนวยความจํา ตามขอมูล GPS ที่ถายโอน
	- ในการแสดงภาพแบบละเอียด ละติจูดและลองจิจูดจะปรากฏบนภาพเมื่อมีการเพิ่ม ข้อมูลตำแหน่งเข้าไปแล้ว
	- $\cdot$  เมื่อข้อความผิดพลาดปรากฏขึ้น:  $\mathbb{R}$  "ข้อความผิดพลาดระหว่างการเชื่อมต่อ Wi-Fi" (หนา 67)
- $\bigwedge$ ข้อมูลเพิ่มเติมในส่วนของตำแหน่งสามารถใช้งานได้เฉพาะกับสมาร์ทโฟนที่มีฟังก์ชั่น GPS เทานั้น

 $\bigwedge$ ภาพเคลื่อนไหวไม่สามารถใส่ข้อมูลตำแหน่งได้

# **การเปลี่ยนวิธีการเชื่อมตอ**

้การเชื่อมต่อกล้องเข้ากับสมาร์ทโฟนสามารถทำได้สองวิธี: [ส่วนบคคล] เมื่อใช้การ ตั้งคาเดียวกันทุกครั้ง และ [ครั้งหนึ่ง] เมื่อใชการตั้งคาที่แตกตางกันทุกครั้ง ขอแนะนำให้ใช้ [ส่วนบุคคล] เมื่อเชื่อมต่อกับสมาร์ทโฟน และใช้ [ครั้งหนึ่ง] เมื่อถ่าย โอนภาพไปยังสมารทโฟนอีกเครื่องหนึ่ง

- คาเริ่มตนจากโรงงานคือ [สวนบุคคล]
- **1** เลือก [การตั้งค่า Wi-Fi] ใน **f** เมนตั้งค่า 3 แล้วกด Թ
- **2** เลือก [การตั้งค่าการเชื่อมต่อ] แล้วกด ▷ (แป้นลูกศร)
- **3** เลือกวิธีการเชื่อมต่อ LAN ไร้สาย แล้วกด  $\circledast$ 
	- [สวนบุคคล]: เชื่อมตอกับสมารทโฟนหนึ่งเครื่อง (เชื่อมตออัตโนมัติโดยใชการตั้ง คาหลังจากเริ่มตนการเชื่อมตอ) สามารถใชงาน OI.Share ไดทุกฟงกชั่น
	- [ครั้งหนึ่ง]: เชื่อมตอกับสมารทโฟนหลายเครื่อง (เชื่อมตอโดยตั้งคาการเชื่อมตอที่ แตกตางกันในแตละครั้ง) สามารถใชงาน OI.Share ไดเฉพาะฟงกชั่นการโอนภาพ เทานั้น ทานสามารถดูภาพไดเฉพาะภาพที่ตั้งคาคําสั่งแบงปนโดยใชกลอง
	- [เลือก]: เลือกวิธีการที่จะใชในแตละครั้ง
	- [ปด]: ฟงกชั่น Wi-Fi ถูกปด

# **การเปลี่ยนรหัสผาน**

้เปลี่ยนรหัสผ่านที่ใช้สำหรับ [ส่วนบคคล]

- **1** เลือก [การตั้งคา Wi-Fi] ใน d เมนูตั้งคา 3 แลวกด A
- **2** เลือก [รหัสผ่านส่วนตัว] แล้วกด D (แป้นลูกศร)
- $\boldsymbol{3}$  ทำตามคำแนะนำการใช้งาน และกด  $\Delta$  (แป้นลูกศร)
	- รหัสผานชุดใหมจะถูกตั้งขึ้น

# **ยกเลิกการเลือกคําสั่งแบงปน**

ยกเลิกคําสั่งแบงปนที่ตั้งคาไวที่ภาพ

- **1** เลือก [การตั้งค่า Wi-Fi] ใน **f** เมนูตั้งค่า 3 แล้วกด (ค่
- **2** เลือก [ตั้งค่าใหม่ **<** แล้วกด ▷ (แป้นลูกศร)
- **3** เลือก [ใช่] แล้วกด  $\circledcirc$

# **การรีเซ็ตการตั้งคา LAN ไรสาย**

เริ่มเนื้อหาของ [การตั้งคา Wi-Fi]

- **1** เลือก [การตั้งค่า Wi-Fi] ใน **f** เมนูตั้งค่า 3 แล้วกด (ค่
- **2** เลือก [รีเซ็ตการตั้งค่า Wi-Fi] แล้วกด ▷ (แป้นลูกศร)
- **3** เลือก [ใช่] แล้วกด  $\circledcirc$

# **การใชฟงกชั่น GPS**

ใช้ฟังก์ชั่น GPS ของกล้องเพื่อบันทึกข้อมูลตำแหน่งลงในภาพหรือบันทึกการติดตาม การเคลื่อนที่

- ละติจูดและลองจิจูดจะปรากฏบนภาพเมื่อมีการเพิ่มข้อมูลตำแหน่งเข้าไปแล้ว
- กลองไมมีระบบ GPS นําทาง

 $\bigwedge$ ก่อนใช้ฟังก์ชั่น GPS โปรดอ่าน ``ฟังก์ชั่น GPS เข็มทิศอิเล็กทรอนิกส์″ (หน้า 110)

 $\bigwedge$ ในบางประเทศและภูมิภาค การรับข้อมูลตำแหน่งอาจเป็นสิ่งผิดกภูหมายหากไม่ได้ยื่น ้ขออนุญาตจากรัฐบาลไว้ก่อนล่วงหน้า ด้วยเหตุนี้ กล้องจึงอาจได้รับการตั้งค่าไม่ให้ ้แสดงข้อมูลตำแหน่งในบางภูมิภาคที่มีการจำหน่ายกล้อง เมื่อนํากลองไปตางประเทศ พึงระวังวาบางประเทศหรือภูมิภาคอาจมีกฎหมายควบคุม การใชฟงกชั่นนี้ โปรดปฏิบัติตามกฎหมายทองถิ่นอยางเครงครัด

 $\bigwedge$ ปิด GPS ขณะโดยสารเครื่องบินหรือเมื่ออยู่ในสถานที่อื่นซึ่งมีการห้ามใช้ อุปกรณ์ GPS g [ตั้งคา GPS] (หนา 64)

 $\bigwedge$ กล้องนี้ยังรองรับระบบดาวเทียม Ouasi-Zenith และ GLONASS ด้วย
## **กอนใชฟงกชั่น GPS (ขอมูล A-GPS)**

ึกล้องอาจใช้เวลานานในการรับข้อมลตำแหน่ง ทั้งนี้ขึ้นอยู่กับสถานะของกล้องและ ้ การสื่อสาร เมื่อใช้ A-GPS เวลาในการกำหนดตำแหน่งอาจสั้นลงเป็นระยะเวลาตั้งแต่ ี่ สองสามวินาทีไปจนถึงยี่สิบสามสิบวินาที

ข้อมูล A-GPS สามารถอัพเดตได้โดยใช้แอพสมาร์ทโฟน "OLYMPUS Image Track″ (OI.Track) หรือซอฟต์แวร์คอมพิวเตอร์ "OLYMPUS A-GPS Utility"

- ตรวจสอบใหแนใจวาไดตั้งวันที่ของกลองไวถูกตองแลว
- ตั้งคากลองเปนการเชื่อมตอสวนตัว (หนา 70)
- ตองอัพเดตขอมูล A-GPS ทุกๆ 4 สัปดาห ้ข้อมูลตำแหน่งอาจเปลี่ยนแปลงเมื่อเวลาผ่านไปหลังจากการอัพเดตข้อมูล ควรใช้ข้อมูล A-GPS ที่ใหม่ที่สุดเท่าที่จะทำได้
- การเสนอบริการขอมูล A-GPS อาจสิ้นสุดลงโดยไมแจงใหทราบลวงหนา

#### **การอัพเดตขอมูล A-GPS ดวยสมารทโฟน**

กอนทําการอัพเดต ใหติดตั้งแอพของสมารทโฟน "OLYMPUS Image Track" (OI. Track) ลงในสมาร์ทโฟนของท่าน ดรายละเอียดวิธีการอัพเดตข้อมูล A-GPS ได้จาก URL ดานลาง

http://oitrack.olympus-imaging.com/

เชื่อมตอกลองกับสมารทโฟนตามขั้นตอนที่ระบุไวใน "การเชื่อมตอกับสมารทโฟน" (หนา 67)

#### **การอัพเดตขอมูล A-GPS ดวยเครื่องคอมพิวเตอร**

ดาวนโหลดซอฟตแวร OLYMPUS A-GPS Utility จาก URL ดานลาง แลวติดตั้งลงบน เครื่องคอมพิวเตอรของทาน

http://sdl.olympus-imaging.com/agps/

อาน "คูมือคําแนะนํา "OLYMPUS A-GPS Utility"" ทางเว็บไซตโดยใช URL ดานบน สําหรับรายละเอียดเกี่ยวกับวิธีการอัพเดตขอมูล

#### **ขอความผิดพลาดระหวางการเชื่อมตอ Wi-Fi**

เชื่อมต่อกล้องเข้ากับสมาร์ทโฟนอีกครั้ง ‼िक्ट หน้า 67

# **การใชฟงกชั่น GPS (ตั้งคา GPS)**

- **1** เลือก [ตั้งค่า GPS] ใน **f** เมนตั้งค่า 3 (หน้า 64) แล้วกด (๙)
- **2** เลือก [GPS] แล้วกด  $\circledcirc$
- **3** เลือก [เปิด] แล้วกด (ค่
	- GPS จะกะพริบในระหว่างการวัด เมื่อการวัด ี ตำแหน่งสิ้นสุดลง GPS จะปรากภขึ้นและกล้องจะ แสดงข้อมูลตำแหน่ง
	- เมื่อการวัดตำแหน่งสิ้นสุดลง ข้อมูลตำแหน่งจะถูก ใสลงในรูปภาพในเวลาที่มีการถายภาพ

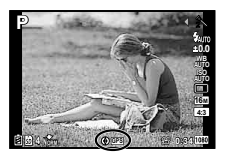

- อยาใหมือหรือวัตถุที่เปนโลหะบังเสาอากาศ GPS
- หากทานใชฟงกชั่น GPS เปนครั้งแรก และยังไมไดอัพเดต A-GPS หรือหากไมไดใช ้ฟังก์ชั่นนี้เป็นเวลานาน กล้องอาจใช้เวลาสองสามนาทีกว่าที่การวัดตำแหน่งจะสิ้นสุดลง
- ละติจุดและลองจิจุดจะปรากฏบนหน้าจอถ่ายภาพ หากไม่ต้องการใส่ข้อมูลตำแหน่ง ให้ ตั้งคา [GPS] ไปที่ [ปด]
- ไม่สามารถใส่ข้อมูลตำแหน่งในภาพเคลื่อนไหว
- เมื่อตั้งคา [GPS] ไปที่ [เปด] แบตเตอรี่จะหมดเร็วขึ้น

#### **การใชเข็มทิศอิเล็กทรอนิกส (หนาจอขอมูลตําแหนงการวัด)**

- 1 กดปุม **INFO** คางไวขณะที่หนาจอถายภาพปรากฏขึ้น
- หนาจอขอมูลตําแหนงการวัดปรากฏขึ้น

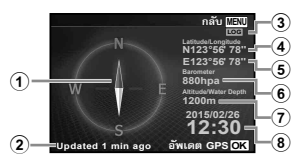

- 1 เข็มทิศอิเล็กทรอนิกส
- 2 สถานะการอัพเดต
- 3 อุปกรณติดตาม GPS
- 4 ละติจูด
- 5 ลองจิจูด
- 6 ความดันบรรยากาศ/นํ้า (หนา 61)
- $(7)$  ความสูง/ความลึกของน้ำ (หน้า  $61)$
- 8 วันที่และเวลาปจจุบัน
- การแสดงผลจะเปลี่ยนตามลำดับดังนี้ ปกติ → ละเอียด → ไม่มีข้อมูล → ข้อมูล ตําแหนงการวัดทุกครั้งที่กดปุม **INFO**
- กดปุ่ม Թ ในหน้าจอข้อมูลตำแหน่งการวัดเพื่ออัพเดตข้อมูลตำแหน่ง
- ท่านสามารถตรวจสอบข้อมูลตำแหน่งการวัดได้โดยกดปุ่ม **INFO** ขณะที่กล้องปิดอยู่

### **การใชฟงกชั่นรับขอมูลเพื่อแสดงการติดตามการเคลื่อนที่ (ติดตาม)**

- $\circledR$  เลือก [ตั้งค่า GPS] ใน  $\bm{\mathfrak{f}}$  เมนูตั้งค่า 3 (หน้า 64) แล้วกด  $\circledast$
- $(2)$  เลือก [ติดตาม] แล้วกด  $(6)$ 
	- ไมสามารถเลือกรายการนี้ไดถาไมไดเสียบการดกลองไว
- $\overline{3}$  กดปุ่ม  $\overline{\omega}$  เพื่อเลือกวิธีการบันทึกลำดับข้อมูลตำแหน่ง (ข้อมูลแฟ้มบันทึก)

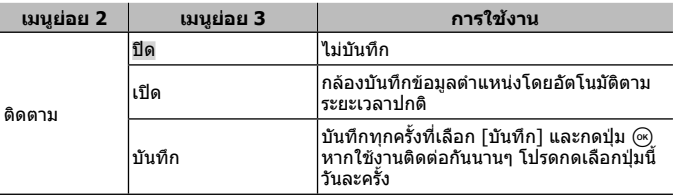

- แฟมบันทึกติดตามถูกจัดเก็บไวในโฟลเดอร GPSLOG ในการดหนวยความจํา
- การติดตามจะยุติลงโดยอัตโนมัติเมื่อ:
	- แบตเตอรี่หมด
	- ปดกลองทิ้งไวนานเกินกวา 24 ชั่วโมง
- ขณะที่ [ติดตาม] [เปด] อยู ตัวรับสัญญาณ GPS จะใชพลังงานจากแบตเตอรี่ตอไปแม เมื่อปิดกล้องแล้ว

## **การแสดงการเคลื่อนที่ที่ถูกติดตามของแฟมบันทึก GPS**

หลังจากแฟมบันทึกติดตาม GPS ไดรับการบันทึกแลว จะสามารถแสดงการ เคลื่อนไหวที่ถูกติดตามของแฟมบันทึกไดโดยใช OLYMPUS Viewer 3 หรือ OI.Track

• การเคลื่อนที่ที่ถูกติดตามไมสามารถแสดงบนกลองได

# **การเชื่อมตอกลองกับอุปกรณอื่น**

## **การดูภาพจากกลองทีวี**

ใช้สาย AV (ขายแยก) เพื่อการเล่นภาพที่ถูกบันทึกไว้บนโทรทัศน์ของคุณ ้คุณสามารถดูภาพความละเอียดสูงบนทีวีความละเอียดสูง โดยเชื่อมต่อกล้องเข้ากับ ทีวีโดยใชสาย HDMI

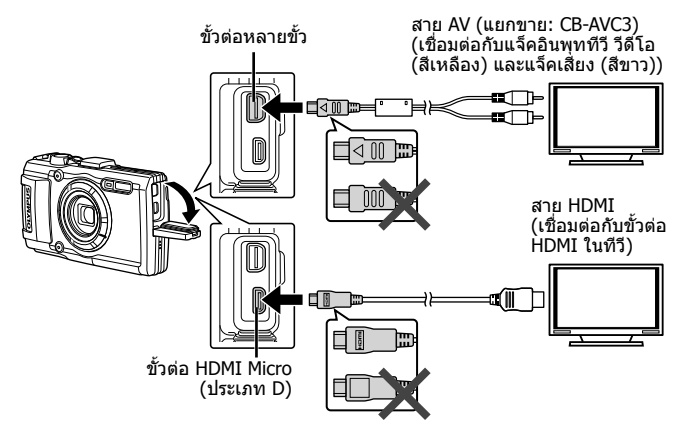

**1** ใชสายในการเชื่อมตอกลองเขากับทีวี

• เลือกโหมดภาพที่กลองกอนที่จะเชื่อมตอกลองผานสาย AV g [เชื่อมตอทีวี] (หนา 59)

## **2** เลือกอินพุตเขาทีวี

- จอภาพกลองจะปดเมื่อมีการเชื่อมตอสาย
- กดป่ม lि เมื่อเชื่อมต่อผ่านสาย AV
- สําหรับรายละเอียดเกี่ยวกับการเปลี่ยนอินพุตของทีวีใหดูที่คูมือคําแนะนําของทีวี
- ภาพและข้อมูลที่แสดงอาจจะถูกตัดขอบ ทั้งนี้ ขึ้นอยู่กับการตั้งค่าของทีวี
- หากกล้องถูกเชื่อมต่อโดยใช้ทั้ง A/V และสาย HDMI กล้องจะให้ความสำคัญกับช่อง ตอ HDMI
- หามเชื่อมตอสาย USB และสาย HDMI พรอมกัน
- หากกลองเชื่อมตอผานสาย HDMI ทานสามารถเลือกประเภทของสัญญาณดิจิตอล วิดีโอ เลือกรูปแบบที่ตรงกับรูปแบบอินพุตที่เลือกไวกับทีวี

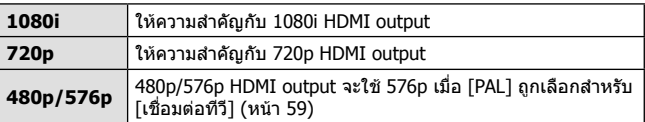

## **การใชรีโมตคอนโทรลทีวี**

กลองสามารถทํางานโดยรีโมตคอนโทรลทีวีเมื่อเชื่อมตอกับโทรทัศนที่รองรับการควบคุม **HDMI** 

- **1** เลือก [เชื่อมต่อทีวี] ใน **f** เมนูตั้งค่า 2 (หน้า 42)
- **2** เลือก [ควบคุมHDMI] และเลือก [เปด]
- **3** ใชงานกลองโดยใชรีโมทคอนโทรลของทีวี
	- ท่านสามารถใช้งานกล้องโดยทำตามค่มือการใช้งานที่แสดงบนทีวี
	- โทรทัศน์บางอย่างอาจไม่สนับสนนคุณสมบัติทั้งหมด
- ทานไมสามารถถายภาพหรือภาพเคลื่อนไหวเมื่อมีการเชื่อมตอสาย HDMI
- อยาเชื่อมตอกลองเขากับอุปกรณ HDMI output อื่นๆ การทําเชนนั้นอาจเกิดความ เสียหายกับกล้อง
- HDMI output ไมไดทํางานในขณะที่เชื่อมตอผาน USB ไปยังเครื่องคอมพิวเตอรหรือ เครื่องพิมพ

## **การพิมพภาพ**

## **การสั่งพิมพภาพโดยตรง (PictBridge)**

ทานสามารถพิมพภาพที่บันทึกไดโดยตรงเมื่อเชื่อมตอกลองไปยังเครื่องพิมพที่เขา กันไดกับเทคโนโลยี PictBridge ดวยสาย USB

้ก่อนเชื่อมต่อ ให้เลือก [พริ้นท์] สำหรับ [เชื่อมต่อ USB] (หน้า 58) ในเมนการตั้งค่า

### **การเชื่อมตอกลอง**

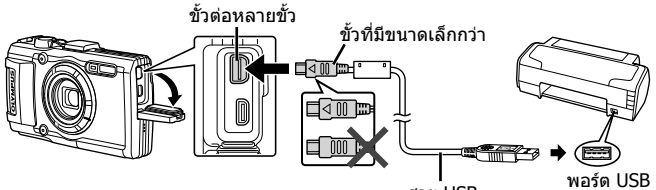

สาย USB

- ใช้แบตเตอรี่ที่ชาร์จเต็มที่สำหรับการพิมพ์
- ภาพเคลื่อนไหวไมสามารถพิมพได
- **การพิมพแบบงาย**
- **1** ใช้ ⊲D (แป้นลูกศร) ในการแสดงภาพที่ท่านต้องการพิมพ์บนตัว กล้อง
- **2** เชื่อมตอกลองกับเครื่องพิมพดวยการใช สาย USB ที่มาพรอมกัน
	- ถาหนาจอเริ่มพิมพทันทีไมปรากฏขึ้น ใหเลือก [พริ้นท] สําหรับ [เชื่อมตอ USB] (หนา 58) ใน เมนูการตั้งคากอนเชื่อมตอเครื่องพิมพอีกครั้ง

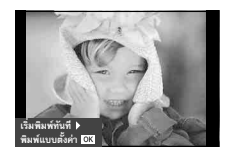

- **3** กด ▷ (แป้นลูกศร)
	- หนาจอการเลือกภาพจะปรากฏขึ้นเมื่อพิมพเสร็จ เมื่อตองการพิมพภาพอื่น ใช  $\triangleleft$  (แป้นลูกศร) เพื่อเลือกภาพและกด  $\circledast$
	- เมื่อตองการออก ถอดสาย USB ออกจากกลองในขณะที่หนาจอเลือกภาพปรากฏ

#### **การพิมพแบบกําหนดเอง**

- **1** ใชกลองในการแสดงภาพที่ทานตองการพิมพกอนที่จะเชื่อมตอ เครื่องพิมพผานทางสาย USB
	- เมื่อกลองถูกเปด ขอความโตตอบควรจะปรากฏใน หน้าจอแจ้งให้ท่านเลือกโฮสต์ ถ้าไม่เป็นเช่นนั้น ใหเลือก [พริ้นท] สําหรับ [เชื่อมตอ USB] (หนา 58) ในเมนูการตั้งคา

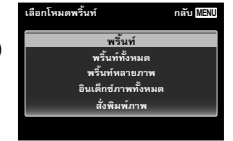

**2** ทําตามคูมือการใชงานเพื่อตั้งคาตัวเลือกการ พิมพ

#### **การเลือกโหมดการพิมพ**

เลือกชนิดของการพิมพ (โหมดการพิมพ) โหมดการพิมพที่ใชไดจะปรากฏดังนี้

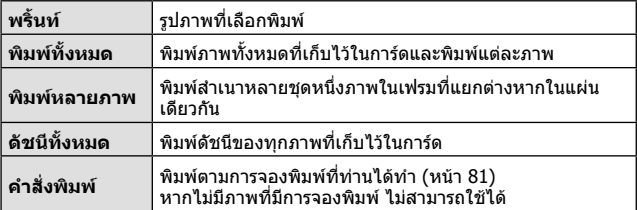

#### **การตั้งคารายการกระดาษพิมพ**

ึการตั้งค่านี้ขึ้นอยู่กับชนิดของเครื่องพิมพ์ หากเครื่องพิมพ์ตั้งค่ามาตรฐานสามารถอย่าง เดียว ทานไมสามารถเปลี่ยนการตั้งคา

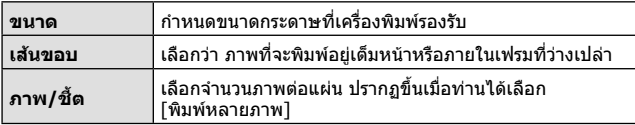

## **การเลือกภาพที่ทานตองการพิมพ**

เลือกภาพที่ทานตองการพิมพสามารถที่จะพิมพ รูปภาพที่เลือกภายหลัง (จองเฟรมเดียว) หรือสามารถ ี พิมพ์ร<sub>ู</sub>ปภาพที่ท่านกำลังแสดงได้ทันที

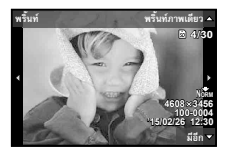

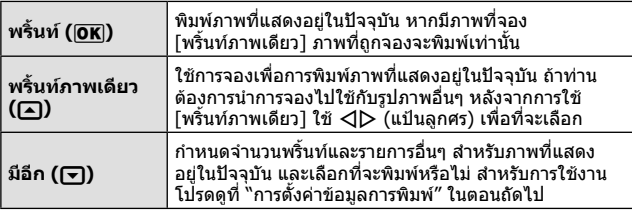

## **การตั้งคาขอมูลการพิมพ**

เมื่อโหมดการพิมพถูกกําหนดเปน [พิมพทั้งหมด] และ [เลือกตั้งคา] ตัวเลือกดัง ตอไปนี้จะปรากฏขึ้น

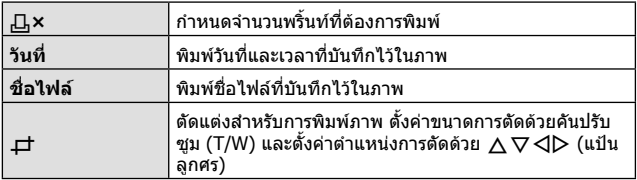

- ี**3** เมื่อท่านได้ตั้งค่าภาพสำหรับการพิมพ์และข้อมูลการพิมพ์ เลือก [พริ้นท์] จากนั้นกด (ค)
	- หากต้องการหยุดและยกเลิกการพิมพ์ ให้กด (๛) หากกลับมาพิมพ์ ให้เลือก  $[*v*]\cap *v*$ อ $]$

#### **การยกเลิกการพิมพ**

หากต้องการยกเลิกการพิมพ์ ไฮไลท์ [ยกเลิก] และกด (๑) โปรดสังเกตว่า การเปลี่ยนแปลง ใดๆ กับคำสั่งพิมพ์จะหายไป; กด MENU เพื่อยกเลิกการพิมพ์และกลับไปขั้นตอนก่อนหน้า ซึ่งทานสามารถทําการเปลี่ยนแปลงคําสั่งพิมพในปจจุบัน

## **จองพริ้นท (DPOF)**

ในการสั่งพิมพ์ ข้อมูลจำนวนภาพพิมพ์และตัวเลือกพิมพ์ซ้อนวันที่ จะถูกจัดเก็บใน ภาพบบการ์ด ช่วยให้สาบารถพิบพ์ภาพได้อย่างง่ายดายด้วยเครื่องพิบพ์ หรือร้าบพิบพ์ ที่สบับสบบ DPOF เพียงแค่สั่งพิบพ์บบการ์ดโดยไบ่จำเป็นต้องใช้เครื่องคอบพิวเตอร์ หรือกล้อง

- สามารถสั่งพิมพภาพที่บันทึกอยูในการดเทานั้น
- ไมสามารถเปลี่ยนการสั่งพิมพ DPOF ที่ตั้งโดยอุปกรณ DPOF อื่น ดวยกลองนี้ใหแกไข โดยใช้อปกรณ์ตัวเดิม การสั่งพิมพ์ DPOF ใหม่ด้วยกล้องนี้จะลบข้อมูลการสั่งพิมพ์ที่ สร้างด้วยอุปกรณ์อื่น
- สามารถทําการสั่งพิมพ DPOF ไดสูงสุด 999 ภาพตอการดหนึ่งแผน
- **สั่งพิมพภาพเดี่ยว [**<**]**
- **1** แสดงเมนูตั้งคา
	- "การใชเมนูการตั้งคา" (หนา 42)
- **2** จาก lि เมนดภาพ เลือก [สั่งพิมพ์] แล้วกดป่ม Թ
- $3$   $1$ ีชั $\Delta$  $\nabla$  (แป้นลูกศร) เลือก [ $\Box$ ] แล้วกด ป่ม (ค)

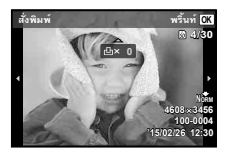

- **4** ใชHI (แปนลูกศร) เลือกภาพที่ตองการสั่งพิมพ ใช้  $\wedge\nabla$  (แป้นลูกศร) เลือกจำนวน กดปุ่ม  $\circledast$
- $\,$  **5**  $\,$  ใช้  $\Delta \nabla$  (แป้นลูกศร) เลือกตัวเลือก [ $\infty$ ] (พิมพ์วันที่) แล้วกดปุ่ม  $\binom{6}{5}$

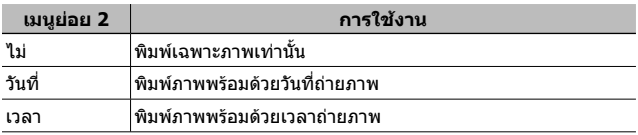

- ใบขณะพิมพ์ภาพจะไม่สามารถเปลี่ยนการตั้งค่าสำหรับแต่ละภาพได้
- $\boldsymbol{6}$  ใช้  $\Delta\nabla$  (แป้นลูกศร) เลือก [ตั้ง] แล้วกดป่ม  $\circledcirc$
- **สั่งพิมพ์หนึ่งภาพสำหรับทุกภาพในการ์ด** [ <u>| ใ</u>่<del>¦</del>]
- **1** ทำตามขั้นตอนที่ 1 และ 2 ใน [Д] (หน้า 81)
- $2$  ใช้  $\Delta$  $\nabla$  (แป้นลูกศร) เลือก [ $\text{L}_1^{\text{L}}$ ] แล้วกดปุ่ม ( $\text{\tiny \textcircled{\tiny \textcircled{\tiny \textcirc}}}$
- **3** ทำตามขั้นตอนที่ 5 และ 6 ใน [ $\Box$ ]

## **■ ตั้งข้อมูลสั่งพิมพ์ภาพใหม่ทั้งหมด**

- **1** ทำตามขั้นตอนที่ 1 และ 2 ใน [Д] (หน้า 81)
- 2 เลือก [ $\Box$ ] หรือ [ $\Box$ ] แล้วกดปุ่ม ( $\circ$ )
- $\bf 3$   $\,$ ใช้  $\Delta\nabla$  (แป้นลูกศร) เลือก [ตั้งค่าใหม่] แล้วกดปุ่ม ( $\scriptstyle\rm \odot$

## **■ ตั้งข้อมูลสั่งพิมพ์สำหรับบางภาพใหม่**

- **1** ทำตามขั้นตอนที่ 1 และ 2 ใน [Д] (หน้า 81)
- $2$  ใช้  $\Delta$  $\nabla$  (แป้นลูกศร) เลือก [ $\Box$ ] แล้วกดปุ่ม ⊛
- $\overline{3}$  ใช้ ∧ $\nabla$  (แป้นลูกศร) เลือก [เก็บค่า] แล้วกดปุ่ม டூ
- **4** ใชHI (แปนลูกศร) เลือกภาพที่ทานตองการจะยกเลิกสั่งการพิมพ ใช้  $\Delta\nabla$  (แป้นลูกศร) เพื่อตั้งค่าจำนวนการพิมพ์ที่ "0″
- **5** หากต้องการ ทำซ้ำขั้นตอนที่ 4 แล้วกดปุ่ม (ค) เมื่อสิ้นสุด
- $\bm{6}$  ใช้  $\Delta\nabla$  (แป้นลูกศร) เลือกตัวเลือก [ $\ominus$ ] (พิมพ์วันที่) แล้วกดปุ่ม  $(\widehat{\circ k})$

• การตั้งค่าจะมีผลกับภาพที่เหลือที่ยังมีข้อมูลสั่งพิมพ์อยู่

 $\overline{\mathbf{7}}$  ใช้  $\Delta\nabla$  (แป้นลูกศร) เลือก [ตั้ง] แล้วกดปุ่ม  $\circledcirc$ 

## **การเชื่อมตอกลองเขากับคอมพิวเตอร**

**การเชื่อมตอกลอง**

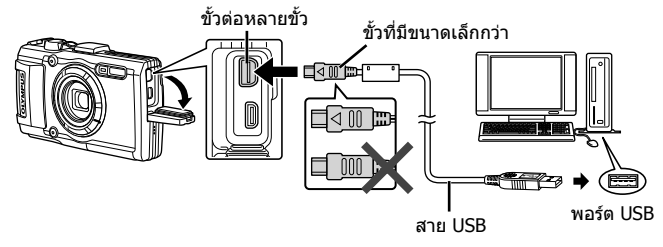

 $\bigwedge$ หากไม่มีอะไรปรากฏบนหน้าจอกล้องแม้กระทั่งหลังจากที่เชื่อมต่อกล้องเข้ากับ คอมพิวเตอรแบตเตอรี่อาจจะหมด ใชแบตเตอรี่ที่ชารจเต็ม

 $\bigwedge$ ถ้ากล้องไม่สามารถเชื่อมต่อกับ PC ให้ถอดสาย USB และตรวจสอบการตั้งค่า [เชื่อมตอ USB] (หนา 58) กอนเชื่อมตอ PC อีกครั้ง

• คุณสามารถชารจแบตเตอรี่ไดในขณะที่ตอกลองกับคอมพิวเตอรผาน USB เวลาในการ ชารจจะแตกตางกันไปโดยขึ้นอยูกับประสิทธิภาพของคอมพิวเตอร (ในบางกรณีอาจใช เวลาถึง 10 ชั่วโมง)

## **การคัดลอกภาพไปยังคอมพิวเตอร**

กลองของทานสนับสนุนที่เก็บขอมูล USB Mass Storage Class ทานสามารถถาย โอนภาพไปยังคอมพิวเตอรโดยเชื่อมตอกลองกับคอมพิวเตอรดวยสาย USB ระบบ ปฏิบัติการดังตอไปนี้เขากันไดกับการเชื่อมตอ USB:

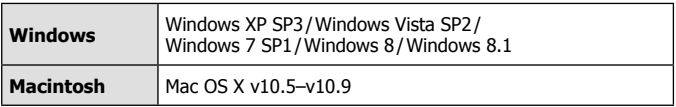

 $\bigwedge$  Windows XP ไม่มีการสนับสนุนโดย Microsoft อีกต่อไป เนื่องจากอาจเกิดปัญหาด้านความปลอดภัย คุณจึงเป็นผู้รับผิดชอบต่อการใช้งาน ทั้งหมด

- **1** ปดสวิตชกลองและเชื่อมตอกับคอมพิวเตอร
	- ตำแหน่งของพอร์ต USB แตกต่างกันไปตามคอมพิวเตอร์ สำหรับรายละเอียด โปรดดูที่คูมือของเครื่องคอมพิวเตอร
- **2** คอมพิวเตอรพบวา กลองเปนอุปกรณใหม
- ถาคอมพิวเตอรใช Windows Vista / Windows 7 / Windows 8 / Windows 8.1 ให เลือก [MTP] ใน [เชื่อมตอ USB] ของเมนูการตั้งคาเพื่อใช Windows Photo Gallery
- $\bigwedge$ การถ่ายโอนข้อมลจะไม่มั่นคงในสภาพแวดล้อมดังต่อไปนี้ แม้ว่าคอมพิวเตอร์ของท่าน เปนอุปกรณที่มีพอรต USB
	- เครื่องคอมพิวเตอรที่มีพอรต USB เพิ่มโดยการใชการดขยาย ฯลฯ
	- คอมพิวเตอรที่ไมติดตั้งระบบปฏิบัติการจากโรงงาน OS และคอมพิวเตอรที่ที่ประกอบ ขึ้นเอง
- $\bigwedge$ ไม่สามารถใช้การควบคุมกล้องในขณะที่กล้องเชื่อมต่อกับคอมพิวเตอร์
- ถาขอความโตตอบไมปรากฏขึ้นเมื่อเชื่อมตอกลอง ใหตั้งคา [เชื่อมตอ USB] (หนา 58) ของเมนูการตั้งคากอนเชื่อมตอ PC อีกครั้ง

## **การติดตั้งซอฟแวร**

#### **Windows**

## **1** ใสแผนซีดีในไดรฟ CD-ROM

#### **Windows XP**

• ขอความโตตอบ "ติดตั้ง" จะปรากฏขึ้น

### **Windows Vista / Windows 7 / Windows 8 / Windows 8.1**

• ขอความโตตอบการทํางานอัตโนมัติจะปรากฏ คลิกที่ "OLYMPUS Setup" เพื่อแสดงขอความ โตตอบ "Setup"

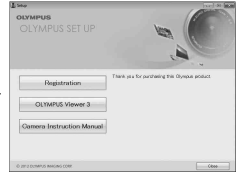

หากขอความโตตอบ "ติดตั้ง" ไมปรากฏ ใหเลือก "My Computer" (Windows XP) หรือ "Computer" (Windows Vista/Windows 7) จากเมนูเริ่มตน คลิกสองครั้งที่ไอคอน CD-ROM (OLYMPUS Setup) เพื่อเปดหนาตาง "OLYMPUS Setup" จากนั้นคลิก สองครั้งที่ "launcher.exe"

 $\bigwedge$ ิหากข้อความโต้ตอบ "User Account Control″ ปรากภขึ้น ให้คลิก "Yes″ หรือ "Continue"

- **2** ทำตามคำแนะนำบนหน้าจอบนคอมพิวเตอร์ของท่าน
- **3** ลงทะเบียนผลิตภัณฑ Olympus ของทาน
	- คลิกที่ป่ม "ลงทะเบียนป่ม″ และปภิบัติตามคำแนะนำบนหน้าจอ
- **4** ติดตั้งกลอง OLYMPUS Viewer 3
	- ตรวจสอบขอกําหนดของระบบกอนที่จะเริ่มการติดตั้ง
	- คลิกที่ปุม "OLYMPUS Viewer 3" และปฏิบัติตามคําแนะนําบนหนาจอเพื่อติดตั้ง ซอฟตแวร

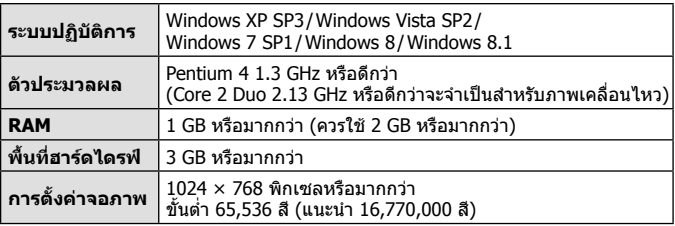

• ดวิธีใช้แบบออนไลน์เพื่อหาข้อมูลเกี่ยวกับการใช้ซอฟแวร์

### **Macintosh**

- **1** ใสแผนซีดีในไดรฟ CD-ROM
	- เนื้อหาของดิสกควรจะแสดงใน Finder โดย อัตโนมัติหากไมปรากฏ ใหคลิกสองครั้งที่ไอคอน CD บนเดสก์ทอป
	- คลิกสองครั้งที่ไอคอน "ติดตั้ง" เพื่อที่จะแสดง ขอความโตตอบ "ติดตั้ง"

**2** ติดตั้งกลอง OLYMPUS Viewer 3

- ตรวจสอบขอกําหนดของระบบกอนที่จะเริ่มการ ติดตั้ง
- คลิกที่ปุม "OLYMPUS Viewer 3" และปฏิบัติตาม คําแนะนําบนหนาจอเพื่อติดตั้งซอฟตแวร

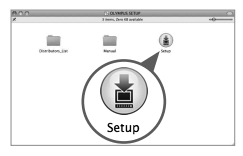

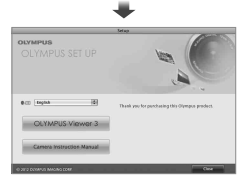

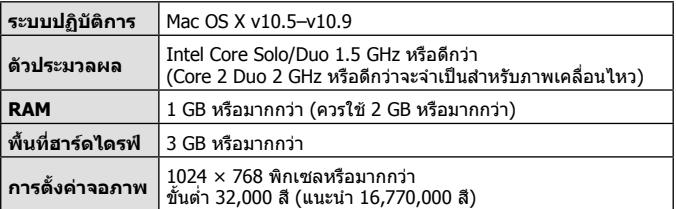

• สามารถเลือกภาษาอื่นๆ ไดจากกลองคําสั่งชุดภาษา สําหรับขอมูลเกี่ยวกับการใช ี่ซอฟต์แวร์ ให้ดที่วิธีใช้แบบออนไลน์

# เคล็ดลับการใช*้*งาน

ถ้าหากกล้องไม่ทำงานดังตั้งใจ หรือมีข้อความผิดพลาดปรากฏบนหน้าจอ และท่านไม่ทราบ ว่าจะทำอย่างไร ให้ทำการแก้ไขปัญหาตามข้อมูลข้างล่างนี้

## **การแกไขปญหา**

#### **แบตเตอรี่**

#### **กลองไมทํางาน แมวาไดใสแบตเตอรี่ไวแลวก็ตาม**

- ใส่ก้อนแบตเตอรี่ใหม่ หรือแบตเตอรี่ชาร์จแล้ว ในทิศทางที่ถูกต้อง **I**t≷ ``การใส่และ การถอดแบตเตอรี่และการด" (หนา 4)
- ประสิทธิภาพของแบตเตอรี่อาจจะลดลงชั่วคราว เนื่องจากอุณหภูมิต่ำ ให้ถอดแบตเตอรี่ ้ออกจากกล้อง และทำให้อ่นโดยใส่ไว้ในกระเป๋าของท่านสักคร่

#### **การด**

#### **ขอความผิดพลาดปรากฏ**

 $\cdot$   $\mathbb{R}$  ้ขอความผิดพลาด" (หน้า 89)

#### **ปุมกดชัตเตอร**

#### **กลองไมถายภาพเมื่อกดปุมกดชัตเตอร**

• ยกเลิกโหมดหลับ

เพื่อเปนการประหยัดพลังงานแบตเตอรี่ กลองถายรูปจะเขาสูโหมดหลับโดยอัตโนมัติ และจอภาพจะปิด หากไม่มีการใช้งานใด ๆ เมื่อเปิดสวิตช์กล้องค้างไว้เป็นเวลา 3 นาที เมื่อกล้องอยู่ในโหมดนี้จะไม่สามารถถ่ายรูปได้ แม้ว่าได้กดปุ่มชัตเตอร์ลงไปจนสุดก็ตาม หากตองการใหกลองถายรูปออกมาจากโหมดหลับ ใหใชคันปรับซูมหรือปุมอื่น ๆ กอนที่ จะถายภาพ หากกลองถายรูปไมไดถูกใชงานเปนเวลา 5 นาทีจะปดสวิตชโดยอัตโนมัติ กดปุ่ม ON/OFF เพื่อเปิดสวิตช์กล้อง

- กดปุ่ม l ื เพื่อเปลี่ยนเข้าส่โหมดถ่ายภาพ
- $\bullet$  รอจนกระทั่ง  $\clubsuit$ (ชาร์จแฟลช) หยุดกะพริบก่อนถ่ายภาพ
- หากมีการใช้กล้องถ่ายรูปเป็นเวลานาน อุณหภูมิภายในอาจจะเพิ่มสูงขึ้น ซึ่งจะส่งผลให้ ึกล้องปิดสวิตช์โดยอัตโนมัติ หากเกิดเหตุการณ์นี้ขึ้น ให้รอจนกว่ากล้องจะเย็นลงจนเป็น ปกติ

ือณหภูมิภายนอกของกล้องอาจจะเพิ่มสูงขึ้นได้เช่นกันในขณะใช้งาน อย่างไรก็ตาม นี่ เปนเหตุการณปกติและไมไดเปนสิ่งบงชี้วากลองทํางานผิดปกติแตอยางใด

### **หนาจอ**

#### **มองเห็นไดไมชัด**

• อาจเกิดการกลั่นตัวเป็นหยดน้ำ ให้ปิดสวิตช์กล้อง และรอให้ตัวกล้องปรับอุณหภูมิให้เข้า กับสภาพภูมิอากาศโดยรอบ และแห้งลงก่อนที่จะถ่ายภาพ

### **มีแสงปรากฏในภาพ**

• การถายภาพโดยใชแฟลชจะทําใหแสงแฟลชสะทอนกับฝุนละอองในอากาศมากมาย

### **ฟงกชั่นวันที่และเวลา**

### **วันที่และเวลากลับคืนสูคาเริ่มตน**

- ถาหากถอดแบตเตอรี่ออกและวางไวนอกกลองเปนเวลาประมาณ 3 วัน\*1 การตั้งคาวันที่ และเวลาจะกลับคืนสู่ค่าเริ่มต้นและจะต้องทำการตั้งใหม่
	- \*1 ระยะเวลากอนที่วันที่และเวลาจะกลับคืนสูคาเริ่มตนนั้นขึ้นอยูกับระยะเวลาที่ไดใส แบตเตอรี่ด้างไว้ใบกล้อง

```
g "การเปดกลองและการตั้งคาเริ่มแรก" (หนา 8)
```
#### **เลนส**

### **เลนสมีไอนํ้าเกาะ**

• ไอนํ้าอาจเกาะบนเลนสไดหากมีการเปลี่ยนแปลงอุณหภูมิโดยฉับพลัน ่ ให้ปิดสวิตช์กล้อง และรอให้ตัวกล้องปรับอุณหภูมิให้เข้ากับสภาพภูมิอากาศโดยรอบ และแหงลงกอนที่จะถายภาพ

## **อื่น ๆ**

### **ทิศทางเข็มทิศไมถูกตองหรือตัวเข็มกะพริบ**

• เข็มทิศอาจทำงานไม่เป็นไปตามที่คาดไว้หากอยู่ใกล้กับสนามแม่เหล็กแรงสูง เช่น ที่เกิดจากโทรทัศน์ ไมโครเวฟ มอเตอร์ไฟฟ้าขนาดใหญ่ ตัวส่งสัญญาณวิทยุ และ ี่ สายไฟแรงสง บางครั้ง ท่านสามารถเรียกคืนการทำงานปกติได้โดยการขยับกล้องเป็น ตัวเลขแปดดวยการหมุนขอมือ

## **ขอความผิดพลาด**

• เมื่อขอความหนึ่งขอความใดขางลางนี้ปรากฏบนจอภาพ ใหตรวจสอบวิธีการแกไข

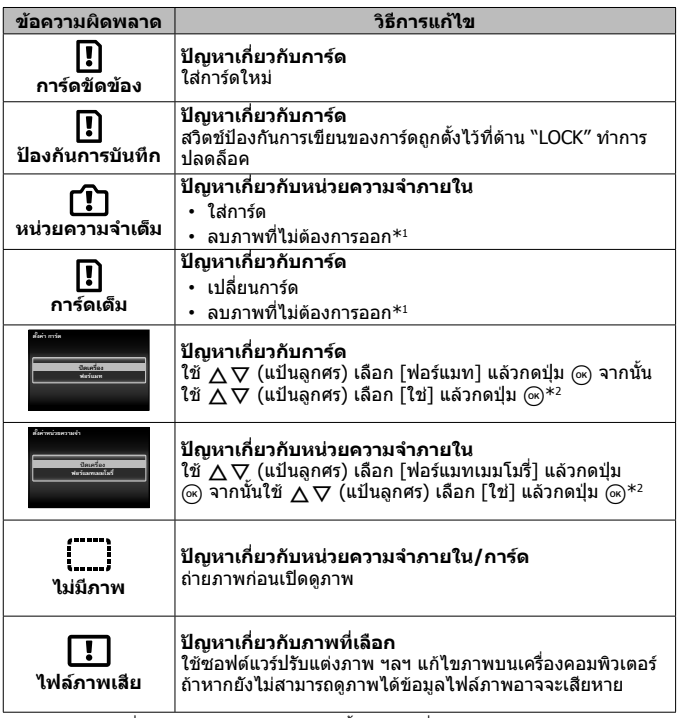

- $^{\ast}$ 1 ก่อนลบภาพที่สำคัญ ให้คัดลอกภาพเหล่านั้นไปยังเครื่องคอมพิวเตอร์
- \*2 ขอมูลทั้งหมดจะถูกลบ

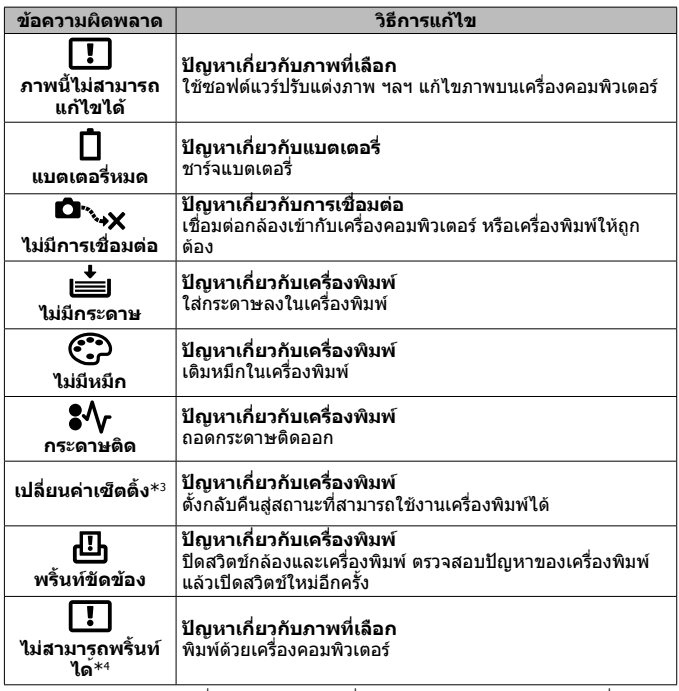

\*3 จะปรากฏ เชน ในกรณีที่ถาดกระดาษของเครื่องพิมพถูกถอดออก อยาใชงานเครื่องพิมพ ขณะทําการตั้งคาพิมพบนกลอง

\*4 กลองอาจจะไมสามารถพิมพาพที่ถายดวยกลองอื่น

## **เคล็ดลับถายภาพ**

ในกรณีที่ทานไมแนใจวาจะถายภาพใหไดตามที่คาดหวังไวไดอยางไร ใหดูขอมูลขางลางนี้

### **การปรับโฟกัส การปรับโฟกัสบนแบบ**

- **ถายภาพที่แบบไมไดปรากฏกลางจอภาพ** หลังจากทำการปรับโฟกัสบนวัตถอื่นที่อย่ห่างออกไปเท่ากับแบบ ให้จัดองค์ประกอบ ภาพ แลวทําการถายภาพ กดปุ่มชัตเตอร์ลงครึ่งหนึ่ง **แ** $\mathbf{\widehat{x}}$  หน้า 9
- **ตั้งคา [AF โหมด] ไวที่ [ใบหนา/iESP]** gหนา 44
- **การถายภาพในโหมด [AF ติดตาม]** gหนา 35 กลองจะติดตามการเคลื่อนไหวของวัตถุตนแบบโดย
- อัตโนมัติเพื่อโฟกัสวัตถุดังกลาวอยางตอเนื่อง • **การใช AF ติดตาม**gหนา 47

ึกล้องจะติดตามการเคลื่อนไหวของวัตถุตนแบบโดยอัตโนมัติเพื่อโฟกัสวัตถุดังกล่าว อยางตอเนื่อง

• **การถายภาพที่โฟกัสวัตถุไดยาก**

ถ่ายภาพวัตถุที่ปรับโฟกัสอัตโนมัติได้ยากในกรณีต่อไปนี้ หลังจากปรับโฟกัสบนวัตถุ อื่น (โดยกดปุ่มชัตเตอร์ลงครึ่งหนึ่ง) ที่มีคอนทราสต์สง และอยู่ห่างออกไปเป็นระยะ ้ เท่ากับวัตถุที่ต้องการถ่ายแล้ว ให้จัดองค์ประกอบภาพ และทำการถ่ายภาพ

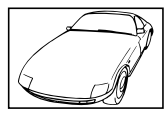

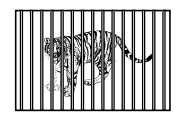

เมื่อวัตถุอยูหางเปนระยะทาง แตกตางกัน

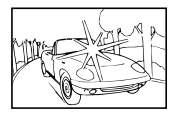

้วัตถุที่มีคอนทราสต์ต่ำ เมื่อมีวัตถุที่สว่างมากปรากฏ<br>ตรงกลางหน้าจอ

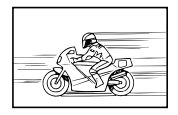

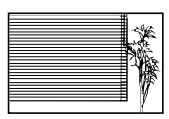

วัตถที่ไม่มีเส้นในแนวตั้ง $^{\ast_1}$ 

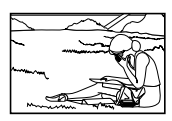

วัตถุเคลื่อนที่เร็ว เมื่อวัตถุไมอยูในจุดกึ่งกลาง ของเฟรม

\*1 การจัดองคประกอบโดยปรับโฟกัสดวยการถือกลองในแนวตั้งกอน แลวจึงหมุนกลอง กลับคืนสู่แนวราบเพื่อถ่ายภาพสามารถแก้ไขปัญหาได้ดีอีกด้วย

### **กลองสั่น ถายภาพโดยไมใหกลองสั่น**

- **การถายภาพโดยใชระบบ [ปองกันภาพสั่น]** gหนา 46 กลองจะตรวจจับการเคลื่อนไหวของกลองเพื่อลดการสั่นไหว แมวาความไวแสง ISO ไมเพิ่มขึ้นก็ตาม ฟงกชั่นนี้ยังมีประสิทธิภาพเมื่อถายภาพในสภาวะที่ตองซูมเพื่อใหวัตถุ ใหญ่ขึ้น
- **การถายภาพเคลื่อนไหวโดยใช [IS ถายหนัง]** gหนา 50
- **เลือกใชโหมดบรรยากาศ [**J **กีฬา]** gหนา 24

โหมด [₨] กีฬา] จะใช้ความเร็วชัตเตอร์สง และสามารถลดความพร่าเลือนบนภาพ ซึ่ง เกิดขึ้นเนื่องจากการเคลื่อนที่ของวัตถุ

- **ถายรูปที่มีคาความไวแสง ISO สูง**gหนา 39 ้ถ้าเลือกใช้ความไวแสง ISO สูง จะสามารถถ่ายภาพที่ความเร็วชัตเตอร์สูง ถึงแม้จะอยู่ ที่ไมสามารถใชแฟลช
- **ระดับแสง (ความสวาง) ถายภาพใหไดความสวางที่ถูกตอง**
- **ถายภาพวัตถุยอนแสง**

ใบหน้าหรือฉากหลังจะสว่างถึงแม้จะถ่ายภาพย้อนแสง

 $\overline{\text{I}}$ ปรับเงาแสง $\overline{\text{I}}$ เ $\overline{\text{K}}$  หน้า 44

 $\sqrt{25}$  แบ็คไลท์ HDR $\sqrt{25}$  หน้า 25

• **ถายภาพโดยใช [ใบหนา/iESP]** gหนา 44

ถายไดภาพใบหนายอนแสงที่มีระดับแสงที่เหมาะสม และใบหนาถูกปรับใหสวางขึ้น

• **การถายภาพโดยใชระบบ [การวัดคาแสงเฉพาะจุด]** gหนา 45

ความสวางจะปรับใหเขากับวัตถุที่ศูนยกลางของจอภาพและภาพที่ไดจะไมไดรับ ผลกระทบจากแสงพื้นหลัง

- **ถายภาพโดยใชแฟลช [ฟลอินแฟลช]** gหนา 30 วัตถุที่ยอนแสงจะสวางขึ้น
- **ถายภาพหาดทรายขาว หรือฉากหิมะ**gหนา 24

เลือก  $\lceil\mathcal{T}_4\rceil$  ชายทะเลและหิมะ],  $\lceil\mathcal{F}\rceil$  ถ่ายภาพหิมะ] โหมดบรรยากาศ

• **ถ่ายภาพโดยปรับชดเชยแสง I**t หน้า 31

ถายภาพโดยปรับความสวางขณะดูภาพบนหนาจอ โดยปกติแลว การถายภาพวัตถุที่มีสี ขาว (เชน หิมะ) จะใหภาพที่มืดกวาวัตถุจริง ใหปรับชดเชยแสงไปในทิศทางบวก (+) ้จะให้สีขาวที่ดูสมจริง ในทางตรงกันข้าม เมื่อถ่ายภาพวัตถุที่เป็นสีดำ จะให้ผลดีเมื่อ ปรับไปในทิศทางลบ (–)

### **โทนสี ถายภาพใหไดเฉดสีตามที่ปรากฏ**

### • **ถ่ายภาพโดยเลือกสมดุลแสงขาว แ** $\mathbb{R}$  หน้า 38

โดยปกติแลว การตั้งคา [WB อัตโนมัติ] จะใหผลดีที่สุด สําหรับบรรยากาศสวนมาก แต่สำหรับบางวัตถุท่านควรทดลองใช้ค่าอื่น (โดยเฉพาะอย่างยิ่ง ภายใต้เงาแสงแดด ใตทองฟาโปรง สภาพที่มีแสงผสมของแสงธรรมชาติแสงเทียม และอื่น ๆ)

#### **คุณภาพของภาพ**

#### **ถายภาพที่คมชัดขึ้น**

- **ใชออพติคอลซูมหรือซูมความละเอียดสูง** หลีกเลี่ยงการใชดิจิตอลซูม (หนา 45) ในการถายภาพ
- **ถายภาพโดยใชความไวแสง ISO ตํ่า**gหนา 39 หากถายภาพดวยความไวแสง ISO สูง จุดรบกวน (จุดสีเม็ดเล็ก ๆ และความไม ี่ สม่ำเสมอของสีที่ไม่มีในภาพจริง) สามารถเกิดขึ้นได้ และอาจจะปรากภเม็ดหยาบบน ภาพถาย

## **เคล็ดลับการดู/แกไขภาพ**

#### **ดูภาพ**

#### **ดูภาพในหนวยความจําภายในหรือการด**

• **ถอดการดออกเมื่อดูภาพในหนวยความจําภายใน**gหนา 4

#### **ดูภาพดวยคุณภาพระดับสูงบนทีวีความละเอียดสูง**

• **เชื่อมตอกลองกับทีวีโดยใชสาย HDMI** gหนา 76

#### **แกไข**

#### **ลบเสียงที่ถูกบันทึกในภาพนิ่ง**

• **บันทึกทับดวยเสียงเงียบ ขณะดูภาพ**gหนา 53

# **ขอมูล**

## **การทําความสะอาดและการจัดเก็บกลอง**

## **การดูแลรักษากลอง**

#### **ภายนอก:**

- เช็ดเบาๆ ด้วยผ้าน่ม ถ้าหากกล้องสกปรกมาก ให้แช่ผ้าในน้ำสบ่อ่อนๆ แล้วบิดให้แห้ง เช็ดกล้องด้วยผ้าหมาด แล้วใช้ผ้าแห้งเช็ดให้แห้ง ้ถ้าคุณได้ใช้งานกล้องที่บริเวณชายทะเล ใช้ผ้าชุบน้ำสะอาดบิดให้แห้ง
- อาจมีสิ่งแปลกปลอมติดอยูในกลองเมื่อใชกลองในสภาวะที่มีสิ่งแปลกปลอม เชน ้สิ่งสกปรก ฝุ่นหรือทราย ถ้าท่านยังคงใช้งานกล้องในสภาวะนั้นต่อไป กล้องอาจชำรดได้ เพื่อหลีกเลี่ยงไมใหกลองชํารุด ใหลางกลองดวยวิธีดังตอไปนี้
- $\overline{1}$  ปิดและล็อคฝาครอบช่องใส่แบตเตอรี่/การ์ดและ ฝาปดขั้วตอใหสนิท (หนา 4)
- 2 เติมนํ้าสะอาดใสภาชนะ แชกลองควํ่าหนาลง ในภาชนะและเขยากลองใหทั่วถึง ลางกลอง ใหสะอาดโดยวางผานนํ้ากอกไหลแรงโดยกดปุม เอาไว

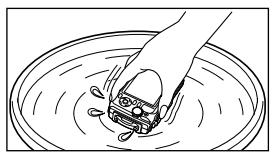

#### **หนาจอ:**

• เช็ดเบา ๆ ดวยผานุม

#### **เลนส:**

• เปาฝุนออกจากเลนสดวยหัวเปาที่มีจําหนายทั่วไป แลวเช็ด

 $\bigwedge$ อย่าใช้ตัวทำละลายอย่างแรง เช่นเบนซีน หรือแอลกอฮอล์ หรือผ้าที่ชบสารเคมี

ราอาจเกาะบนผิวเลนสถาปลอยใหเลนสสกปรก

## **แบตเตอรี่/ตัวแปลงไฟ USB-AC:**

• เช็ดเบา ๆ ดวยผานุมที่แหง

## **เก็บขอมูล**

- เบื่อต้องการเก็บกล้องไว้เป็นเวลาบาบ ให้กอดแบตเตอรี่ ตัวแปลงไฟ และการ์ดออกเก็บ ไวในที่เย็น แหง ที่ระบายอากาศไดดี
- ใส่แบตเตอรี่และตราจสอบการทำงาบของกล้องเป็บระยะ

 $\bigwedge$ หลีกเลี่ยงการวางกล้องใบสถาบที่ใช้สารเคบี เบื่องจากอาจเกิดการกัดกร่อบได้

## **การใชที่ชารจไฟซึ่งมีจําหนายตางหาก**

ที่ชารจไฟ (UC-90: แยกจําหนาย) สามารถใชเพื่อชารจแบตเตอรี่ได

## **การใชเครื่องชารจของทานกับตัวแปลงไฟ USB-AC ในตางประเทศ**

- ตัวแปลงไฟ USB-AC สามารถใช้งานได้กับแหล่งจ่ายไฟตามบ้านส่วนมากที่มีแรงดัน ในชวง 100 V ถึง 240 V AC (50/60Hz) ทั่วโลก อยางไรก็ตาม เตาเสียบไฟ AC ติดผนัง ้อาจจะมีรูปร่างที่แตกต่างไปตามประเทศและท้องที่ที่ท่านใช้งาน ดังนั้นอาจต้องใช้ ตัวแปลงปลั๊กไฟสําหรับตัวแปลงไฟ USB-AC ที่เขากับเตาเสียบติดผนัง สอบถาม รายละเอียดจากรานเครื่องไฟฟาใน ทองถิ่น หรือบริษัททองเที่ยว
- อยาใชตัวแปลงแรงดันไฟสําหรับการเดินทาง เนื่องจากอาจทําใหเครื่องชารจและ ตัวแปลงไฟ USB-AC ของทานเสียหายได

## **การใชงานการด**

## **การดที่ใชงานไดกบกลองนี้**

การด SD/SDHC/SDXC/Eye-Fi (มีฟงกชั่น LAN ไรสาย) (มีวางจําหนายทั่วไป) (ดูรายละเอียดเกี่ยวกับการดที่ใชงานไดบนเว็บไซตของ Olympus)

## **การด Eye-Fi**

- ใช้การ์ด Eve-Fi ตามกภหมายและข้อกำหนดของประเทศที่นำกล้องไปใช้ ถอดการ์ด Eye-Fi ออกจากกลองหรือปดใชงานฟงกชั่นของการดขณะอยูบนเครื่องบินหรือในสถาน ที่อื่นๆ ซึ่งห้านการใช้งานฟังก์ชั่นนี้
- การด Eye-Fi อาจมีความรอนในระหวางการใชงาน
- เมื่อใชการด Eye-Fi แบตเตอรี่อาจหมดเร็วขึ้นกวาเดิม
- เมื่อใชการด Eye-Fi กลองอาจทํางานชาลง

## **สวิตชปองกันการเขียนของการด SD/SDHC/SDXC**

ที่ตัวการ์ด SD/SDHC/SDXC มีสวิตช์ป้องกันการเขียนติดตั้งอย่ ถาหากทานตั้งสวิตชไวที่ตําแหนง "LOCK" ทานจะไมสามารถบันทึก ู้ข้อมูลลงในการ์ด ลบข้อมูล หรือทำการฟอร์แมท เลื่อนสวิตช์กลับคืน เพื่อบันทึกขอมูล

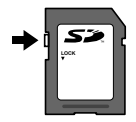

## **ฟอรแมทการด**

้จะต้องฟอร์แบทการ์ดด้วยกล้องบี้ก่อบใช้งาบใบครั้งแรก หรือหลังจากบำไปใช้งาบกับ กล้องหรือคอบพิวเตอร์อื่น

## **ตรวจสอบสถานที่บันทึกภาพ**

ตัวแสดงเมมโมรี่จะบ่งบอกว่ากล้องกำลังใช้งานหน่วยความจำภายใน หรือการ์ดขณะ ถายภาพและดูภาพ

### **ตัวแสดงหนวยความจําปจจุบัน**

v: กําลังใชงานหนวยความจําภายใน

w: กําลังใชงานการด

 $\bigwedge$ ถึงแม้ว่าจะใช้งานระบบ [ฟอร์แมทเมมโมรี่]/[ฟอร์แมท], [ลบ], [เลือกภาพ], [ลบทั้งหมด], หรือ [ลบกลุม] ขอมูลในการดจะยังไมถูกลบออกทั้งหมด กอนทิ้งการด ควรทําใหการดเสียหายเพื่อปองกันการแพรกระจายของขอมูลสวนตัว

 $\Lambda$ กล้องไม่สามารถสลับระหว่างการ์ดกับหน่วยความจำภายใน หากต้องการใช้หบ่ายควาบจำกายใบ ให้กอดการ์ดออกก่อบ

## **กระบวนการ อาน/เขียน ขอมูลของการด**

ในระหวางการถายภาพ ไฟแสดงหนวยความจําปจจุบันจะสวางเปนสีแดงในขณะที่ ึกล้องกำลังเขียนข้อมูล อย่าเปิดฝาปิดแบตเตอรี่/การ์ด หรือถอดสาย USB เพราะ ็นอกจากจะทำให้ข้อมูลภาพเสียหาย แล้วยังจะทำให้หน่วยความจำภายในหรือการ์ด ใช้งานไม่ได้อีกด้วย

## **จํานวนภาพที่สามารถจัดเก็บได (ภาพนิ่ง)/ความยาวที่ บันทึก (ภาพเคลื่อนไหว) ในหนวยความจําภายในและการด**

 $\bigwedge$ ตัวเลขจำนวนของภาพนิ่งและระยะเวลาการบันทึกที่สามารถเก็บได้เป็นค่าโดยประมาณ ความจุที่แทจริงจะแตกตางกันไปตามสภาวะการถายภาพและการดที่ใช

## **ภาพนิ่ง\*1**

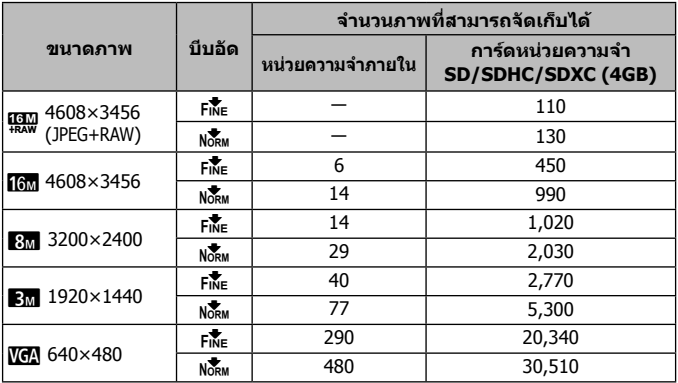

 $*1$  ตัวอย่างของขบาดภาพ เบื่อสัดส่วบภาพเป็น 4:3

### **ภาพเคลื่อนไหว**

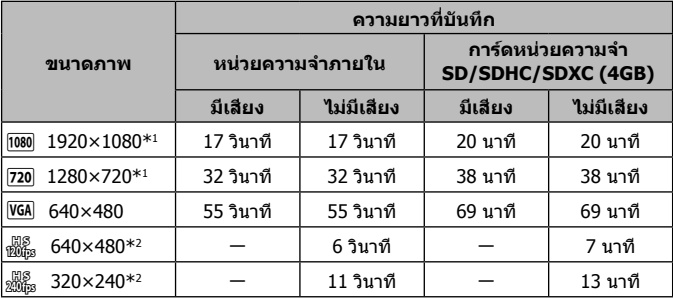

\*1 ความยาวในการบันทึกไมเกิน 29 นาทีในคุณภาพระดับ HD ที่ระบุไว

 $*$ 2 ความยาวในการบันทึกไม่เกิน 20 วินาทีในคุณภาพระดับ HS ที่ระบุไว้

• ขนาดไฟลสูงสุดของภาพเคลื่อนไหวเรื่องเดียวเปน 4GB เมื่อไมคํานึงถึงความจุการด

## **วิธีเพิ่มจํานวนภาพที่ถายได**

ลบภาพที่ไม่ต้องการ หรือเชื่อมต่อกล้องเข้ากับเครื่องคอมพิวเตอร์ หรืออุปกรณ์อื่น ้เพื่อเก็บบับทึกภาพ แล้วจึงลบภาพออกจากหบ่วยควาบจำภายใบ หรือการ์ด [ลบ] (หนา 13, 54), [เลือกภาพ], [ลบทั้งหมด], [ลบกลุม] (หนา 54), [ฟอรแมทเมมโมรี่]/[ฟอรแมท] (หนา 56)

## **การใชอุปกรณเสริมที่แยกจําหนาย**

## **การถายภาพดวยระบบแฟลช RC ไรสายของ Olympus**

ุดณสามารถถ่ายภาพและภาพใต้น้ำด้วยแฟลชไร้สาย เมื่อใช้แฟลชที่ใช้งาบร่วบกับ ระบบแฟลช RC ไรสายของ Olympus

ระยะการติดตั้งที่แนะนำในการถ่ายภาพด้วยแฟลชไร้สายคือตั้งแต่ 1 ถึง 2 ม. อย่างไร ก็ตาม ระยะการติดตั้งแตกตางกันไปขึ้นอยูกับสภาพแวดลอมโดยรอบ

- แฟลชในตัวกล้องใช้สำหรับเชื่อมต่อการสื่อสารระหว่างกล้องกับแฟลช
- เมื่อต้องการใช้แฟลชใต้น้ำเฉพาะ ให้เตรียมกล่องถ่ายใต้น้ำ สายไฟเบอร์ออพติค และ อื่บๆ
- สำหรับรายละเอียดเกี่ยวกับการใช้งานแฟลชไรัสายและแฟลชใต้น้ำ ให้ดค่มือการใช้งาน สำหรับแฟลชภายบอกพิเศษหรือกล่องถ่ายใต้บ้า
- **1** เปิดแฟลชใต้น้ำเฉพาะ
- **2** ตั้งโหมดแฟลชของแฟลชใตนํ้าเฉพาะเปนโหมด RC

เมื่อคุณต้องตั้งค่าแชนแนลและกล่ม ให้เลือก CH1 สำหรับแชนเนล และ A สำหรับ กลุม

- **3** ตั้งค่า [รีโมทแฟลช] (หน้า 46) บนกล้องเป็น [ **≴** RC]
- **4** เลือกตัวเลือกแฟลชในเมนูฟงกชั่น แลวเลือก [#RC] (รีโมทคอนโทรล)
	- "แฟลช" (หนา 30)
- **5** ทดลองถายภาพเพื่อตรวจสอบการทํางานของแฟลชและภาพที่ถายได
	- ตรวจสอบระดับแบตเตอรี่ของกล้องและแฟลชไร้สายก่อนถ่ายภาพ
- $\cdot$  เบื่อตั้งค่าแฟลชของกล้องเป็น [ $\sharp$ RC] แฟลชในตัวกล้องจะใช้สำหรับเชื่อมต่อ ้การสื่อสารกับแฟลชไร้สาย โดยไม่สามารถใช้สำหรับถ่ายภาพได้
- เบื่อต้องการก่ายภาพด้ายแฟลชไร้สาย ให้หับรีโบทเซ็บเซอร์ของแฟลชภายบอก พิเศษไปที่กลอง และหันแฟลชตามทิศทางของวัตถุ

## **ใชเลนสคอนเวอรชั่น/ตัวนําแสง LED**

มีเลนสคอนเวอรเตอรตาปลาที่สามารถถายภาพโดยเนนมิติอยางชัดเจนและการแสดง สีหนาที่โดดเดนของสัตวเลี้ยง ฯลฯ และเทเลคอนเวอรเตอรที่สามารถถายฉากที่อยู ห่างไกล สำหรับการใช้งาน

เมื่อถายภาพดวย MACROs ทานสามารถใชตัวนําแสง LED เพื่อปองกันแสงไฟ MACRO LED ที่ไมเทากัน

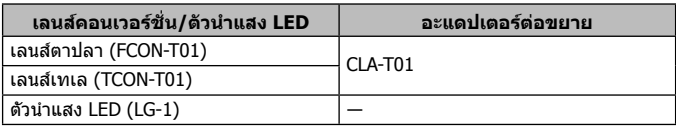

- เมื่อตองการใชเลนสตอขยาย (จําหนายแยกตางหาก) ใหถอดแหวนสวมเลนสซึ่งติดอยู ้กับกล้อง แล้วใส่อะแดปเตอร์ต่อขยาย (จำหน่ายแยกต่างหาก) เข้ากับกล้อง
- ตัวนําแสง LED (แยกจําหนาย) สามารถสวมเขากับตัวกลองไดโดยตรงหลังจากถอด แหวนครอบเลนสออกแลว

### **การใส/ถอดแหวนสวมเลนส**

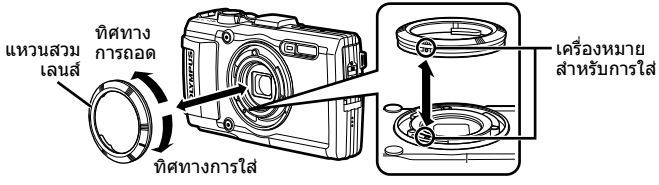

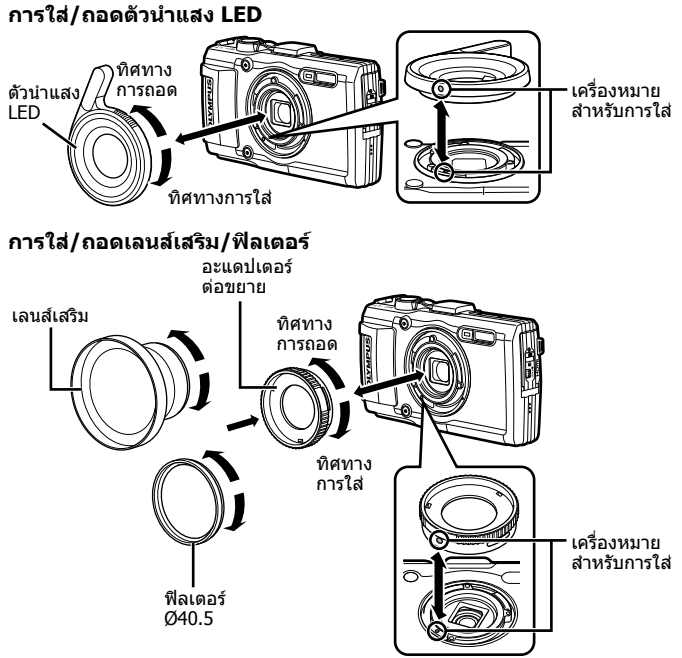

- สวมแหวนครอบเลนสคอนเวอรเตอรอะแดปเตอรหรือตัวนําแสง LED เขากับตัวกลอง โดยใหตรงกับเครื่องหมายกํากับ และหมุนเขาใหแนนจนกระทั่งคลิกเขาที่
- ไมสามารถใชตัวนําแสง LED ใตนํ้า
- อยายิงแฟลชเมื่อติดตั้งตัวนําแสง LED แลว
- สําหรับรายละเอียด โปรดเขาไปที่เว็บไซต Olympus สําหรับประเทศของคุณ

## **ขอมูลสําคัญเกี่ยวกับคุณสมบัติการกันนํ้า และ กันแรงกระแทก**

**กันนํ้า:** คุณสมบัติการกันนํ้าไดรับการรับรอง\*1 ใหใชงานที่ความลึกสูงสุด 15 เมตร เปน เวลาหนึ่งชั่วโมง

คุณสมบัติการกันนํ้าอาจทํางานผิดปกติถากลองถูกกระแทกอยางรุนแรงหรือมากเกินปกติ **กันกระแทก**: คุณสมบัติกันกระแทกรับประกัน\*2 การทํางานของกลองเมื่อถูกแรงกระแทก ที่เกิดจากการใชงานกลองดิจิตอลคอมแพ็คของทานในแตละวัน คุณสมบัติกันกระแทก ไมรับประกันความเสียหายจากการทํางานหรือความเสียหายภายนอกตัวกลองทั้งหมดโดย ปราศจากเงื่อนไข การรับประกันนี้ไม่ครอบคลุมความเสียหายภายนอกตัวกล้อง เช่น รอยขีด ข่วนหรือรอยยบ

กล้องของท่านต้องการการดูแลและการซ่อมบำรงอย่างถูกวิธีเช่นเดียวกับอุปกรณ์ไฟฟ้า ้ทั่วไป เพื่อให้กล้องทำงานได้อย่างถูกต้องสมบูรณ์ หลังจากกล้องถูกแรงกระแทกอย่าง ้รุนแรง โปรดนำกล้องของท่านไปยังศูนย์บริการ Olympus ที่ได้รับอนุญาตใกล้บ้านท่าน ้เพื่อตรวจเช็คประสิทธิภาพการทำงานของกล้อง ในกรณีที่กล้องชำรุดเนื่องจากความ ประมาทหรือการใช้ผิดวิธี ค่าใช้จ่ายในการให้บริการหรือซ่อมแซมกล้องของท่านจะไม่รวม ื่อย่ในการรับประกันนี้ สำหรับข้อมูลเพิ่มเติมเกี่ยวกับการรับประกัน โปรดเข้าไปที่เว็บไซต์ Olympus สําหรับพื้นที่ของทาน

โปรดอานคําแนะนําการดูแลรักษากลองของทานดังตอไปนี้

- $*1$  ตามที่กำหนดโดยอุปกรณ์ทดสอบแรงดันตาม IEC Standard Publication 529 IPX8 ซึ่งหมายความวาสามารถใชกลองในสภาพปกติใตนํ้าซึ่งมีแรงดันนํ้าตามที่กําหนด
- \*2 ความสามารถในการกันกระแทกไดรับการยืนยันโดยสภาวะการทดสอบของ Olympus ตาม MIL-STD-810F, Method 516.5, Procedure IV (Transit Drop Test) สําหรับ รายละเอียดเพิ่มเติมเกี่ยวกับสภาวะการทดสอบของ Olympus โปรดเขาไปดูที่เว็บไซต Olympus สําหรับพื้นที่ของทาน

## **กอนใชงาน:**

- ตรวจสอบวามีสิ่งแปลกปลอม เชน สิ่งสกปรก ฝุน หรือทราย ติดอยูในกลองหรือไม
- ปดฝาครอบชองใสแบตเตอรี่/การด ฝาปดขั้วตอใหสนิท และปดปุม LOCK
- อยาเปดฝาปดชองใสแบตเตอรี่/การด และฝาปดขั้วตอขณะมือเปยก เมื่ออยูใตนํ้า หรือ ในสภาพแวดลอมที่เปยกชื้นหรือมีฝุน (เชน ชายทะเล)

## **หลังใชงาน:**

- อย่าลืบเช็ดหยดบ้าหรือคราบสกปรกออกให้หบดหลังใช้งาบกล้องใต้บ้า
- **หลังจากใชงานกลองใตนํ้าเค็ม ใหแชกลองในอางใส นํ้าจืดเปนเวลาประมาณ 10 นาที (ปดฝาครอบชองใส แบตเตอรี่/การด และฝาปดขั้วตอใหสนิท ปดตัวล็อคและ ถอดแหวนครอบเลนสออก) หลังจากนั้น ตั้งกลองทิ้งไวใหแหงในที่รมซึ่งมีการถายเท**

**อากาศดี**

• **เมื่อเปดฝาครอบชองใสแบตเตอรี่/การด หรือฝาปดขั้ว ตอ ใหเปดชาๆ โดยใหกลองอยูในทิศทางดังแสดงในภาพ เพื่อปองกันไมใหหยดนํ้าไหลเขาไปในตัวกลอง ถาพบเห็น หยดนํ้าอยูที่ดานในของฝาปด ใหเช็ดออกกอนที่จะใช งานกลอง**

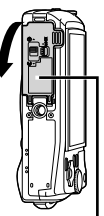

ฝาปิดแบตเตอรี่/ การด

### **การเก็บรักษาและการซอมบํารุง**

- อย่าเก็บกล้องไว้ในที่ที่อุณหภูมิสูง (40°C ขึ้นไป) หรือที่ที่อุณหภูมิต่ำ (–10°C ลงไป) ่ มิเช่นนั้น ระบบกันน้ำอาจเสียหายได้
- อยาใชสารเคมีในการทําความสะอาด กันสนิม กันหมอก ซอมแซม ฯลฯ เพราะอาจทําให ระบบกับบ้าเสียหายได้
- **อยาใหกลองอยูในนํ้าเปนเวลานาน ๆ การใหกลองอยูในนํ้าเปนเวลานานจะทําให ตัวกลองภายนอกเสียหาย และ/หรือระบบกันนํ้าชํารุด**
- **เชนเดียวกับเคสกันนํ้าทั่วไป แนะนําใหเปลี่ยนชุดกันนํ้า (และซีล) ทุกปเพื่อคง ประสิทธิภาพของคุณสมบัติกันนํ้าเอาไว สามารถดูรายชื่อตัวแทนจําหนายหรือสถานีบริการรับเปลี่ยนชุดกันนํ้า Olympus ไดที่เว็บไซต Olympus สําหรับพื้นที่ของทาน**

 $\bigwedge$ อปกรณ์เสริมที่ให้มาด้วย (เช่น ตัวแปลงไฟ USB-AC) ไม่มีคุณสมบัติการกันน้ำหรือกัน กระแทก

# **รายชื่อของการตั้งคาที่มีอยูในโหมดการถายภาพนิ่ง**

#### สำหรับการตั้งค่าที่มีอยู่ของ � และ SCN โปรดดูที่ "รายชื่อของการตั้งค่า ��" (หน้า 104) และ "รายการตั้งค่า **SCN**" (หน้า 105)

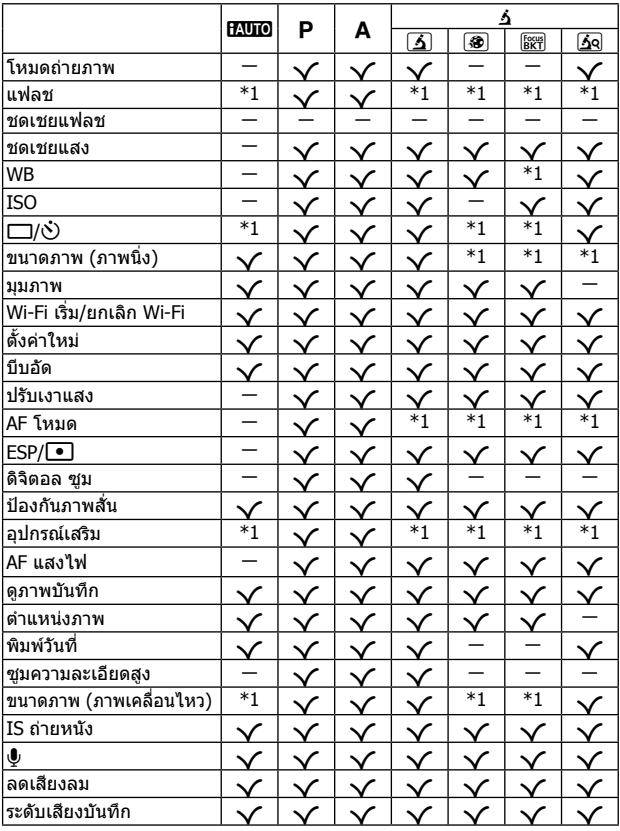

## **รายการตั้งคา**^

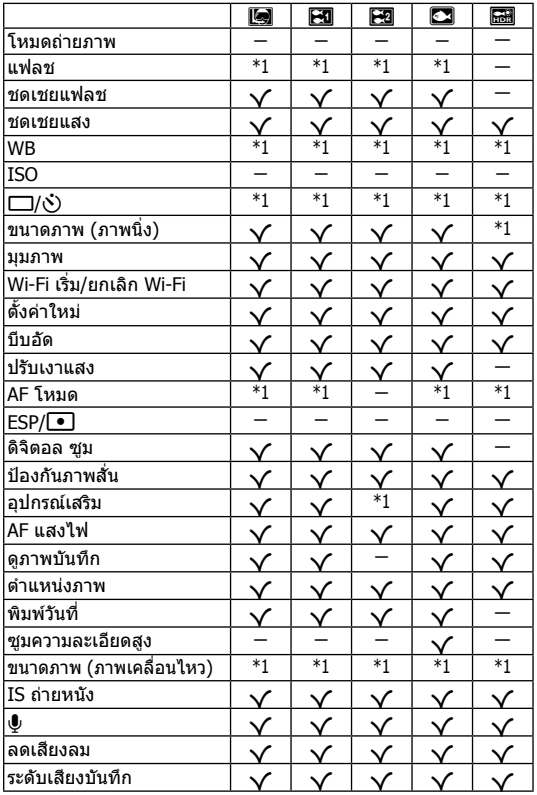

# ี รายชื่อของการตั้งค่า SCN

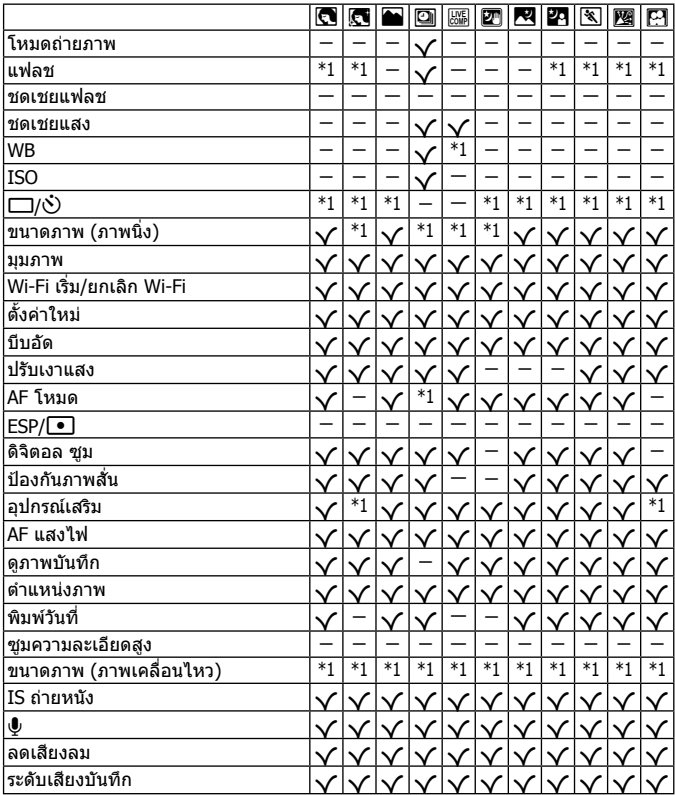

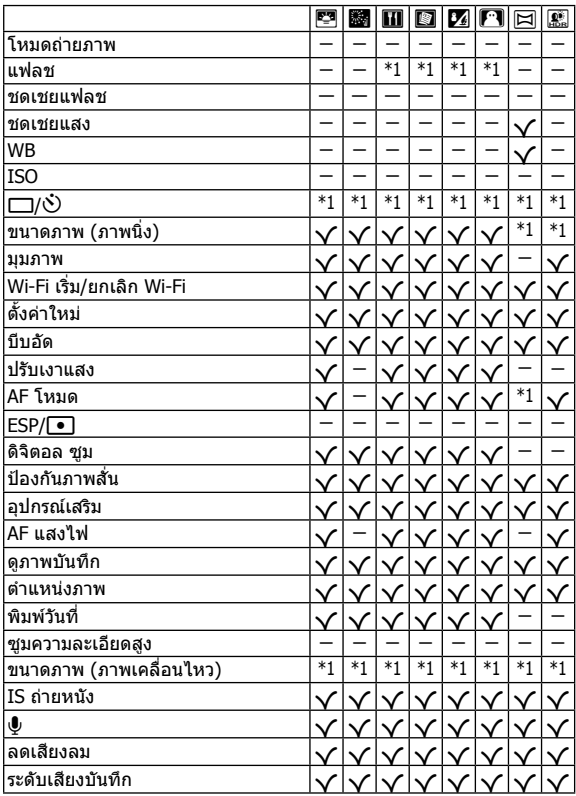

# **ขอควรระวังในเรื่องความปลอดภัย**

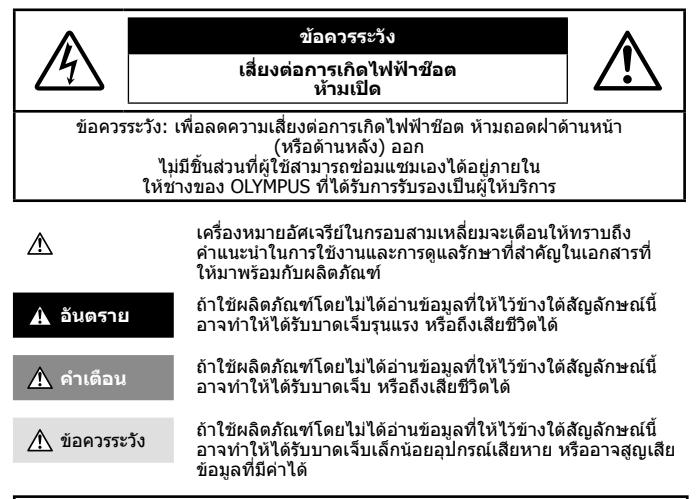

#### **คําเตือน! เพื่อหลีกเลี่ยงความเสี่ยงตอการเกิดไฟไหมหรือไฟฟาชอต หามถอดแยกชิ้นสวน หามไมใหโดนนํ้า และหามใชงานในสภาพแวดลอมที่มีความชื้นสูง**

#### ข้อควรระวังทั่วไป

**อานคําแนะนําทั้งหมด** — กอนใชงานผลิตภัณฑใหอานคําแนะนําในการใชงานทั้งหมด

- **การทําความสะอาด** ถอดปลั๊กผลิตภัณฑนี้ออกจากชองเสียบปลั๊กไฟ กอนทําความสะอาดเสมอ ใชเฉพาะผาชื้นในการ ้ทำความสะอาดเท่านั้น หัามใช้น้ำยาทำความสะอาดที่เป็นของเหลวหรือสเปรย์ทุกชนิด รวมทั้งสารละลายอินทรีย์ทุกชนิดเพื่อ ทําความสะอาดผลิตภัณฑนี้
- **อุปกรณเสริม** เพื่อความปลอดภัยและเพื่อหลีกเลี่ยง ความเสียหายที่อาจเกิดกับผลิตภัณฑใหใชเฉพาะ อุปกรณเสริมที่ แนะนําโดย Olympus เทานั้น
- **น้าและความชื้น สำหรับ**ข้อควรระวังเกี่ยวกับผลิตภัณฑ์ที่ได้รับการออกแบบให้ใช้งานได้ในทุกสภาพอากาศ ให้อ่านส่วนที่ เกี่ยวกับความทนทานตอสภาพอากาศ
- ี**สถานที่ตั้ง —** เพื่อหลีกเลี่ยงความเสียหายที่อาจเกิดกับผลิตภัณฑ์ ให้ยืดผลิตภัณฑ์อย่างปลอดภัยด้วยขาตั้งกล้อง แท่นยึด หรือ โครงยึดที่มั่นคง
- **แหลงพลังงาน** เชื่อมตอผลิตภัณฑนี้เขากับแหลงพลังงานที่ระบุไวบนฉลากของผลิตภัณฑเทานั้น
- **ฟาผา** หากเกิดพายุฟาคะนองขณะใชอะแดปเตอร USB-AC ใหถอดอะแดปเตอรออกจากชองเสียบปลั๊กไฟทันที **วัตถุแปลกปลอม** — เพื่อหลีกเลี่ยงไมใหไดรับบาดเจ็บ หามใสวัตถุที่เปนโลหะลงในผลิตภัณฑ
- **ิ ความร้อน —** หัามใช้หรือเก็บผลิตภัณฑ์นี้ไว้ใกล้กับแหล่งพลังงานความร้อนใด ๆ เช่น หม้อน้า เครื่องทำความร้อน เตาไฟ หรือ อุปกรณหรือเครื่องใชไฟฟาใด ๆ ที่กอใหเกิดความรอน รวมถึงสเตอริโอแอมปลิไฟเออร

## **อันตราย**

#### **วิธีการใชแบตเตอรี่**

#### **ปฏิบัติตามคําแนะนําที่สําคัญเหลานี้เพื่อปองกันไมใหแบตเตอรี่รั่วซึม รอนเกินไป ไหมระเบิด หรือเกิดไฟฟาชอตหรือไฟไหมได**

- **•** กลองนี้ใชแบตเตอรี่ลิเทียมไอออนที่ออกแบบมาเฉพาะสําหรับ Olympus ชารจแบตเตอรี่ดวยตัวแปลงไฟ USB-AC หรือ เครื่องชารจที่กําหนด หามใชตัวแปลงไฟ USB-AC หรือเครื่องชารจชนิดอื่น
- **•** อยาเผา หรือทําแบตเตอรี่ใหรอน ดวยเตาไมโครเวฟ เตาไฟฟา หรือในภาชนะความดัน ฯลฯ
- อย่าวางกล้องไว้บนหรือใกล้อปกรณ์ที่ปล่อยคลื่นแม่เหล็กไฟฟ้า อาจจะทำให้เกิดความร้อนสูง ไหม้ หรือระเบิดได้
- **•** อยาตอขั้วสัมผัสเขาดวยกัน ดวยวัตถุโลหะใดๆ
- **•** ใชความระวังเมื่อพกพาหรือเก็บแบตเตอรี่ เพื่อปองกันไมใหสัมผัสกับวัตถุโลหะใดๆ เชน เครื่องประดับ เข็มหมุด ซิป กุญแจ ฯลฯ
- ้การลัดวงจรอาจจะทำให้เกิดความรอบสูง ระเบิด หรือไหม้ ซึ่งทำให้ทำบเกิดแผลไหม้หรือได้รับบาดเจ็บได้
- ห้ามเก็บแบตเตอรี่ไว้ในที่แสงแดดส่องถึงโดยตรง หรือมีอุณหภูมิสูง เช่น ในรถยนต์ที่ร้อน อยู่ใกล้กับแหล่งกำเนิด ความรอน ฯลฯ
- **•** เพื่อปองกันไมใหแบตเตอรี่รั่วซึม หรือขั้วแบตเตอรี่เสียหาย ใหปฏิบัติตามคําแนะนําทั้งหมดในวิธีการใชงานแบตเตอรี่อยาง ระมัดระวัง หามพยายามถอด ประกอบแบตเตอรี่ หรือทําการดัดแปลงใด ๆ เชน บัดกรีฯลฯ
- ถ้าของเหลวจากแบตเตอรี่สัมผัสโดนดวงตา ให้ล้างตาด้วยน้ำเย็นที่สะอาดทันที และให้ไปพบแพทย์ทันที
- **•** หากคุณไมสามารถถอดแบตเตอรี่ออกจากกลองไดใหติดตอตัวแทนที่ไดรับการแตงตั้ง หรือศูนยบริการหามถอดแบตเตอรี่ โดยใช้แรงความเสียหายที่เกิดขึ้นภายนอกกับแบตเตอรี่ (รอยขีดข่วน ฯ) อาจทำให้เกิดความรัอน หรือการระเบิดได้
- **•** เก็บแบตเตอรี่ใหพนจากมือเด็กเล็กและสัตวเลี้ยงเสมอ ถาเด็กกลืนแบตเตอรี่โดยไมตั้งใจ ใหไปพบแพทยทันที

## **คําเตือน**

#### **การถือกลอง**

- **• หามใชกลองใกลกับบริเวณที่มีแกสซึ่งติดไฟหรือระเบิดไดงาย**
- **• หามใชหรือเก็บกลองในสถานที่มีฝุนละอองหรือมีความชื้น**
- **• หามยิงแฟลชและไฟ LED (รวมทั้งแสงไฟชวยโฟกัส) เขาหาคน (ทารก เด็กเล็ก ฯลฯ) ในระยะใกลั**
- **•** กลองตองอยูหางจากผิวหนาของวัตถุตัวแบบ อยางนอย 1 เมตร การยิงแฟลชในระยะใกลกับ ดวงตาคนมากเกินไป อาจ ทําใหมองไมเห็นชั่วขณะ
- **• หามใชกลองมองแสงอาทิตยหรือแสงจาอื่น ๆ**
- **• ใหเด็กเล็กและทารกอยูหางจากกลอง**
- **•** ใชและเก็บกลองใหพนจากมือเด็กเล็กและทารกเสมอ เพื่อปองกันเหตุอันตรายตอไปนี้ซึ่งอาจทําใหไดรับบาดเจ็บรุนแรง: **•** ติดพันกับสายคลองกลอง ทําใหสายรัดคอได
	- **•** กลืนแบตเตอรี่ การด หรือชิ้นสวนเล็กอื่น ๆ โดยไมไดตั้งใจ
	- **•** ยิงแฟลชไปที่ดวงตาของเด็กเองหรือตาเด็กคนอื่น ๆ โดยไมไดตั้งใจ
	- **•** ไดรับบาดเจ็บจากชิ้นสวนที่เคลื่อนที่ของกลอง โดยไมไดตั้งใจ
- **• ใชการดหนวยความจํา SD/SDHC/SDXC หรือการด Eye-Fi เทานั้น** ้ถ้าหากท่านเสียบการ์ดชนิดอื่นลงในกล้องโดยบังเอิญ ให้ติดต่อตัวแทนจำหน่ายหรือศูนย์บริการที่ได้รับอนุญาต อย่าพยายาม ออกแรงดึงการดออก
- **• หากคุณพบวาตัวแปลงไฟ USB-AC รอนจัด หรือพบกลิ่นไมปกติหรือมีควันใหถอดสายไฟออกจากเตาเสียบติดผนังในทันที และหยุดการใชงานแลวติดตอตัวแทนที่ไดรับการแตงตั้งหรือศูนยบริการ**
- **• หามใชมือบังแฟลช ขณะยิงแฟลช**

#### **วิธีการใชแบตเตอรี่**

- **•** เก็บแบตเตอรี่ไวในที่แหงตลอดเวลา
- **•** เพื่อปองกันไมใหแบตเตอรี่รั่วซึม รอนเกินไป หรือเกิดไฟไหมหรือระเบิด ใหใชเฉพาะแบตเตอรี่ที่แนะนําใหใชกับ ผลิตภัณฑนี้เทานั้น
- **•** ใสแบตเตอรี่อยางระมัดระวังตามที่อธิบายในคําแนะนําการใชงาน
- ถ้าชาร์จแบตเตอรี่ไม่เต็มภายในระยะเวลาที่ระบไว้ ให้หยุดชาร์จ และห้ามใช้แบตเตอรี่ดังกล่าว
- **•** อยาใชแบตเตอรี่ที่มีรอยขีดขวนหรือเคสดานนอกเสียหาย และอยาขูดขีดแบตเตอรี่
- **•** อยาใหแบตเตอรี่ถูกกระแทกอยางรุนแรง หรือ สั่นสะเทือนติดตอกันเปนเวลานานจากการตกหลนหรือถูกทุบตีเพราะอาจ ทําใหแบตเตอรี่ระเบิด รอนจัด หรือไหมได
- **•** ถาหากแบตเตอรี่รั่ว มีกลิ่นแปลก เปลี่ยนสีหรือเปลี่ยนรูป หรือมีลักษณะผิดปกติใดๆขณะใชงาน ใหหยุดใชงานกลอง และ วางใหหางจากเปลวไฟทันที
• ถ้าของเหลวจากแบตเตอรี่รั่วซึมมาโดนเสื้อผ้าหรือผิวหนังให้ถอดเสื้อผ้าและล้างบริเวณนั้นด้วยน้าเย็นสะอาดทันที ถ้าของ เหลวทําใหผิวหนังไหมใหไปพบแพทยทันที

#### **การใชงานฟงกชั่น LAN ไรสาย**

- **• ปดสวิตชกลองเมื่ออยูในโรงพยาบาลและสถานที่ที่มีอุปกรณการแพทย** การปล่อยรังสีจากกล้องอาจส่งผลให้อปกรณ์การแพทย์ทำงานผิดปกติจนเกิดอุบัติเหตุได้
- **• ปดสวิตชกลองเมื่อโดยสารเครื่องบิน** การใช้อุปกรณ์ไร้สายขณะโดยสารเครื่องบินอาจเป็นอุปสรรคต่อความปลอดภัยของเครื่องบินได้

# **ข้อควรระวัง**

#### **การถือกลอง**

- **• หยุดใชกลองทันทีถาสังเกตวามีกลิ่น เสียง หรือควันรอบ ๆ ที่ผิดปกติ**
- **•** หามถอดแบตเตอรี่ออกโดยใชมือเปลา เนื่องจากอาจทําใหเกิดไฟลวกมือได
- **•** ระมัดระวังสายคลองเมื่อถือกลอง สายคลองอาจเกี่ยวกับวัตถุที่ยื่นออกมาไดงาย และอาจทําใหเกิดความเสียหายรุนแรง
- **• หามทิ้งกลองไวในสถานที่ซึ่งอาจเกิดอุณหภูมิสูงมากได**
- การกระทำดังกล่าวอาจทำให้ชิ้นส่วนสึกหร<sup>ื้</sup>อ และในบางสถานการณ์ อาจทำให้กล้องติดไฟได้ อย่าใช้อปกรณ์ชาร์จหากกก ปีคดลุมอยู่ (เช่น ผ้าห่ม) เบื่องจากอาจทำให้บีดวามร้อนจัด และเกิดไฟไหม้ได้
- **• ถือกลองดวยความระมัดระวัง เพื่อหลีกเลี่ยงการไหมที่อุณหภูมิตํ่า**
	- กล้องประกอบไปด้วยชิ้นส่วนที่เป็นโลหะ หากมีความร้อนส<sup>ู</sup>งเกินไป อาจทำให้เกิดการไหม้ที่อุณหภูมิต่ำได้ ให้เอาใจใส่กับ สิ่งตอไปนี้:
	- **•** เมื่อใชงานเปนระยะเวลานานกลองจะรอน ถาถือกลองในชวงนี้อาจทําใหเกิดการไหมที่อุณหภูมิตํ่าได
	- **•** ในสถานที่ซึ่งมีอุณหภูมิเย็นมาก อุณหภูมิของตัวกลองอาจลดตํ่าลงกวาอุณหภูมิแวดลอม ถาเปนไปไดใหสวมถุงมือ เมื่อ ถือกลองในที่ที่มีอุณหภูมิเย็น
- ผลิตภัณฑ์นี้ผลิตขึ้นด้วยเทคโนโลยีที่มีความแม่นยำสูง และเพื่อเป็นการรักษาประสิทธิภาพ ห้ามทิ้งกล้องไว้ในสถานที่ระบไว้ ดานลาง ไมวาจะในระหวางการใชงานหรือวาเก็บรักษาก็ตาม:
	- **•** สถานที่ซึ่งมีอุณหภูมิและ/หรือมีความชื้นสูง หรือมีการเปลี่ยนแปลงอยางรวดเร็ว แสงแดดสองโดยตรง ชายหาด รถที่ล็อค อยู่ หรือใกล้กับ แหล่งพลังงานความรอนอื่น ๆ (เตาไฟ หม้อน้ำ ฯลฯ) หรือเครื่องทำ ความชื้น
- **•** ในสภาพแวดลอมที่มีทรายหรือฝุนละออง
- **•** ใกลกับสิ่งที่เปนวัตถุไวไฟหรือวัตถุที่ทําใหเกิดการระเบิด
- ในสถานที่เปียก เช่น ห้องน้ำหรือกลางสายฝน เมื่อใช้งานผลิตภัณฑ์ที่ได้รับการออกแบบให้ใช้งานได้ในทุกสภาพอากาศ ใหอานคูมือของ ผลิตภัณฑนั้นดวย
- **•** ในสถานที่ซึ่งมีโอกาสเกิดการสั่นสะเทือนที่รุนแรง
- **•** หามทํากลองหลนหรือกระทบกระแทก หรือสั่นสะเทือนอยางรุนแรง
- **•** เมื่อยึดหรือถอดกลองออกจากขาตั้ง ใหปรับตําแหนงของกลองโดยจับที่หัวยึดขาตั้งกลอง หามบิดกลอง
- **•** ขณะสะพายกลอง ใหถอดอุปกรณเสริมที่ไมใชยี่หอ Olympus ของแทออกใหหมด เชน ขาตั้งกลอง (แยกจําหนาย)
- ห้าบใช้บ็อจับหบ้าสับผัสไฟฟ้าของกล้อง
- **•** หามทิ้งกลองโดยเล็งไปที่ดวงอาทิตยโดยตรง นี่อาจทําใหเลนสหรือมานชัตเตอรเสียหาย ความผิดปกติของสีภาพหลอกบน ้อปกรณ์รับภาพ หรือจากทำให้เกิดไฟลุกไหม้ได้
- **•** หามดันหรือดึงเลนสอยางรุนแรง
- **•** ใหถอดแบตเตอรี่ออกกอนเก็บกลองโดยไมใชงานเปนระยะเวลานาน เลือกสถานที่เก็บที่เย็นและแหงเพื่อปองกันการเกิด การควบแนนหรือ เชื้อราที่กอตัวขึ้นภายในกลอง หลังจากการเก็บใหทดสอบกลองโดยเปดกลองและกดปุมกดชัตเตอรเพื่อ ให้แบ่ใจว่ากล้องทำงาบเป็นปกติ
- **•** กลองอาจจะทํางานผิดพลาดหากใชงานในสถานที่ซึ่งมีสนามแมเหล็ก/สนามแมเหล็กไฟฟา คลื่นวิทยุ หรือไฟฟาแรงสูง เชน ใกลเครื่องทีวีไมโครเวฟ วิดีโอเกมสลําโพงกําลังสูง จอมอนิเตอรขนาดใหญ เสาสงสัญญาณโทรทัศน/วิทยุ หรือเสาไฟฟา แรงสูง ในกรณีเหลานี้ใหปดและเปดสวิตชกลองอีกครั้งกอนใชงานตอ
- **•** ปฏิบัติตามขอจํากัดสภาพแวดลอมในการทํางานที่อธิบายในคูมือการใชงานของกลองเสมอ

#### **วิธีการใชแบตเตอรี่**

- **•** กอนใสแบตเตอรี่ ใหตรวจสอบแบตเตอรี่ดวยความระมัดระวังเสมอวามีรอยรั่ว เปลี่ยนสีบิดงอ หรือความผิดปกติใด ๆ หรือไม
- แบตเตอรี่อาจรัอนในระหว่างการใช้งานเป็นระยะเวลานาน เพื่อหลีกเลี่ยงไม่ให้เกิดการไหม้ ห้ามถอดแบตเตอรี่ทันทีหลัง จากใชกลอง
- **•** ถอดแบตเตอรี่ออกจากกลองเสมอกอนเก็บกลองโดยไมไดใชงานเปนระยะเวลานาน
- **•** เมื่อเก็บแบตเตอรี่ไวเปนเวลานานๆ เลือกที่ที่อุณหภูมิตํ่าเพื่อเก็บ
- **•** กลองนี้ใชแบตเตอรี่ลิเทียมไอออน Olympus หนึ่งกอน ใชแบตเตอรี่ของแทตามที่ระบุ การใชแบตเตอรี่ผิดชนิดอาจเสี่ยง ตอการระเบิดได
- **•** การใชพลังงานของกลองอาจแตกตางกัน ขึ้นอยูกับฟงกชั่นที่ใชงาน
- **•** ในสภาวะตาง ๆ ดังที่อธิบายดานลางนี้จะมีการใชพลังงานอยางตอเนื่อง และแบตเตอรี่จะหมดลงอยางรวดเร็ว
	- **•** ใชซูมบอย ๆ
	- **•** กดปุมกดชัตเตอรลงครึ่งหนึ่งบอย ๆ ในโหมดถายภาพ ซึ่งทําใหโฟกัสอัตโนมัติทํางาน
	- **•** แสดงภาพบนจอภาพเปนระยะเวลาติดตอกันนาน ๆ
	- **•** เชื่อมตอกลองเขากับเครื่องพิมพ
- **•** การใชแบตเตอรี่ที่หมดแลวอาจทําใหกลองปดการทํางานโดยไมมีการแสดงการเตือนระดับแบตเตอรี่ตํ่า
- **•** แบตเตอรี่ลิเทียมไอออนของ Olympus ถูกออกแบบมาใหใชเฉพาะสําหรับกลองดิจิตอล Olympus อยาใชแบตเตอรี่กับ อุปกรณอื่นๆ
- **•** ถาขั้วของแบตเตอรี่เปยกหรือมีคราบนํ้ามัน อาจทําใหไมสามารถจายไฟใหกับกลองได ใหเช็ดแบตเตอรี่ดวยผาแหงใหดี กอนใชงาน
- **•** ชารจแบตเตอรี่กอนเสมอเมื่อใชงานเปนครั้งแรก หรือเมื่อไมมีการใชงานเปนระยะเวลานาน
- **•** เมื่อใชกลองดวยแบตเตอรี่ออนที่อุณหภูมิตํ่า พยายามเก็บกลองและแบตเตอรี่สํารองใหอุนที่สุดเทาที่เปนไปได แบตเตอรี่ที่ ้หมดเมื่อใช้ที่อุณหภูมิต่ำอาจใช้งานต่อได้อีก หลังจากที่ทำให้แบตเตอรี่อุ่นที่อุณหภูมิห้อง
- **•** กอนเดินทางไกลและโดยเฉพาะกอนเดินทางไปตางประเทศ ใหซื้อแบตเตอรี่เพิ่มเติม แบตเตอรี่ที่แนะนําอาจหาซื้อไดยาก ในระหวางเดินทาง
- **•** โปรดนําแบตเตอรี่กลับมาใชใหมเพื่อชวยรักษาแหลงพลังงานของโลก เมื่อตองทิ้งแบตเตอรี่ที่เสีย ใหแนใจวาไดครอบปดขั้ว ของแบตเตอรี่แลวและใหปฏิบัติตามกฎหมายและขอกําหนดของทองถิ่นเสมอ
- **• อยาปลอยใหเด็กหรือสัตว/สัตวเลี้ยงเลนหรือถือแบตเตอรี่ (ปองกันพฤติกรรมที่เปนอันตราย เชน เลีย หยิบใสปาก หรือเคี้ยว)**

### **ตัวแปลงไฟ USB-AC**

- **•** ตัวแปลงไฟ USB-AC F-5AC ที่ใหมาดวย ถูกออกแบบมาใหใชงานกับกลองนี้เทานั้น ไมสามารถชารจกลองอื่นดวย ตัวแปลงไฟ USB-AC นี้
- **•** อยาตอตัวแปลงไฟ USB-AC F-5AC ที่ใหมาดวยเขากับอุปกรณอื่นนอกเหนือจากกลองนี้
- **•** สําหรับตัวแปลงไฟ USB-AC ชนิดเสียบปลั๊ก: เชื่อมตออะแดปเตอร USB-AC F-5AC กับประเภทปลั๊กที่ถูกตอง โดยเสียบกับเตาเสียบปลั๊กไฟติดผนังในแนวตั้ง

### **ใหใชเฉพาะแบตเตอรี่แบบชารจซํ้า เครื่องชารจแบตเตอรี่ และตัวแปลงไฟ USB-AC ที่กําหนด**

เราขอแนะนําใหทานใชเฉพาะแบตเตอรี่แบบชารจซํ้า เครื่องชารจแบตเตอรี่ และตัวแปลงไฟ USB-AC ของแทของ Olympus เท่านั้น การใช้แบตเตอรี่แบบชาร์จซ้ำ เครื่องชาร์จแบตเตอรี่ และ/หรือตัวแปลงไฟ USB-AC ที่ไม่ใช่ของแท้ อาจยังผลให้เกิดการ บาดเจ็บกับบุคคลเนื่องด้วยการรั่ว ความร้อน การเกิดไฟไหม้หรือความเสียหายกับแบตเตอรี่ Olympus จะไม่รับผิดชอบสำหรับ อุบัติเหตุหรือความเสียหายใด ๆ ที่เกิดจากการใชแบตเตอรี่ เครื่องชารจแบตเตอรี่ และ/หรือตัวแปลงไฟ USB-AC ที่ไมไดเปน อุปกรณเสริมของแทของ Olympus

### **ขอควรระวังในขณะใชงานฟงกชั่น LAN ไรสาย**

ี่ หากมีการใช้งานฟังก์ชั่น LAN ไร้สายในประเทศนอกภูมิภาคที่ท่านซื้อกล้องมา อาจมีความเสี่ยงที่กล้องจะไม่ตรงตามระเบียบ ข้อบังคับการสื่อสารแบบไร้สายของประเทศนั้น Olympus จะไม่รับผิดชอบต่อการทำผิดระเบียบข้อบังคับดังกล่าว

### **ฟงกชั่น GPS เข็มทิศอิเล็กทรอนิกส**

- **•** ในสถานที่ซึ่งไมเห็นทองฟาเปดโลง (ภายในอาคาร ใตดิน ใตนํ้า ในปา ใกลตึกสูง) หรือในสถานที่ซึ่งมีสนามแมเหล็กหรือ ี่สนามไฟฟ้ากำลังสูง (ใกล้สายไฟฟ้าแรงสูง แม่เหล็กหรือเครื่องใช้ไฟฟ้า โทรศัพท์มือถือ 1.5GHz) การกำหนดค่าการวัดอาจไม สามารถทําไดหรืออาจมีขอผิดพลาด
- ความสูงที่แสดงในหน้าจอข้อมูลการวัดหรือหน้าจอดภาพ ฯลฯ จะแสดงขึ้น/บันทึกตามข้อมูลจากเซ็นเซอร์วัดความดันที่ฝังอยู่ ในตัวกลอง โปรดใชความระมัดระวังเนื่องจากความสูงที่แสดงไมไดอางอิงจากการวัดตําแหนง GPS
- เข็มทิศอิเล็กทรอนิกส์อาจมีข้อผิดพลาดเนื่องจากผลของสนามแม่เหล็กหรือสนามไฟฟ้ากำลังสง (เช่น โทรทัศน์ ไมโครเวฟ มอเตอร์ขนาดใหญ่ หอวิทยุ และสายไฟฟ้าแรงสูง) เพื่อคืนค่าฟังก์ชั่นเข็มทิศอิเล็กทรอนิกส์ ให้ถือกล้องให้มั่นคง บิดขอมือแล้ว ขยับกล้องสายไปมาเป็นเลข 8
- **•** เนื่องจากฟงกชั่น GPS และฟงกชั่นเข็มทิศอิเล็กทรอนิกสไมจําเปนตองมีความถูกตอง จึงไมมีการรับประกันวาคาที่วัดได (ละติดจูด ลองจิจูด ทิศทางเข็มทิศ ฯลฯ) จะถูกตอง

#### **จอภาพ**

- **•** หามกดจอภาพแรง ๆ มิฉะนั้นภาพอาจจะไมชัด ทําใหไมสามารถดูภาพหรือทําใหจอภาพเสียหายได
- **•** อาจปรากฏแถบแสงที่ดานบนหรือลางของจอภาพ ซึ่งไมใชสิ่งผิดปกติ
- **•** เมื่อใชกลองเล็งวัตถุตัวแบบในแนวทแยง ขอบภาพอาจปรากฏเปนรูปซิกแซกบนจอภาพ ซึ่งไมใชสิ่งผิดปกติและจะปรากฏ น้อยลงในโหมดดภาพ
- **•** ในสถานที่มีอุณหภูมิตํ่า จอภาพอาจใชเวลาในการเปดนาน หรือสีอาจเปลี่ยนไปชั่วคราว เมื่อใชกลองในสถานที่มีอากาศเย็น ิ มาก ขอแนะนำให้เก็บในที่อุ่นเป็นครั้งคราว จอภาพที่แสดงภาพไม่ชัดเจนอันเนื่องมาจากอุณหภูมิต่ำ จะกลับมาแสดงภาพ ชัดเจนอีกครั้งเมื่ออุณหภูมิปกติ
- จอภาพของผลิตภัณฑ์นี้ถูกผลิตขึ้นด้วยความแม่นยำสง อย่างไรก็ตาม อาจมีข้อผิดพลาด หรือเดดพิกเซลบนจอภาพนี้ พิกเซล เหลานี้ไมไดมีผลกับภาพที่ถายไวเนื่องดวยคุณลักษณะของจุดสีและความสวางของสีในบางมุมมองอาจมีความคลาดเคลื่อน ู้ เมื่อมองจากมุมที่แตกต่างกันแต่ไม่ได้เป็นข้อผิดพลาดในการทำงานของผลิตภัฑณ์นี้

### **กฎหมายและประกาศอื่น ๆ**

- **•** Olympus จะไมรับผิดชอบหรือรับประกันความเสียหายหรือผลประโยชนใด ๆ ที่คาดหวังจากการใชผลิตภัณฑนี้โดยชอบดวย ึกภุ่หมายหรือ การเรียกร้องใด ๆ จากบุคคลอื่นอันเนื่องมาจากการใช้งานผลิตภัณฑ์นี้อย่างไม่เหมาะสม
- **•** Olympus จะไมรับผิดชอบหรือรับประกันความเสียหายหรือผลประโยชนใด ๆ ที่คาดหวังจากการใชผลิตภัณฑนี้โดยชอบดวย ึกภพมายอันเนื่องมาจากการลบข้อมูลภาพ

### **การปฏิเสธการรับประกัน**

- **•** Olympus จะไมรับผิดชอบหรือรับประกันไมวาโดยแจงหรือโดยนัย ตอหรือที่เกี่ยวของกับเนื้อหาใด ๆ ของวัสดุหรือซอฟตแวรที่ เขียนขึ้นเหลานี้และไมวาในกรณีใด ๆ จะไมรับผิดชอบในการรับประกันโดยนัยตอความเปนสินคาหรือความเหมาะสมกับ จุดประสงค์เฉพาะใด ๆ หรือความเสียหายต่อเนื่อง โดยไม่ได้ตั้งใจหรือโดยอ้อม (ซึ่งรวมถึงแต่ไม่จำกัดเพียงความเสียหายจาก ้การสูญเสียผลกำไรทางธุรกิจ การหยุดชะงักทางธุรกิจ และการสูญเสียข้อมูลทางธุรกิจ) ที่เกิดขึ้นจากการใช้งานหรือความ ้ไม่สามารถใช้งานของวัสดุหรือซอฟต์แวร์หรืออุปกรณ์ที่เขียนขึ้นเหลานี้ ในบางประเทศจะไม่อนุญาตให้มีขอยกเวนหรือขอจำกัด ของความรับผิดชอบใด ๆ สำหรับความเสียหายต่อเนื่องโดยไม่ได้ตั้งใจ ดังนั้น ข้อจำกัดข้างต้นอาจไม่สามารถใช้กับท่านได้
- **•** Olympus ขอสงวนสิทธิ์ทั้งหมดในคูมือนี้

### **คําเตือน**

การถ่ายภาพโดยไม่ได้รับอนุญาตหรือการใช้วัสดุที่มีลิขสิทธิ์อาจเป็นการละเมิดกภหมายลิขสิทธิ์ที่เกี่ยวข้อง Olympus จะไม่รับ ผิดชอบต่อการถ่ายภาพที่ไม่ได้รับอนุญาต หรือการใช้งานหรือการปฏิบัติอื่น ๆ ที่ละเมิดสิทธิของเจ้าของลิขสิทธิ์

#### **การประกาศลิขสิทธิ์**

ี่สงวนสิทธิ์ทั้งหมด ห้ามนำส่วนใด ๆ ของวัสดุที่เขียนขึ้นหรือชอฟต์แวร์นี้ไปทำซ้า หรือใช้ในรูปแบบใด ๆ หรือโดยจุดประสงค์ใด ๆ ทางอิเล็กทรอนิกส์หรือทางกลไก ซึ่งรวมถึงการถ่ายสำเนาและการบันทึก หรือการใช้ระบบการจัดเก็บและเรียกดูขอมูลชนิดใด ๆ ก็ตาม โดยไม่ได้รับอนุญาตเป็นลายลักษณ์อักษรจาก Olympus ก่อน จะไม่รับผิดชอบอันเนื่องมาจากการใช้ข้อมูลที่อยู่ในวัสด หรือซอฟต์แวร์ที่เขียนเหล่านี้ หรือสำหรับความเสียหายใด ๆ ที่เกิดจากการใช้ข้อมูลที่อยู่ ณ ที่นี้ Olympus ขอสงวนสิทธิ์ในการ เปลี่ยนแปลงคุณลักษณะและเนื้อหาของเอกสารหรือซอฟตแวรนี้โดยไมตองรับผิดชอบหรือแจงเตือนลวงหนา

### **สําหรับลูกคาในประเทศไทย**

อุปกรณโทรคมนาคมนี้สอดคลองกับขอกําหนดทางเทคนิคของ NTC

#### **เครื่องหมายการคา**

- **•** Microsoft และ Windows เปนเครื่องหมายการคาจดทะเบียนของ Microsoft Corporation
- **•** Macintosh เปนเครื่องหมายการคาของ Apple Inc.
- **•** โลโก SDXC เปนเครื่องหมายการคาของ SD-3C, LLC
- **•** Eye-Fi เปนเครื่องหมายการคาจดทะเบียนของ Eye-Fi, Inc.
- **•** Wi-Fi เปนเครื่องหมายการคาจดทะเบียนของ Wi-Fi Alliance
- **•** โลโก Wi-Fi CERTIFIED เปนเครื่องหมายรับรองของ Wi-Fi Alliance
- **•** โลโก Apical เปนเครื่องหมายการคาจดทะเบียนของ Apical Limited

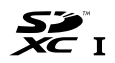

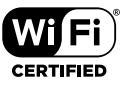

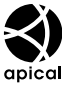

**•** บริษัทและชื่อผลิตภัณฑอื่น ๆ ทั้งหมดเปนเครื่องหมายการคาจดทะเบียนและ/หรือเครื่องหมายการคาของเจาของนั้น

THIS PRODUCT IS LICENSED UNDER THE AVC PATENT PORTFOLIO LICENSE FOR THE PERSONAL AND NONCOMMERCIAL USE OF A CONSUMER TO (i) ENCODE VIDEO IN COMPLIANCE WITH THE AVC STANDARD ("AVC VIDEO") AND/OR (ii) DECODE AVC VIDEO THAT WAS ENCODED BY A CONSUMER ENGAGED IN A PERSONAL AND NON-COMMERCIAL ACTIVITY AND/OR WAS OBTAINED FROM A VIDEO PROVIDER LICENSED TO PROVIDE AVC VIDEO. NO LICENSE IS GRANTED OR SHALL BE IMPLIED FOR ANY OTHER USE. ADDITIONAL INFORMATION MAY BE OBTAINED FROM MPEG LA, L.L.C. SEE HTTP://WWW.MPEGLA.COM

ี่ ซอฟต์แวร์ในกล้องรุ่นนี้อาจมีอยู่ในซอฟต์แวร์จากผัผลิตรายอื่น ซอฟต์แวร์จากผัผลิตรายอื่นอาจมีเงื่อนไขและข้อตกลงที่กำหนด ขึ้น โดยเจ้าของหรือผู้ออกใบอนุญาตของซอฟต์แวร์ดังกล่าวที่มีมาให้

ข้อตกลงและประกาศชอฟต์แวร์จากผัผลิตรายอื่นอาจมีอยู่ในไฟล์ PDF ประกาศชอฟต์แวร์ที่บันทึกอยู่ในแผ่นชีดีรอมที่ให้มา หรือที่

http://www.olympus.co.jp/en/support/imsg/digicamera/download/notice/notice.cfm

**•** มาตรฐานสําหรับชื่อไฟลของกลองที่อางอิง ในคูมือนี้เปนมาตรฐาน "Design rule for Camera File system/DCF" ที่กําหนด โดย Japan Electronics and Information Technology Industries Association (JEITA)

# **ขอมูลจําเพาะ**

# **กลอง**

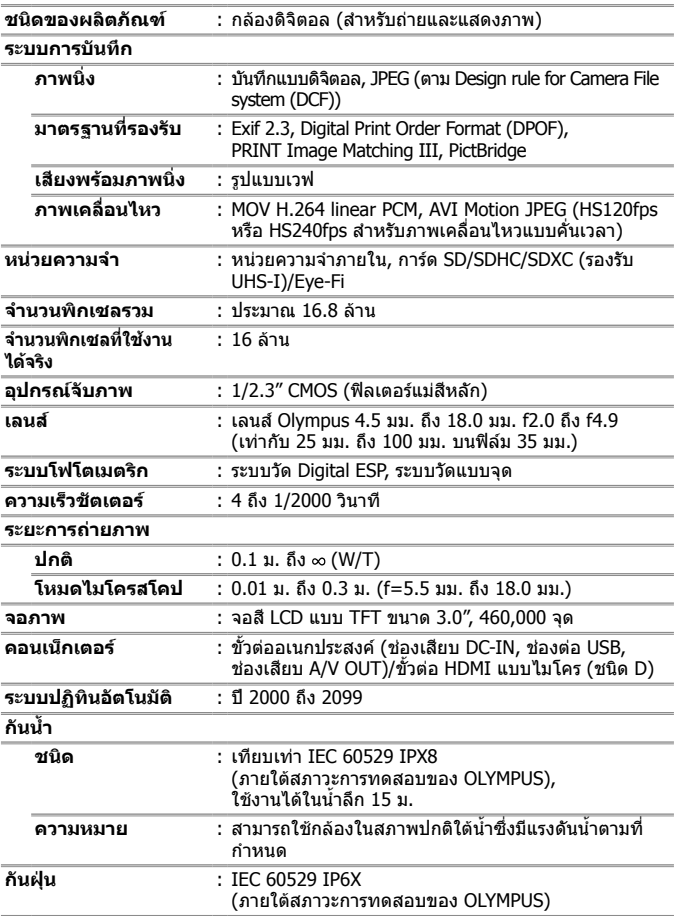

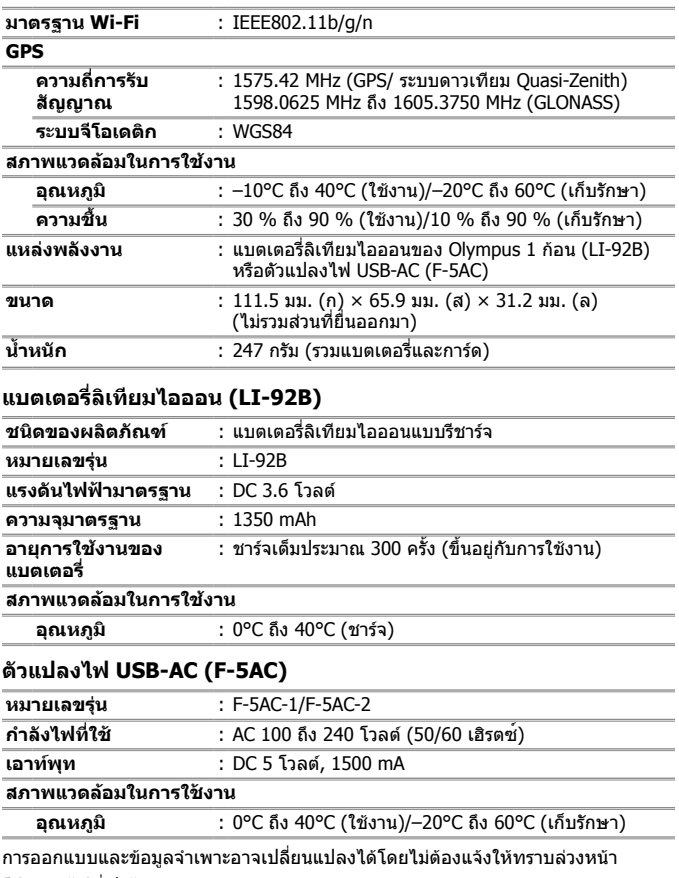

โปรดเขาไปที่เว็บไซตของเราสําหรับขอมูลจําเพาะลาสุด

**HDMI, โลโก HDMI และ High-Definition Multimedia Interface เปน เครื่องหมายการคาหรือเครื่องหมายการคา จดทะเบียนของ HDMI Licensing, LLC**

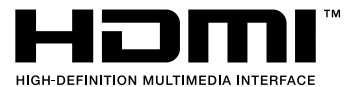

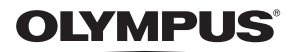

# **กลองดิจิตอล**

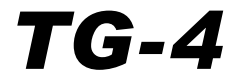

# ใบแทรก: คุณสมบัติที่เพิ่มผานทาง การอัพเดตเฟิร์มแวร์

การอัพเดตเฟรมแวรกลองไดเพิ่มหรือเปลี่ยนคุณสมบัติบางประการ

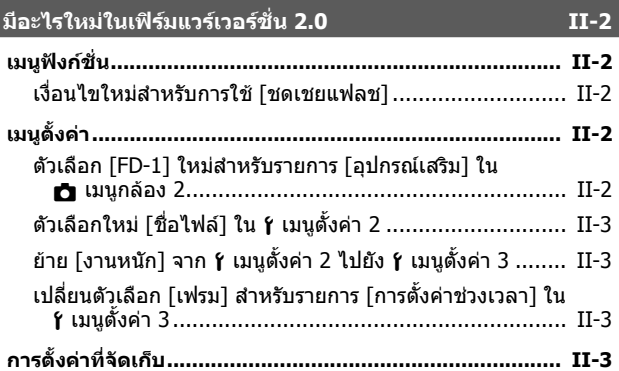

**ตัวกระจายแสงแฟลช FD-1 II-4**

# **มีอะไรใหมในเฟรมแวรเวอรชั่น 2.0**

# **เมนูฟงกชั่น**

## **เงื่อนไขใหมสําหรับการใช [ชดเชยแฟลช]**

เวลานี้สามารถใช้ ชดเชยแฟลช ได้ใน و (โหมดไมโครสโคป) เมื่อเลือก [เปิด] ี่ สำหรับ [FD-1] ภายใต้ [อุปกรณ์เสริม] ใน เมนูกล้อง 2

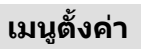

### **ตัวเลือก [FD-1] ใหมสําหรับรายการ [อุปกรณเสริม] ใน** z **เมนูกลอง 2**

ใชตัวเลือกนี้กับตัวกระจายแสงแฟลช FD-1 (หนา II-4) ซึ่งเปนอุปกรณเสริม

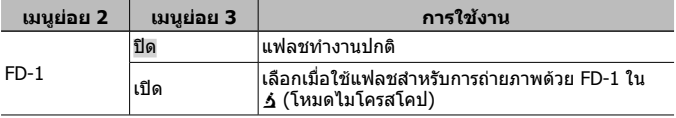

• ไมสามารถใชตัวเลือกโหมดแฟลช [เปด LED] เมื่อ [FD-1] เปน [เปด]

# **ตัวเลือกใหม [ชื่อไฟล] ใน** d **เมนูตั้งคา 2**

ไดเพิ่มตัวเลือก [ชื่อไฟล] ไปยัง เมนูตั้งคา 2

### **การรีเซ็ตการจัดหมายเลขลําดับไฟล**d **[ชื่อไฟล]**

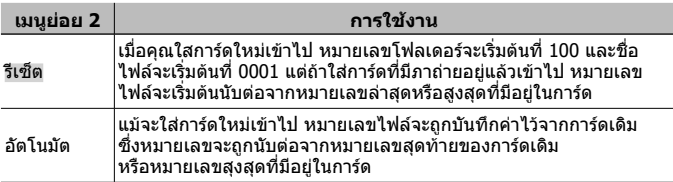

## **ยาย [งานหนัก] จาก** d **เมนูตั้งคา 2 ไปยัง** d **เมนูตั้งคา 3**

ยาย [งานหนัก] จาก เมนูตั้งคา 2 ไปยัง เมนูตั้งคา 3 แลว

### **เปลี่ยนตัวเลือก [เฟรม] สําหรับรายการ [การตั้งคาชวงเวลา] ใน** d **เมนูตั้งคา 3**

้ได้เปลี่ยนค่าสงสดสำหรับตัวเลือก [เฟรม] ในเมน [การตั้งค่าช่วงเวลา] จาก 99 เป็น 299

# **การตั้งคาที่จัดเก็บ**

กล้องจัดเก็บการตั้งค่าต่อไปนี้แยกจากกันสำหรับโหมด  $\mathsf P$ .  $\mathsf A$  และ ้ (โหมดไมโครสโคป) และก์คืนการตั้งค่าเหล่านี้ไปยังโหมดที่เลือกในครั้งต่อไป ี้แบ้หลังจากปิดเครื่องกล้องแล้ว

- แฟลช
- สมดุลแสงขาว
- ISO
- AF โหมด

# **ตัวกระจายแสงแฟลช FD-1**

แผ่นกระจายแสงแฟลชพิเศษเฉพาะ รุ่น FD-1 (แยกจำหน่าย) ช่วยให้สามารถใช้ แฟลฃไดในโหมด k (โหมดไมโครสโคป) หรือเมื่อตองการถายภาพในระยะใกล • ใสตัวกระจายแสงหลังจากที่ถอดแหวนสวมเลนสที่ติดมากับกลอง

### **การใส/ถอดแหวนสวมเลนส**

แหวนสวมเลนส์ เครื่องหมายสำหรับการใส่

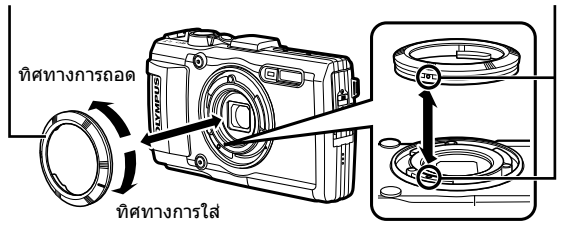

### **การใส/ถอดตัวกระจายแสงแฟลช**

ตัวกระจายแสงแฟลช

เครื่องหมายสำหรับการใส่

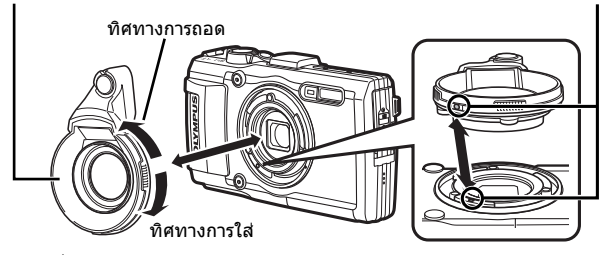

• จัดใหเครื่องหมายบนกลองและตัวกระจายแสงแฟลชตรงกันแลวหมุนตัวกระจายแสง ในทิศทาง "ใส" จนกระทั่งคลิกเขาที่

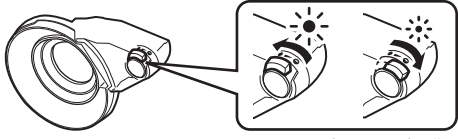

คุณสามารถปรับแสงแฟลชได

- ลางผลิตภัณฑดวยนํ้าสะอาดหลังจากที่ใชงานใตนํ้า
- สําหรับรายละเอียด โปรดเขาไปที่เว็บไซต Olympus สําหรับประเทศของคุณ

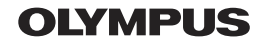

http://www.olvmpus.com/

### OLYMPUS (Thailand) CO., LTD.

บริษัท โอลิมปัส (ประเทศไทย) จำกัด 23/112 อาคารสรชัย ชั้น 27 ซอยสุขุมวิท 63 (เอกมัย) ึถนนสุขุมวิท แขวงคลองตันเหนือ เขตวัฒนา ึกรุงเทพมหานคร 10110 ประเทศไทย โทรศัพท์: (66) 2-787-8200